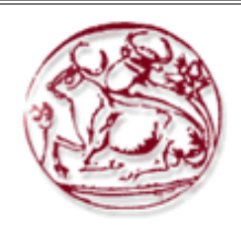

**Τεχνολογικό Εκπαιδευτικό Ίδρυμα Κρήτης**

**Σχολή Τεχνολογικών Εφαρμογών**

**Τμήμα Μηχανικών Πληροφορικής**

**Πτυχιακή εργασία**

# **Τίτλος: E-SHOP ΓΙΑ ΠΡΟΙΟΝΤΑ ΥΓΡΟΥ ΣΤΙΒΟΥ**

# **ΧΡΙΣΤΙΝΑ ΝΙΚΗΦΟΡΟΥ ΤΠ4404**

 **Επιβλέπων Καθηγητής: κ. Παπαδάκης Νικόλαος**

# **ΗΡΑΚΛΕΙΟ ΚΡΗΤΗΣ**

# <span id="page-1-0"></span>Ευχαριστίες

Η συγκεκριμένη πτυχιακή εργασία με όνομα E-SHOP για προϊόντα υγρού στίβου, έγινε στο τμήμα Μηχανικών Πληροφορικής του ΤΕΙ Ηρακλείου Κρήτης. Ιδιαίτερα σημαντική ήταν για εμένα η βοήθεια από τον καθηγητή μου κ. Παπαδάκη Νικόλαο ο οποίος με βοήθησε κατά την διάρκεια της εργασίας μου. Τον ευχαριστώ που ήταν εκεί σε κάθε μου απορία, προσπαθώντας να με βοηθήσει όσο και όπως μπορούσε.

Τέλος, θέλω να εκφράσω ένα τεράστιο ευχαριστώ την οικογένεια μου και τους κοντινούς μου ανθρώπους, για την στήριξη, την εμπιστοσύνη και την αγάπη που μου έδειξαν, ήταν πολύτιμο για εμένα να τους έχω όλους δίπλα μου.

#### <span id="page-2-0"></span>Abstract

In this paper we will see in detail the development of an online store, with the sale of aquatic products. The online store will be hosting several companies in the sports world as the Arena, Speedo, Adidas and many more in order to cover all customer tastes.

Initially there is a detailed description of e-commerce and qualifiers advantages and disadvantages they have. Then a detailed description of the content management systems was made, more specifically presenting WordPress. This system uses technologies such as CSS, HTML, PHP and SQL. Below we will analyze everything that was needed to create the E-SHOP.

This paper is intended for those who want to create an online store either for their personal use or for those who want to expand their existing physical store, to support consumers all hours of the day and all days of the year via the internet. That way, customers will be able to shop without having to go to the company's physical store, without limiting the time and day, whenever they want to make the purchase.

# <span id="page-3-0"></span>Σύνοψη

Στην εργασία αυτή θα δούμε αναλυτικά την ανάπτυξη ενός ηλεκτρονικού καταστήματος, με αντικείμενο την πώληση προϊόντων υγρού στίβου. Το ηλεκτρονικό κατάστημα αυτό θα φιλοξενεί διάφορες εταιρίες του αθλητικού κόσμου όπως την Arena, Speedo, Adidas και πολλές άλλες με σκοπό να καλύψει όλο το γούστο των πελατών.

Αρχικά γίνεται αναλυτική περιγραφή του ηλεκτρονικού εμπορίου και των χαρακτηριστικών πλεονεκτημάτων και μειονεκτημάτων που αυτά έχουν. Στην συνέχεια γίνεται αναλυτική περιγραφή των συστημάτων διαχείρισης περιεχομένου παρουσιάζοντας πιο συγκεκριμένα το WordPress. Το σύστημα αυτό χρησιμοποιεί τεχνολογίες όπως CSS, HTML, PHP και SQL. Παρακάτω θα αναλυθούν όλα όσα χρειάστηκαν για την δημιουργία του E-SHOP.

Η παρούσα εργασία απευθύνεται σε όσους θέλουν να δημιουργήσουν ένα ηλεκτρονικό κατάστημα είτε για προσωπική τους χρήση, είτε για αυτούς που θέλουν να επεκτείνουν το υπάρχον φυσικό τους κατάστημα, για υποστήριξη των καταναλωτών όλες τις ώρες της ημέρας και όλες τις ημέρες του χρόνου μέσω διαδικτύου. Έτσι με αυτό τον τρόπο οι πελάτες θα κάνουν τις αγορές τους χωρίς να πηγαίνουν στην ίδια την επιχείρηση , χωρίς το περιορισμό της ώρας και της ημέρας, θα μπορούν όποτε εκείνοι το επιθυμούν να κάνουν την αγορά.

# Πίνακας περιεχομένων

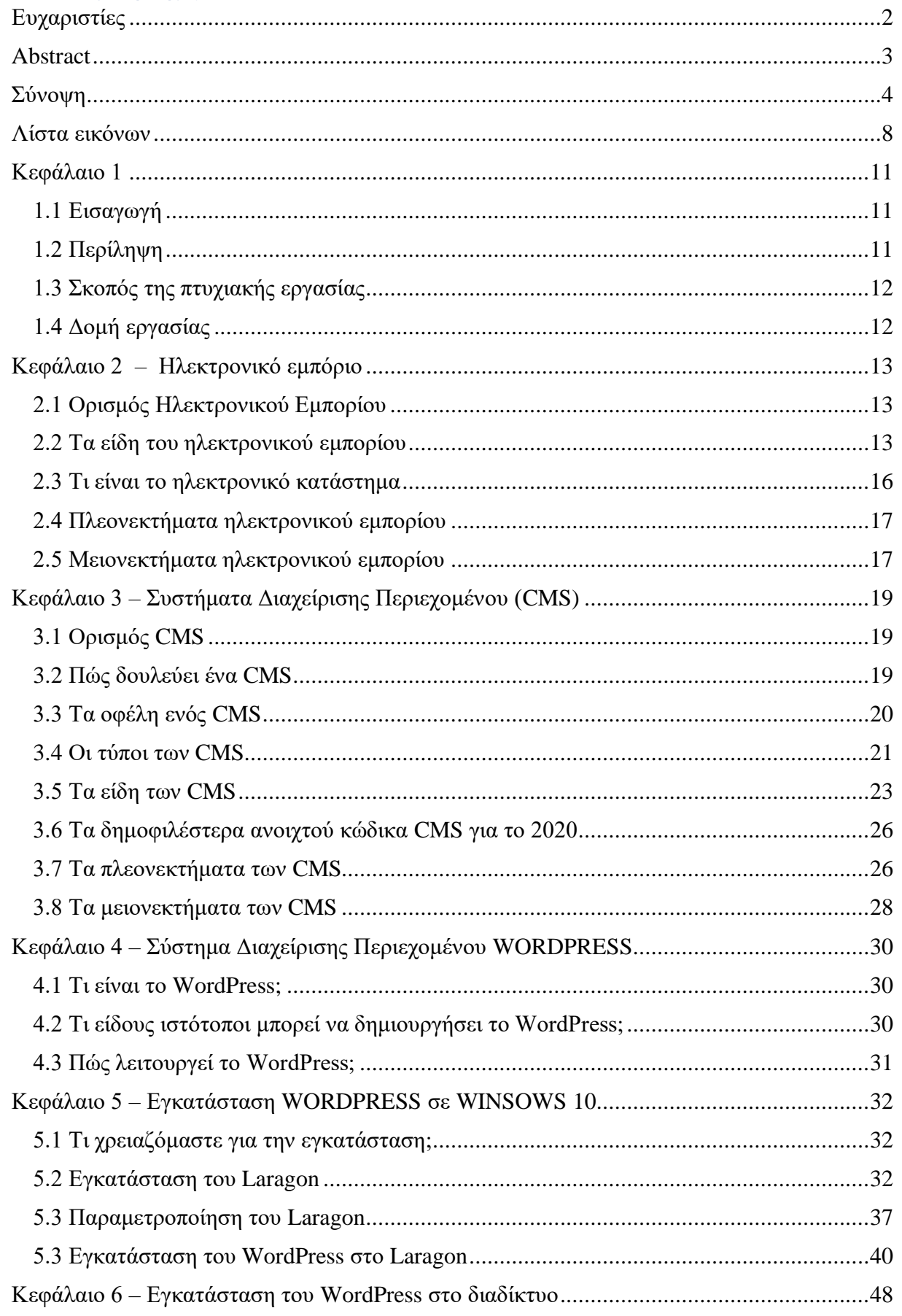

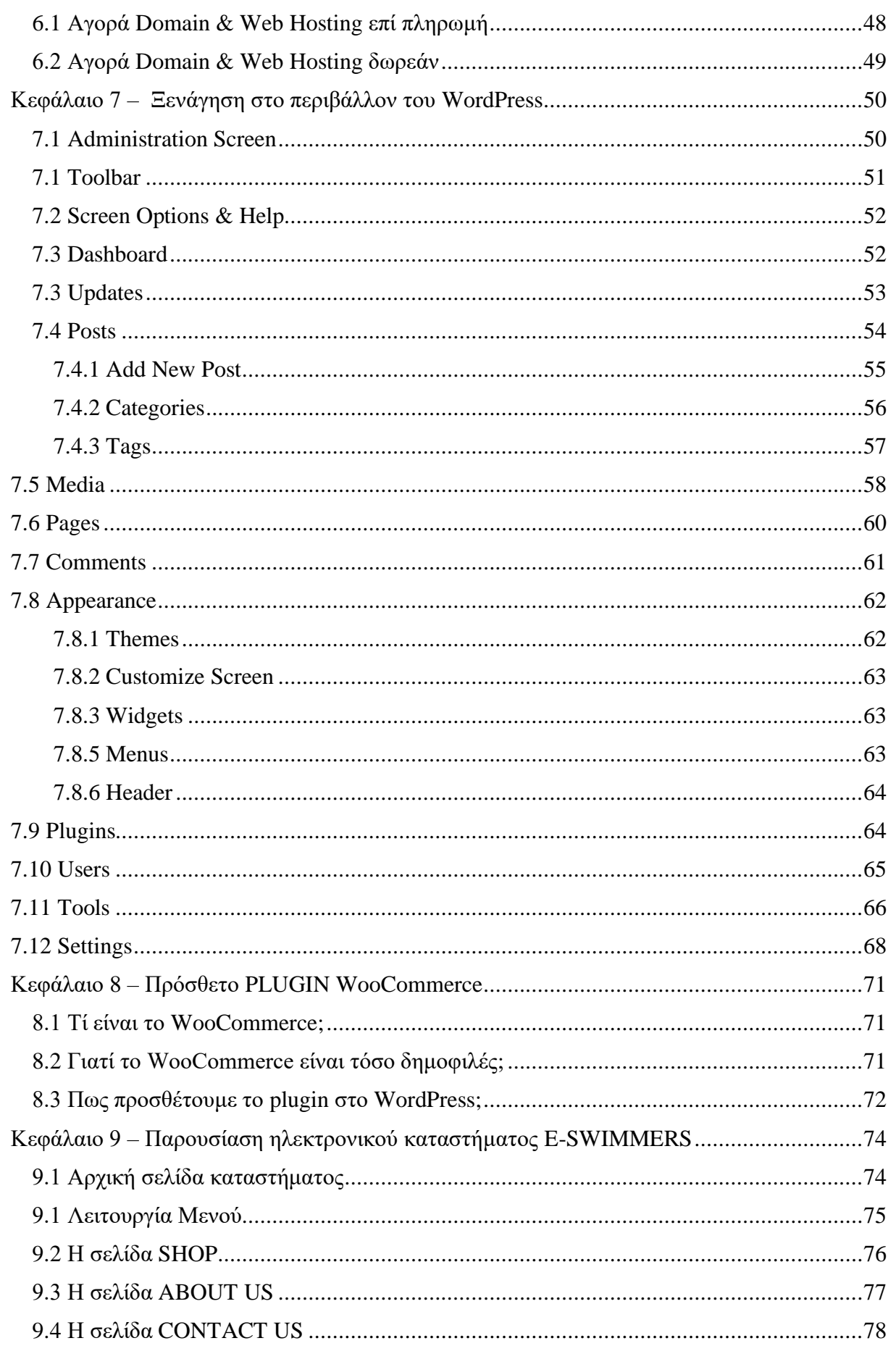

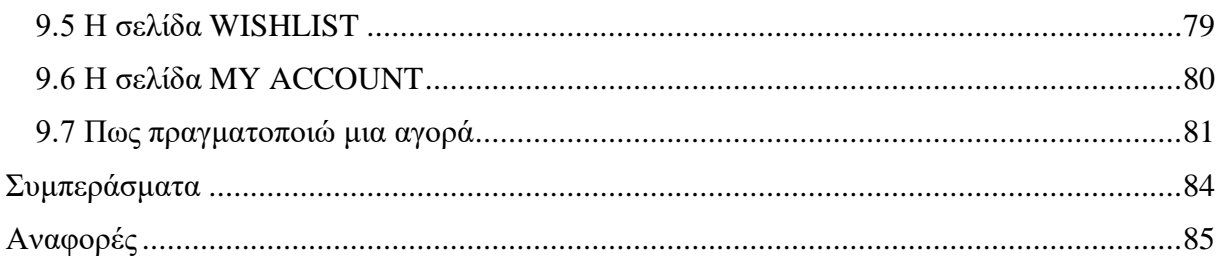

# <span id="page-7-0"></span>Λίστα εικόνων

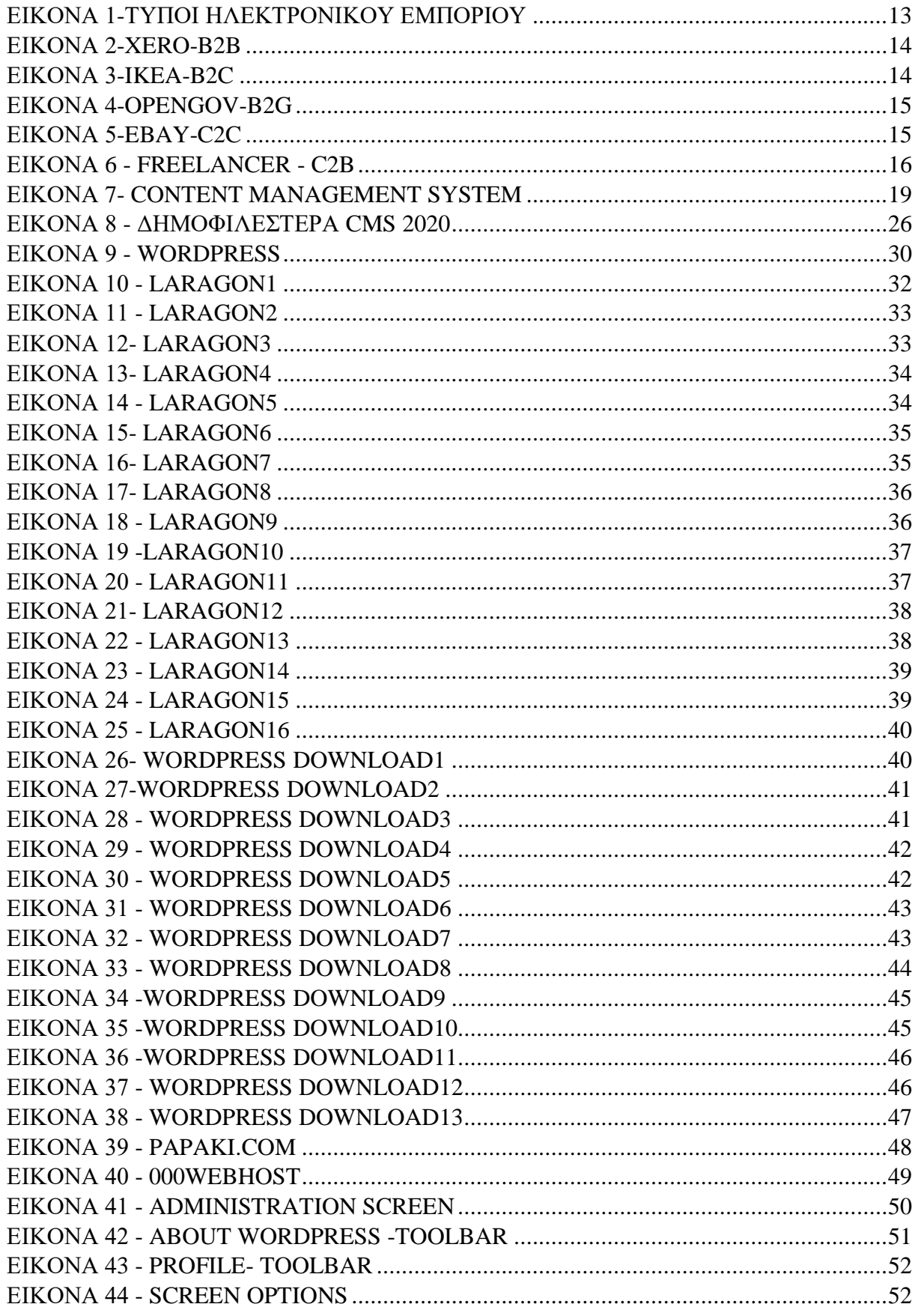

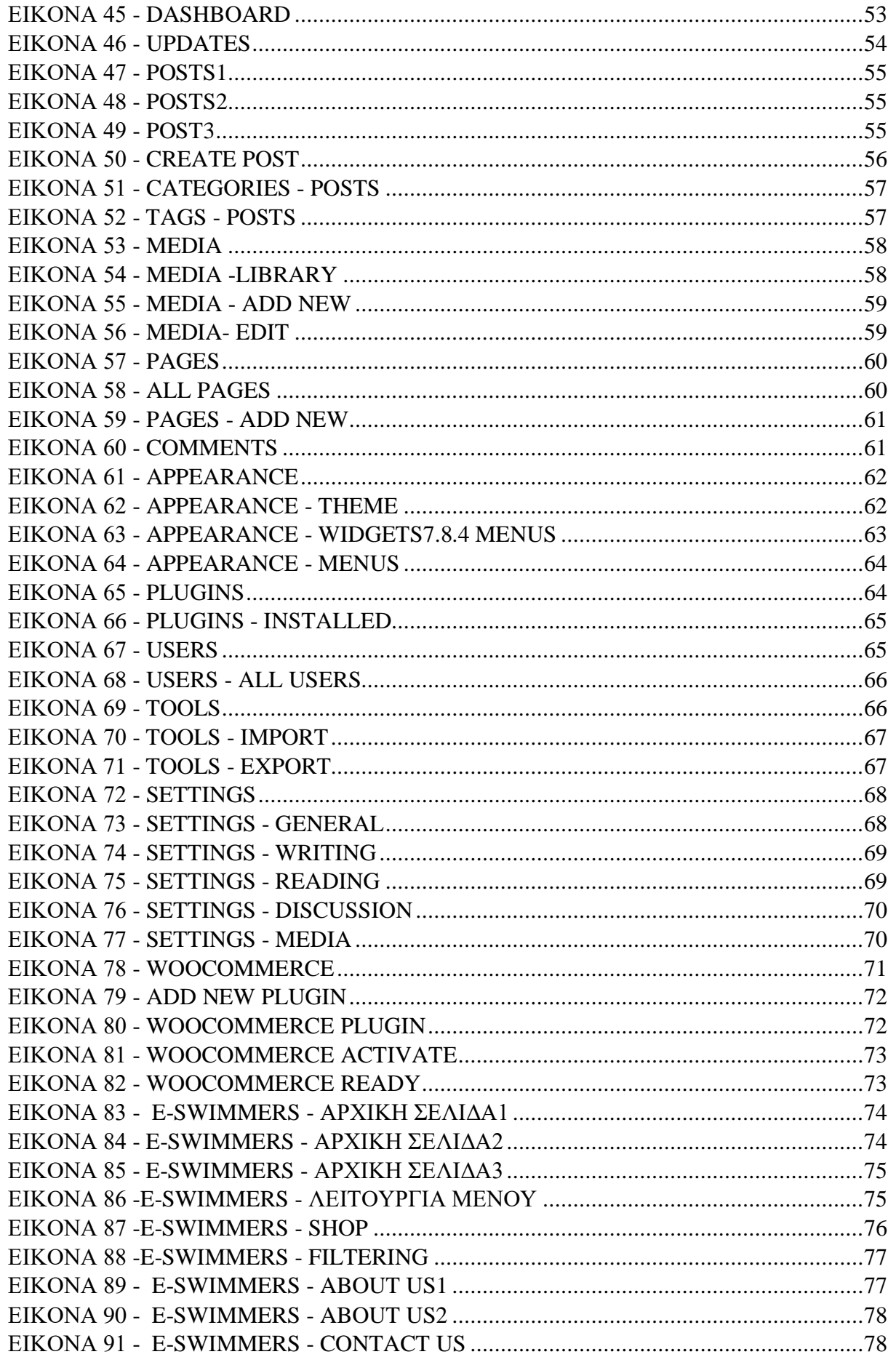

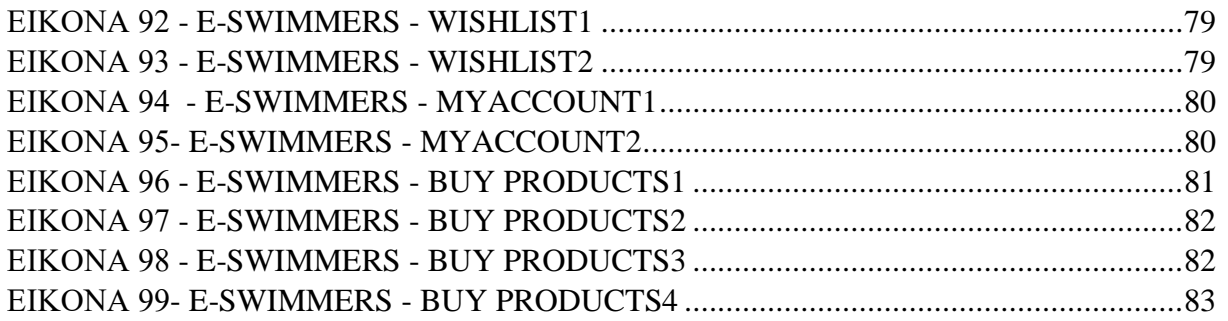

#### <span id="page-10-0"></span>Κεφάλαιο 1

## <span id="page-10-1"></span>1.1 Εισαγωγή

Στις μέρες όπου ζούμε η πληροφορική ολοένα και εξελίσσεται, οι αγορές πλέον δεν γίνονται μόνο με τον φυσικό τρόπο, αλλά περισσότερο μέσω του διαδικτύου. Οι περισσότερες επιχειρήσεις εκτός από το υπάρχον φυσικό τους κατάστημα επιλέγουν να επεκτείνουν τη δουλειά τους με ηλεκτρονικά καταστήματα E-SHOPS, έτσι ώστε να μπορούν να είναι ανταγωνιστικές με βάση τους ρυθμούς της ανάπτυξης της αγοράς και έτσι ώστε να διευκολύνουν τους πελάτες τους.

Στόχος της συγκεκριμένης πτυχιακής εργασίας είναι αρχικά να γίνουν κατανοητές οι έννοιες του ηλεκτρονικού εμπορίου, του ηλεκτρονικού καταστήματος και των συστημάτων διαχείρισης περιεχομένου. Έπειτα να αναλυθούν οι έννοιες για το σύστημα διαχείρισης περιεχομένου WordPress και WooCommerce έτσι ώστε να μπορεί όποιος θέλει να δημιουργήσει και να σχεδιάσει ένα ηλεκτρονικό κατάστημα εύκολα και χωρίς ιδιαίτερο κόστος.

Για την κατανόηση των παραπάνω εννοιών δημιουργήθηκε το ηλεκτρονικό κατάστημα που έχει την ονομασία «e-swimmers». Το κατάστημα αυτό θα περιέχει προϊόντα υγρού στίβου για άντρες και γυναίκες. Θα απευθύνεται σε πελάτες που επιθυμούν να κάνουν ηλεκτρονικά τις αγορές τους εύκολα και χωρίς καμία δυσκολία. Θα δίνει επίσης την ευκαιρία στους καταναλωτές να κάνουν τις αγορές τους με διάφορους τρόπους πληρωμών.

## <span id="page-10-2"></span>1.2 Περίληψη

Σε αυτήν την εργασία βασικός σκοπός είναι η θεωρητική και πρακτική ανάλυση, μελέτη και κατασκευή ενός ηλεκτρονικού καταστήματος χρησιμοποιώντας το σύστημα διαχείρισης περιεχομένου WordPress.

Αρχικά γίνεται η εισαγωγή για να γίνουν απόλυτα κατανοητές οι έννοιες του ηλεκτρονικού εμπορίου, του ηλεκτρονικού καταστήματος ,καθώς επίσης των πλεονεκτημάτων και των μειονεκτημάτων αυτών. Στην συνέχεια θα αναλυθούν οι έννοιες των συστημάτων διαχείρισης περιεχομένου(CMS) συγκεκριμένα του Web CMS , WordPress και WooCommerce τα οποία χρησιμοποιήθηκαν για την υλοποίηση του e-shop.

Έπειτα παρουσιάζεται αναλυτικά η εγκατάσταση του WordPress, σε τοπικό επίπεδο δηλαδή στον υπολογιστή μας. Αρχίζοντας από την εγκατάσταση ενός τοπικού προγράμματος του Laragon, το οποίο είναι ένα πρόγραμμα που φιλοξενεί το WordPress. Αμέσως μετά θα εγκαταστήσουμε και το WordPress με απλά βήματα. Έπειτα θα γίνει μια αναλυτική περιγραφή ενός πρόσθετου plug-in στο WordPress το WooCommerce, το οποίο είναι αναγκαίο για την δημιουργία ενός ηλεκτρονικού καταστήματος στο WordPress. Τέλος η πτυχιακή εργασία καταλήγει με την παρουσίαση των λειτουργιών του ηλεκτρονικού καταστήματος από την πλευρά του καταναλωτή.

# <span id="page-11-0"></span>1.3 Σκοπός της πτυχιακής εργασίας

Η εποχή που ζούμε χαρακτηρίζεται ως εποχή του διαδικτύου, καθώς οι περισσότεροι από εμάς αναζητάμε προϊόντα μέσω ίντερνετ. Πολλές φορές κάνοντας αγορές μέσω διαδικτύου παίρνουμε ένα προϊόν σε πιο χαμηλή τιμή από ότι θα το βρίσκαμε στην φυσική αγορά των καταστημάτων.

Για το λόγο αυτό καθημερινά αναπτύσσονται ολοένα και περισσότερα ηλεκτρονικά καταστήματα που προσφέρουν πληθώρα προϊόντων σε πολύ χαμηλότερες τιμές. Ο καταναλωτής επίσης μπορεί να ψάξει ότι προϊόν θέλει, να βρει και να δει την τιμή που έχει ανάμεσα σε πολλά όμοια του.

Οι παραπάνω λοιπόν λόγοι ήταν εκείνοι για την δημιουργία του ηλεκτρονικού καταστήματος «e-swimmers», ενός e-shop που προσφέρει στο χρήστη πληθώρα προϊόντων ανάλογα με το ενδιαφέρον του.

## <span id="page-11-1"></span>1.4 Δομή εργασίας

Στο πρώτο κεφάλαιο γίνεται μια εισαγωγή στο θέμα και αποτυπώνεται ο σκοπός της εργασίας. Στο δεύτεροκεφάλαιο αναλύεται η έννοια του ηλεκτρονικού εμπορίου και του ηλεκτρονικού καταστήματος, καθώς επίσης θα δούμε τα πλεονεκτήματα και τα μειονεκτήματα αυτών.

Στο τρίτο κεφάλαιο παρουσιάζονται τα προγράμματα διαχείρισης περιεχομένου, τι είναι, πως δουλεύουν, τα οφέλη τους, τους τύπους και τα είδη που αυτά διακρίνονται, τα δημοφιλέστερα για το 2020, όπως επίσης και τα πλεονεκτήματα και μειονεκτήματα αυτών.

Στο τέταρτο κεφάλαιο παρουσιάζεται αναλυτικά η έννοια του WordPress και στα κεφάλαια 5 και 6 γίνεται η παρουσίαση της εγκατάστασης του WordPress σε Windows 10 και στο διαδίκτυο. Στο έβδομο κεφάλαιο θα γίνει ξενάγηση στο περιβάλλον του WordPress. Στο όγδοο κεφάλαιο θα δούμε τι είναι το πρόσθετο(plugin) και γιατί είναι τόσο σημαντικό για το WordPress και την δημιουργία του ηλεκτρονικού καταστήματος.

Τέλος στο τελευταίο κεφάλαιο γίνεται η παρουσίαση του ηλεκτρονικού καταστήματος E-SWIMMERS από την πλευρά ενός πελάτη και βλέπουμε τον τρόπο που μπορεί ένα πελάτης να κάνει μια αγορά.

# <span id="page-12-0"></span>Κεφάλαιο 2 – Ηλεκτρονικό εμπόριο

# <span id="page-12-1"></span>2.1 Ορισμός Ηλεκτρονικού Εμπορίου

Ηλεκτρονικό εμπόριο ή όπως ονομάζεται αλλιώς eCommerce ορίζουμε το εμπόριο προσφοράς προϊόντων και υπηρεσιών που γίνεται από μακριά, χωρίς δηλαδή να αποτελεί απαραίτητα αναγκαία η φυσική παρουσία του καταναλωτή και του πωλητή. Έτσι λοιπόν, ηλεκτρονικό εμπόριο εννοούμε κάθε ολοκληρωμένη συναλλαγή, που μπορεί να πραγματοποιείται μόνο σε ηλεκτρονικό επίπεδο μέσω του διαδικτύου. Ο όρος ηλεκτρονικό εμπόριο περιλαμβάνει επίσης άλλες δραστηριότητες, όπως διαδικτυακές δημοπρασίες, τραπεζικές συναλλαγές μέσω διαδικτύου, πύλες πληρωμής, διαδικτυακά εισιτήρια κ.α.

# <span id="page-12-2"></span>2.2 Τα είδη του ηλεκτρονικού εμπορίου

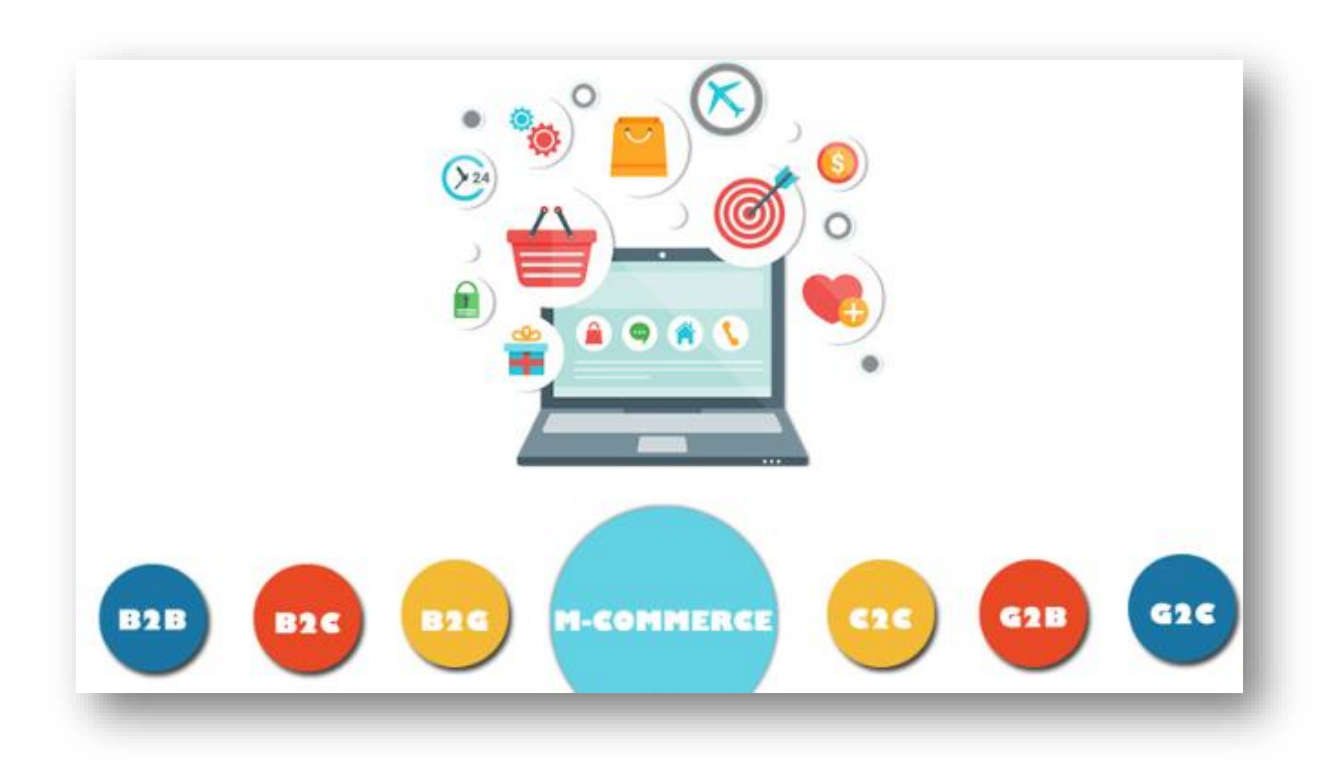

*Εικόνα 1-Τύποι Ηλεκτρονικού Εμπορίου*

<span id="page-12-3"></span>**1)B2B - Επιχείρηση σε Επιχείρηση - Business to Business.** Στο είδος αυτό, γίνονται οι συναλλαγές μεταξύ των εταιριών ή μεταξύ επιχειρήσεων και χονδρεμπορίου. Μέσα από αυτό οι επιχειρήσεις καταφέρνουν να προωθήσουν πολύ γρήγορα τα προϊόντα τους με αποτέλεσμα να γίνουν καλύτερες και περισσότερο κερδοφόρες. [Το Slack](https://slack.com/intl/en-mk/) , μια πλατφόρμα επικοινωνίας μεταξύ απομακρυσμένων επιχειρήσεων και το [Xero](https://www.xero.com/) , ένα λογιστικό λογισμικό για επιχειρήσεις που βασίζεται σε cloud, είναι παραδείγματα εταιρειών B2B.

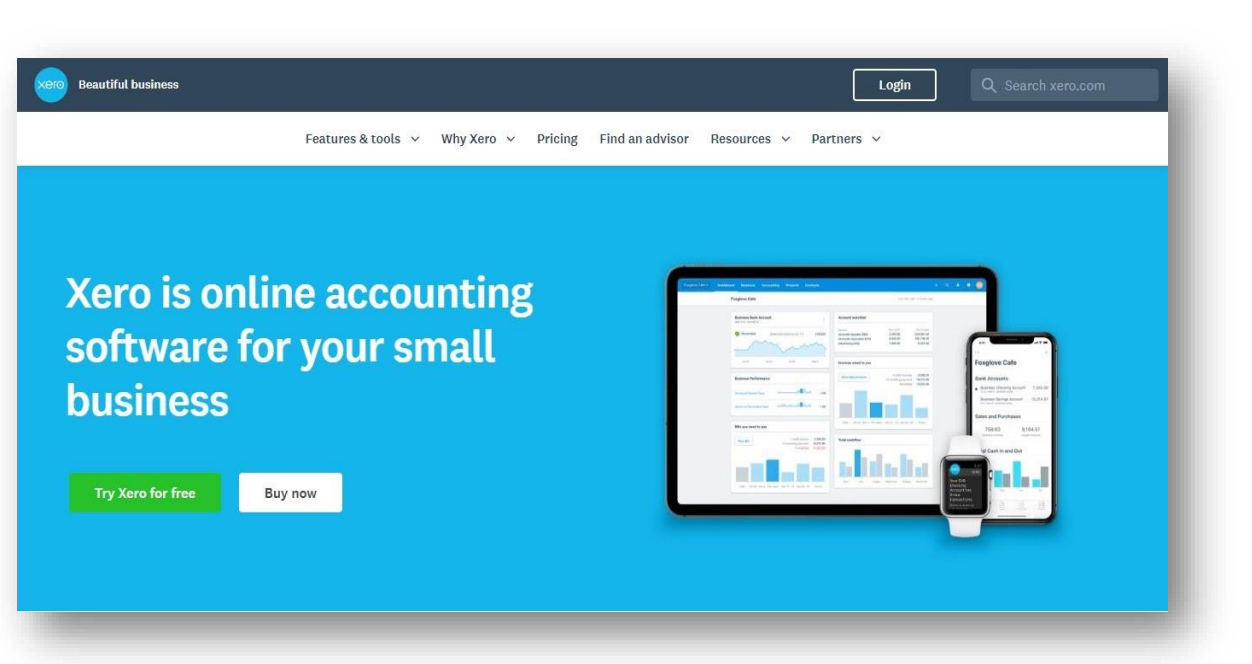

*Εικόνα 2-Xero-B2B*

<span id="page-13-0"></span>**2)B2C - Επιχείρηση σε Πελάτη - Business to Customer.** Αποτελεί το δημοφιλέστερο ηλεκτρονικό εμπόριο και είναι αυτό που γίνεται μεταξύ των επιχειρήσεων και των καταναλωτών. Συμπεριλαμβάνει τους καταναλωτές όπου κάνουν αγορές σε ηλεκτρονικά καταστήματα. [Τα Nike](https://www.nike.com/) , [Macy's](https://www.macys.com/) , [IKEA](https://www.ikea.com/us/en/) και [Netflix](https://www.netflix.com/browse) είναι όλα παραδείγματα εταιρειών που ασχολούνται με το ηλεκτρονικό εμπόριο B2C.

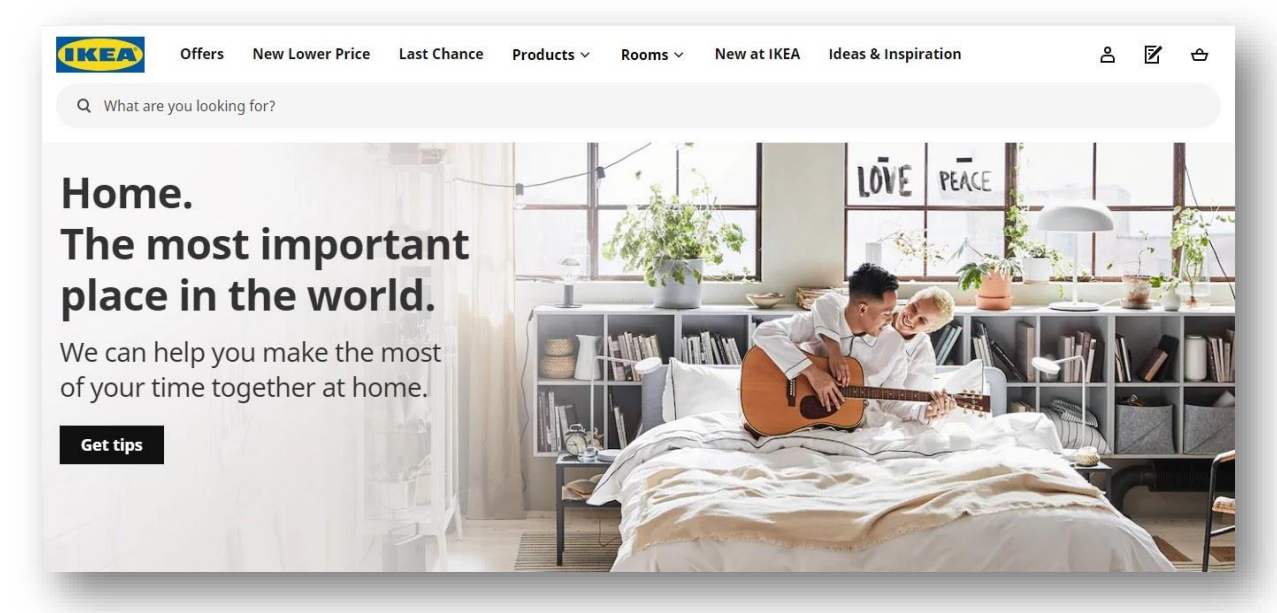

*Εικόνα 3-IKEA-B2C*

<span id="page-13-1"></span>**3)B2G - Επιχείρηση σε Κυβέρνηση - Business to Government.** Το μοντέλο B2G αναφέρεται σε εταιρείες και επιχειρήσεις που παρέχουν αγαθά και υπηρεσίες για την κυβέρνηση. Για παράδειγμα, το [OpenGov](https://opengov.com/) είναι μια εταιρεία που προσφέρει κυβερνητικές πλατφόρμες που βασίζονται σε cloud για επικοινωνία, αναφορά και προϋπολογισμό.

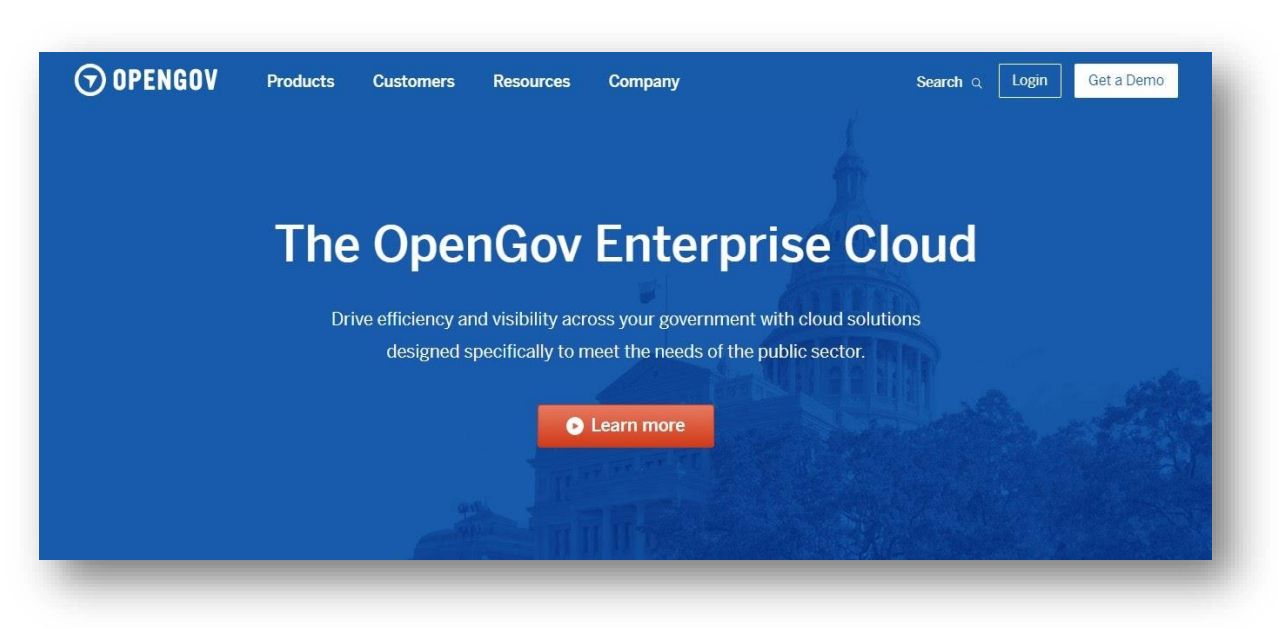

*Εικόνα 4-OPENGOV-B2G*

<span id="page-14-0"></span>**4)MCommerce - Κινητό Εμπόριο - Mobile Commerce.** Ορίζεται ως το ηλεκτρονικό εμπόριο που γίνεται κυρίως μέσω των κινητών τηλεφώνων. Το μεγαλύτερο ποσοστό αγορών στις μέρες μας γίνεται από τα κινητά τηλέφωνα.

**5)C2C - Πελάτης σε Πελάτη - Customer to Customer.** Αποτελεί μια ιδιωτική συναλλαγή ανάμεσα δύο ατόμων. Αποτελεί το ηλεκτρονικό εμπόριο στο οποίο γίνονται συναλλαγές ανάμεσα σε πελάτες. Το [eBay](https://ecommerceguide.com/guides/how-to-sell-on-ebay/) και το [Craigslist](https://chennai.craigslist.org/) είναι παραδείγματα διαδικτυακών αγορών όπου τα άτομα αγοράζουν και πωλούν προϊόντα μεταξύ τους.

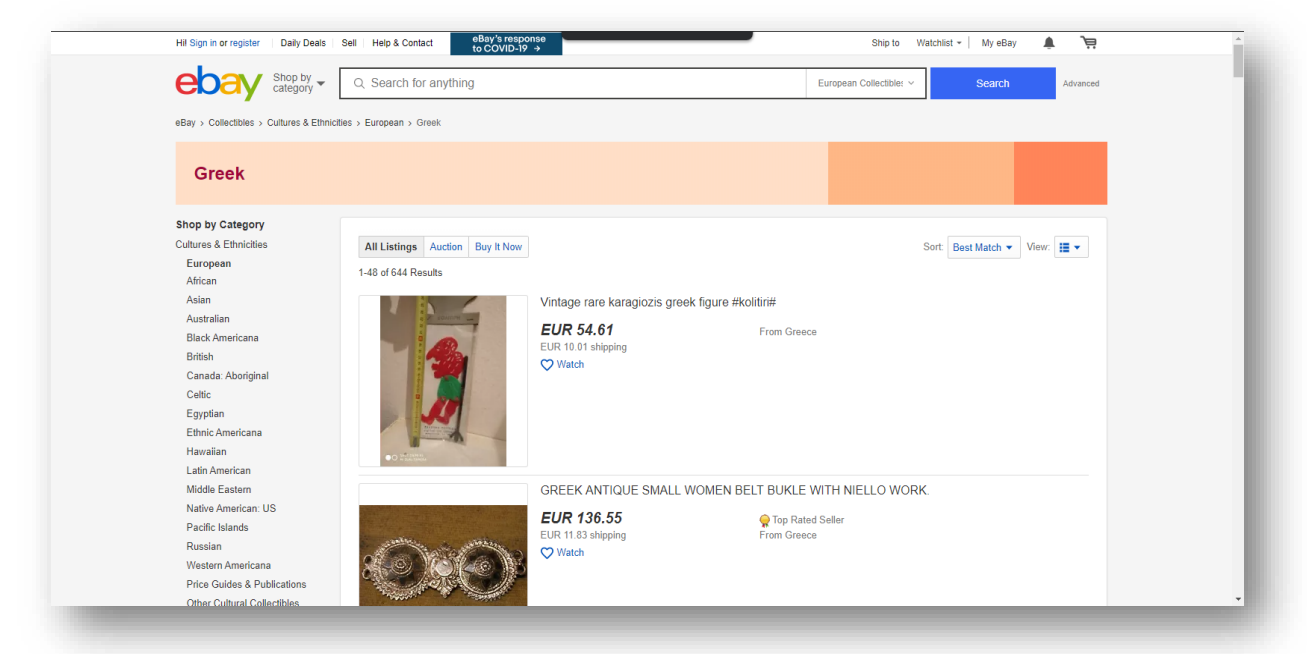

*Εικόνα 5-eBay-C2C*

<span id="page-14-1"></span>**6)C2B - Καταναλωτής σε Επιχείρηση - Customer to Business.** Το επιχειρηματικό μοντέλο C2B αντιπροσωπεύει μια συναλλαγή στην οποία οι καταναλωτές δημιουργούν αξία για τις επιχειρήσεις, σε αντίθεση με το παραδοσιακό μοντέλο μεταξύ επιχειρήσεων και καταναλωτών όπου οι εταιρείες είναι αυτές που προσφέρουν αξία. Οι καταναλωτές παρέχουν σε εταιρείες προϊόντα ή / και υπηρεσίες, συνεργάζονται τελικά βοηθούν τις επιχειρήσεις να αυξήσουν τα κέρδη τους. [Το Freelancer](https://www.freelancer.com/?ggfail=millobrand) , μια ανεξάρτητη πλατφόρμα που συνδέει απομακρυσμένους εργαζόμενους και εταιρείες, είναι ένα παράδειγμα μιας εταιρείας που φέρνει δύο μέρη σε συναλλαγές C2B.

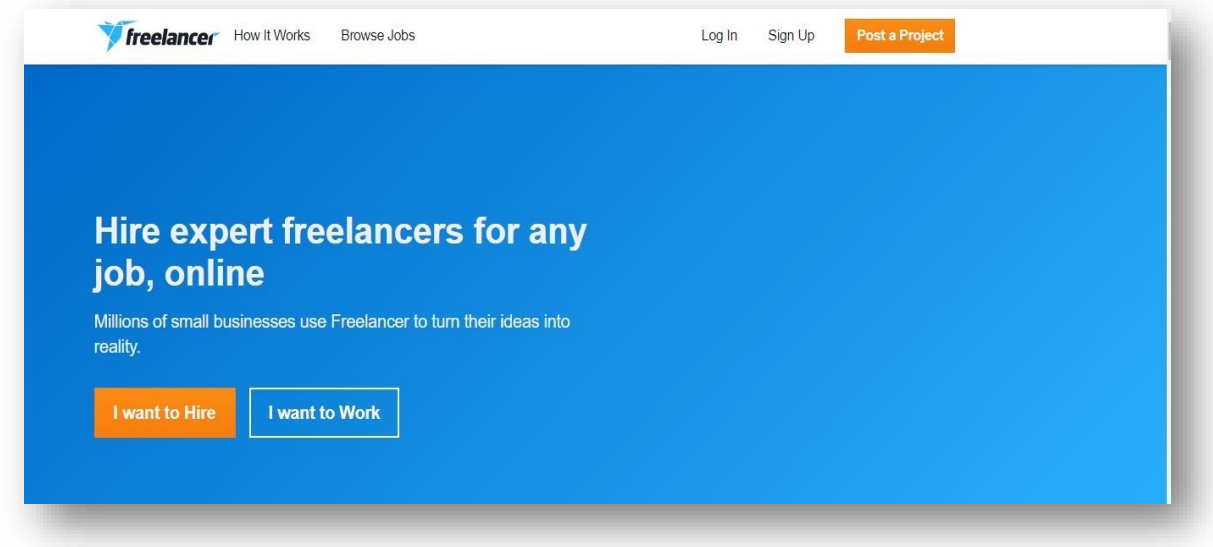

*Εικόνα 6 - freelancer - C2B*

<span id="page-15-1"></span>**7)C2G - Καταναλωτής σε Κυβέρνηση - Customer to Government.** Κάθε φορά που οι καταναλωτές πληρώνουν φόρους, ασφάλιση υγείας, ηλεκτρονικούς λογαριασμούς ή ζητούν πληροφορίες σχετικά με το δημόσιο τομέα, ασχολούνται με το C2G.

**8)G2B - Κυβέρνηση σε Επιχείρηση - Government to Business.** Τα μοντέλα ηλεκτρονικού εμπορίου G2B συμβαίνουν όταν η κυβέρνηση παρέχει σε εταιρείες αγαθά και υπηρεσίες. Οι δημόσιες υπηρεσίες, τα κέντρα δεδομένων και η ηλεκτρονική μάθηση είναι όλα παραδείγματα του ηλεκτρονικού εμπορίου G2B.

**9)G2C - Κυβέρνηση σε Πελάτη - Government to Customer.** Ορίζεται ως το εμπόριο όπου η κυβέρνηση παρέχει στους πολίτες τις καλύτερες υπηρεσίες μέσω ιστοσελίδων όπως για παράδειγμα διάφορα συστήματα κοινωνικής πρόνοιας κ.α.

# <span id="page-15-0"></span>2.3 Τι είναι το ηλεκτρονικό κατάστημα

Ως ηλεκτρονικό κατάστημα ορίζεται η διαδικτυακή επιχείρηση η οποία εμπορεύεται μια ποικιλία αγαθών και υπηρεσιών. Τα ηλεκτρονικά καταστήματα στρέφονται στο είδος του ηλεκτρονικού εμπορίου από τις επιχειρήσεις προς τον καταναλωτή. Αποτελεί ένα κατάστημα όπου αντί να έχει μια φυσική τοποθεσία, η τοποθεσία του βρίσκεται στο ίντερνετ.

Το σημαντικότερο όφελος ενός ηλεκτρονικού καταστήματος είναι ότι οι καταναλωτές να μπορούν να κάνουν αγορές όποτε και όποια στιγμή το θέλουν χωρίς να χρειάζεται να πάνε στο φυσικό κατάστημα.

Ο τρόπος όπου λειτουργεί ένα ηλεκτρονικό κατάστημα είναι, πρώτα οι πελάτες επισκέπτονται ένα κατάστημα στο διαδίκτυο, περιηγούνται στον κατάλογο και αναζητούν τα προϊόντα που τους ενδιαφέρουν. Προσθέτουν τα προϊόντα στο καλάθι αγορών τους, μπορούν να διαχειριστούν το καλάθι αγορών προσθέτοντας ή καταργώντας προϊόντα ανά πάσα στιγμή πριν από το check-out. Αφού έχουν τα προϊόντα που θέλουν να αγοράσουν, μπορούν να κάνουν check-out. Η διαδικασία του check-out είναι συνήθως ασφαλής, επειδή τα ηλεκτρονικά καταστήματα χρησιμοποιούν τεχνολογία κρυπτογράφησης για την προστασία των πληροφοριών του πελάτη, όπως αριθμούς πιστωτικών καρτών, τραπεζικοί λογαριασμοί και διευθύνσεις. Επίσης το κατάστημα προσφέρει συνήθως υποστήριξη μέσω email ή αριθμού επικοινωνίας σε περίπτωση που ο πελάτης χρειάζεται βοήθεια με κάτι.

# <span id="page-16-0"></span>2.4 Πλεονεκτήματα ηλεκτρονικού εμπορίου

Το ηλεκτρονικό εμπόριο έχει συνεισφέρει σημαντικά πλεονεκτήματα και για τις επιχειρήσεις αλλά και για τους καταναλωτές. Παρακάτω παρουσιάζονται κάποια από αυτά και για τους δύο τομείς.

#### **Όσον αφορά τα πλεονεκτήματα για τις επιχειρήσεις:**

Αρχικά το πρώτο και βασικότερο πλεονέκτημα για αυτές είναι ότι το ηλεκτρονικό εμπόριο τους βοηθά να μειώσουν το κόστος τους αφού τους προσφέρει ακρίβεια αλλά και μεγάλη ταχύτητα.

Έπειτα οι επιχειρήσεις πλέον, μπορούν να ενημερώνονται για τις προτιμήσεις των αγορών που κάνουν οι καταναλωτές. Άλλο ένα πλεονέκτημα είναι ότι η εικόνα καθώς και η ανταγωνιστικότητα των επιχειρήσεων βελτιώνεται σημαντικά.

Τέλος, δίνεται στις επιχειρήσεις η δυνατότητα να επεκτείνουν την εταιρία που έχουν, σε περιοχές όπου πριν δεν ήταν προσβάσιμες, με ένα ελάχιστο κόστος.

#### **Όσον αφορά τα πλεονεκτήματα για τους καταναλωτές:**

Ας ξεκινήσουμε από το σημαντικότερο πλεονέκτημα, το οποίο είναι ότι οι καταναλωτές πλέον με το ηλεκτρονικό εμπόριο μπορούν να ψωνίζουν προϊόντα και υπηρεσίες ότι ώρα και ημέρα εκείνοι το επιθυμούν.

Σημαντικό είναι επίσης το ότι δεν είναι αναγκαίο να πηγαίνουν οι ίδιοι στην επιχείρηση για να κάνουν τις αγορές τους, αλλά μπορούν να τις πραγματοποιήσουν από το σπίτι ή από οπουδήποτε εκείνοι το θελήσουν. Οι καταναλωτές μπορούν απλά πληκτρολογώντας το προϊόν που θέλουν να το βρουν σε πολύ καλύτερες τιμές από αυτές που έχουν τα καταστήματα στην φυσική αγορά.

Τέλος έχουν ακόμη την δυνατότητα να κάνουν ασφαλής συναλλαγές μέσω μετρητών και άλλους τρόπους πληρωμής, όπως πιστωτική κάρτα, PayPal και αντικαταβολή.

# <span id="page-16-1"></span>2.5 Μειονεκτήματα ηλεκτρονικού εμπορίου

Μπορεί το ηλεκτρονικό εμπόριο να έχει επιφέρει σημαντικά πλεονεκτήματα, σημειώνονται επίσης και μερικά μειονεκτήματα που αφορούν και τις επιχειρήσεις αλλά και τους καταναλωτές. Παρακάτω παρουσιάζονται κάποια από αυτά και για τους δύο τομείς.

#### **Όσον αφορά τα μειονεκτήματα για τις επιχειρήσεις:**

Αρχικά ένα από τα προβλήματα που προκύπτουν είναι ότι οι καταναλωτές δυσκολεύονται να δώσουν τα στοιχεία τους στις επιχειρήσεις για τις συναλλαγές τους μέσω του διαδικτύου.

Στην συνέχεια άλλο ένα πολύ σημαντικό πρόβλημα για τις επιχειρήσεις είναι οι κακόβουλοι χρήστες δηλαδή οι χάκερ οι οποίοι υποκλέπτουν τα αρχεία με τα στοιχεία των πελατών τους.

Επίσης το κόστος εκκίνησης ηλεκτρονικού εμπορίου για τις επιχειρήσεις είναι πολύ υψηλό. Η εγκατάσταση του υλικού και του λογισμικού, το κόστος εκπαίδευσης των υπαλλήλων, η συνεχής συντήρηση και συντήρηση είναι πολύ ακριβό.

Τέλος, άλλο ένα μειονέκτημα είναι ότι το ηλεκτρονικό εμπόριο για τις μικρές επιχειρήσεις είναι πολλές φορές αδύνατο λόγω του ότι το κόστος και η συντήρηση που θέλει το ηλεκτρονικό κατάστημα είναι πολύ μεγάλο για αυτές.

#### **Όσον αφορά τα μειονεκτήματα για τους καταναλωτές:**

Πρώτα από όλα επειδή οι συναλλαγές γίνονται απρόσωπα οι καταναλωτές φοβούνται να διαθέσουν τα στοιχεία τους και ιδιαίτερα τον αριθμό της πιστωτικής τους κάρτας για να ολοκληρωθεί η αγορά.

Πολλές φορές επειδή τα προϊόντα έρχονται από απομακρυσμένες περιοχές οι καταναλωτές αμφισβητούν την ποιότητα του προϊόντος και κάποιες φορές αμφισβητούν ακόμα και την ύπαρξη του ίδιου του προϊόντος. Επίσης υπάρχουν αμφιβολίες για την αυθεντικότητα του προϊόντος σε περιπτώσεις όπου οι τιμές είναι πολύ χαμηλές αλλά και λόγω της χαμηλής δημοσιότητας της ιστοσελίδας.

Άλλο ένα μειονέκτημα είναι ότι κάποιες φορές υπάρχει καθυστέρηση στης παράδοση των προϊόντων καθώς επίσης και στην περίπτωση που γίνει λάθος αποστολή προϊόντος για να γίνει η αλλαγή του είναι δύσκολη και χρονοβόρα διαδικασία.

Ύστερα αρκετές ιστοσελίδες για να γίνει η αγορά επιβάλλουν στο καταναλωτή να κάνει δημιουργία λογαριασμού με αποτέλεσμα κάποια από τα στοιχεία τους να υποκλέπτονται από διάφορους χάκερ ,τα στοιχεία είναι είτε αριθμοί καρτών, είτε email, είτε ακόμη και χρήματα.

Τέλος άλλο ένα μειονέκτημα είναι ότι υπάρχουν καταναλωτές που δεν έχουν διαδίκτυο, αλλά ακόμα και να πρόσβαση σε αυτό έχουν δεν γνωρίζουν την διαδικασία που χρειάζεται για να κάνουν μια ηλεκτρονική αγορά, με αποτέλεσμα να είναι αναγκαίο για αυτούς να πηγαίνουν στην φυσική αγορά για να κάνουν τις αγορές τους.

# <span id="page-18-0"></span>Κεφάλαιο 3 – Συστήματα Διαχείρισης Περιεχομένου (CMS)

# <span id="page-18-1"></span>3.1 Ορισμός CMS

Το Σύστημα Διαχείρισης Περιεχομένου [CMS] είναι μια πλατφόρμα λογισμικού που επιτρέπει στους χρήστες του να κάνουν τις εξής λειτουργίες όπως να δημιουργούν, να επεξεργάζονται, να αρχειοθετούν, να συνεργάζονται, να αναφέρουν, να δημοσιεύουν, να διανέμουν και να ενημερώνουν. Το γραφικό περιβάλλον εργασίας του χρήστη (GUI) κάνει την αλληλεπίδραση με τη βάση δεδομένων ενός ιστότοπου πολύ φιλική προς τον χρήστη.

Οι ιστότοποι αυτοί χρησιμοποιούν γλώσσες όπως την HTML (το Hypertext Markup Language) και την CSS (Cascading Style Sheets) για τη δημιουργία και το σχεδιασμό των σελίδων του. Είναι δύο από τα βασικά στοιχεία για τη δημιουργία ιστοσελίδων. Η HTML παρέχει τη δομή της σελίδας, ενώ η CSS την οπτική διάταξη αυτής.

Ένα CMS επιτρέπει στους χρήστες χωρίς να έχουν γνώσεις προγραμματισμού να μπορούν να τροποποιούν και να επεξεργάζονται περιεχόμενο σε ιστότοπους χρησιμοποιώντας μια διεπαφή που λέγεται WYSIWYG, το οποίο αποτελεί ένα αρκτικόλεξο το οποίο λέει "αυτό που βλέπετε είναι αυτό που παίρνετε."

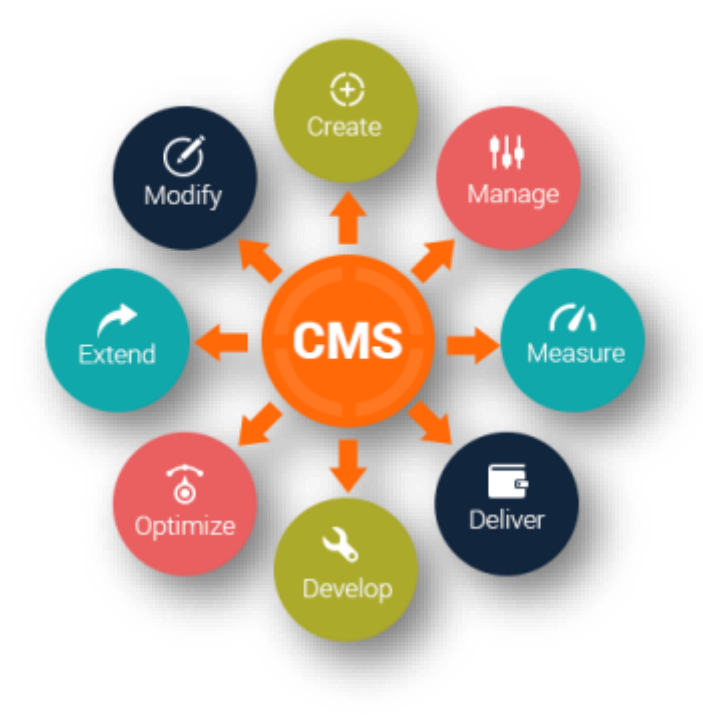

*Εικόνα 7- Content Management System*

## <span id="page-18-3"></span><span id="page-18-2"></span>3.2 Πώς δουλεύει ένα CMS

Ένα CMS επιτρέπει στους χρήστες να διαχειρίζονται περιεχόμενο από μια εσωτερική διεπαφή χρήστη ή έναν πίνακα ελέγχου. Τα περισσότερα από τα κορυφαία προγράμματα CMS είναι ανοιχτού κώδικα και δωρεάν. Αυτό σημαίνει ότι δεν χρειάζεται κάποιος να είναι εξοικειωμένος με γλώσσες προγραμματισμού όπως η JavaScript η οποία είναι γλώσσα που χρησιμοποιείται συνήθως για την ανάπτυξη ιστού, όπως επίσης η HTML, η CSS, η PHP και η MySQL.

Η δημιουργία ιστότοπου με CMS είναι ανάλογη με το παιχνίδι με τα πλαστικά τούβλα των Legos από την παιδική μας ηλικία. Μπορούμε να δηλαδή να επιλέξουμε εμείς ποια τούβλα λειτουργούν καλύτερα για τη δημιουργία του ιστότοπου μας. Μας επιτρέπει να γράψουμε κείμενο και να εισάγουμε εικόνες και γραφικά απευθείας από έναν πίνακα ελέγχου.

# <span id="page-19-0"></span>3.3 Τα οφέλη ενός CMS

# **1) Γρήγορη και εύκολη διαχείριση σελίδων**

Οποιοσδήποτε εγκεκριμένος χρήστης μπορεί γρήγορα και εύκολα να δημοσιεύει ιστοσελίδες χωρίς περίπλοκο λογισμικό ή προγραμματισμό.

# **2) Διαχείριση ροής εργασίας**

Αποτελεί μια ολοκληρωμένη διαδικασία ροής εργασίας για την αναθεώρηση και την έγκριση περιεχομένου.

## **3) Ευελιξία για προγραμματιστές**

Επειδή το CMS επιτρέπει σε χρήστες που δεν είναι προγραμματιστές να δημοσιεύουν εύκολα περιεχόμενο, αυτό ελευθερώνει τους τεχνικούς προγραμματιστές να εστιάζουν στη λειτουργικότητα και στις βελτιωμένες λειτουργίες.

## **4) Ο σχεδιασμός είναι ξεχωριστός από το περιεχόμενο**

Μπορείτε να χειριστείτε το περιεχόμενο χωρίς να φοβάστε να αλλάξετε κατά λάθος το σχεδιασμό.

# **5) Database driven**

Πρέπει να αλλάξετε δεδομένα στην βάση σας μόνο μία φορά για να ενημερωθούν σε ολόκληρο τον ιστότοπό σας**.**

## **6) Κοινοί πόροι**

Οι διαχειριστές ιστότοπων έχουν πρόσβαση σε κοινόχρηστους πόρους, όπως λειτουργικές μονάδες, εικόνες, αρχεία ήχου και βίντεο κ.λπ.

## **7) Συστήματα έγκρισης**

Μπορείτε να δώσετε διαφορετικά επίπεδα πρόσβασης σε διαφορετικούς χρήστες και το CMS διαθέτει μηχανισμούς για να διασφαλίσει ότι το περιεχόμενο έχει εγκριθεί πριν από τη ζωντανή του προβολή.

## **8) Έτοιμο για κινητό**

Το CMS κλιμακώνει αυτόματα τον ιστότοπό σας ώστε να χωράει σε tablet, σε κινητές συσκευές και σε μικρότερα παράθυρα του προγράμματος περιήγησης.

## **9) Δυνατότητες αρχειοθέτησης**

Μπορείτε να παρακολουθείτε ποιος έχει κάνει αλλαγές στη σελίδα σας και να αρχειοθετήσετε προηγούμενες εκδόσεις της σελίδας σας.

#### **10) Απομακρυσμένη πρόσβαση**

Μπορείτε να αποκτήσετε πρόσβαση και να ενημερώσετε τον ιστότοπό σας από οπουδήποτε με σύνδεση στο Διαδίκτυο.

#### **11) Ασφάλεια**

Η ασφάλεια είναι αυτόματη.

## **12) Φιλικό προς τη μηχανή αναζήτησης**

Το CMS συμβάλλει στη βελτιστοποίηση του ιστότοπού σας, έτσι ώστε οι χρήστες στις μηχανές αναζήτησης να βρίσκουν εύκολα τις πληροφορίες σας.

#### **13) Ενημερώσεις**

Το CMS επιτρέπει τη ρύθμιση ειδοποιήσεων ώστε να ειδοποιεί τον επεξεργαστή όταν το περιεχόμενο πρέπει να ελεγχθεί, να ενημερωθεί ή να καταργηθεί.

# <span id="page-20-0"></span>3.4 Οι τύποι των CMS

## **1) Component Content Management System (CCMS)**

Ένα CCMS, διαφέρει από ένα τυπικό CMS, καθώς οργανώνει περιεχόμενο σε σπειρωτό επίπεδο. Αντί δηλαδή να διαχειρίζεται περιεχόμενο από σελίδα σε σελίδα, χειρίζεται ξεχωριστά λέξεις, φράσεις, παραγράφους ή φωτογραφίες (επίσης γνωστές ως "στοιχεία") και τις αποθηκεύει σε ένα κεντρικό αποθετήριο.

Σχεδιασμένο για μέγιστη επαναχρησιμοποίηση περιεχομένου, τα στοιχεία αποθηκεύονται μόνο μία φορά. Το CCMS λειτουργεί ως μια συνεπής αξιόπιστη πηγή που δημοσιεύει περιεχόμενο σε πολλές πλατφόρμες, συμπεριλαμβανομένων των κινητών, PDF και εκτύπωσης.

## **Τα οφέλη του συγκεκριμένου τύπου CMS:**

- Επαναχρησιμοποίηση: Η επαναχρησιμοποίηση περιεχομένου εντός ενός CCMS εξοικονομεί χρόνο κατά τη φάση σύνταξης, επεξεργασίας και δημοσίευσης και μειώνει σημαντικά το κόστος μετάφρασης.
- Ιχνηλασιμότητα: Ένα CCMS σας επιτρέπει να παρακολουθείτε λεπτομερώς το περιεχόμενο. Μπορείτε να δείτε ποιος έκανε τι, πότε και πού.
- Ενιαία προμήθεια: Με ένα CCMS μπορείτε να προωθήσετε περιεχόμενο σε πολλά κανάλια, όπως σε εκτύπωση, κινητό, web και άλλα.

## **2) Document Management System (DMS)**

Το χαρτί είναι σχεδόν εξαφανισμένο. Η παρακολούθηση επιχειρηματικών αρχείων σε χαρτί είναι παρελθόν. Ένα σύστημα διαχείρισης εγγράφων (DMS) προσφέρει μια λύση χωρίς χαρτί για διαχείριση, αποθήκευση και παρακολούθηση εγγράφων σε ένα σύννεφο. Παρέχει μια αυτοματοποιημένη λύση για τη μεταφόρτωση, επεξεργασία και κοινή χρήση επιχειρηματικών εγγράφων χωρίς την ταλαιπωρία της εκτύπωσης, της αντιγραφής ή της σάρωσης.

#### **Τα οφέλη του συγκεκριμένου τύπου CMS:**

- Φιλικό προς το περιβάλλον: Οργανώστε το περιεχόμενο ψηφιακά και εξοικονομήστε χαρτί ενώ το κάνετε!
- Ασφάλεια: Ένα DMS προσφέρει πολλά επίπεδα ασφάλειας για να διασφαλίσει ότι το εμπιστευτικό περιεχόμενο παραμένει στα σωστά χέρια.
- Το πλεονέκτημα για κινητά: Με ένα σύστημα διαχείρισης εγγράφων, μπορείτε να έχετε πρόσβαση και να επεξεργάζεστε έγγραφα από απόσταση.

# **3) Enterprise Content Management System (ECM)**

Ένα εταιρικό σύστημα διαχείρισης περιεχομένου συλλέγει, οργανώνει και παρέχει τεκμηρίωση ενός οργανισμού, διασφαλίζοντας ότι οι κρίσιμες πληροφορίες παραδίδονται στο σωστό κοινό (εργαζόμενοι, πελάτες, επιχειρηματικοί φορείς κ.λπ.).

Ένα ECM δίνει σε όλα τα μέλη ενός οργανισμού εύκολη πρόσβαση στο περιεχόμενο που χρειάζονται για την ολοκλήρωση έργων και τη λήψη σημαντικών αποφάσεων. Επιπλέον, ένα ECM διαγράφει αρχεία μετά από μια ορισμένη περίοδο διατήρησης, διασφαλίζοντας ότι κανένα περιττό περιεχόμενο δεν καταλαμβάνει χώρο.

## **Τα οφέλη του συγκεκριμένου τύπου CMS:**

- Ευέλικτο: Ένα ECM σάς επιτρέπει να καταγράφετε οποιονδήποτε τύπο αρχείου από οποιαδήποτε τοποθεσία και να τον επεξεργάζεστε και να αποθηκεύετε αυτόματα.
- Αυξάνει την αποδοτικότητα: Τώρα που φροντίζεται η τεκμηρίωση, μπορείτε να είστε πιο παραγωγικοί στην καθημερινότητά σας.
- Μειωμένο κόστος αποθήκευσης: Ένα ECM εξοικονομεί χρήματα αποθηκεύοντας μόνο τα απαραίτητα αρχεία και διαγράφοντας τα υπόλοιπα.

# **4) Web Content Management System (WCMS)**

Ένα σύστημα διαχείρισης περιεχομένου ιστού που επιτρέπει στους χρήστες να διαχειρίζονται τα ψηφιακά στοιχεία ενός ιστότοπου χωρίς προηγούμενη γνώση γλωσσών σήμανσης ή προγραμματισμού ιστού.

Το WCMS παρέχει εργαλεία συνεργασίας, συγγραφής και διαχείρισης για τη διαχείριση ψηφιακού περιεχομένου. Σε αντίθεση με άλλα CMS, τα οποία ασχολούνται με περιεχόμενο που προορίζεται τόσο για τον ιστό όσο και για εκτύπωση, ένα WCMS χειρίζεται αποκλειστικά περιεχόμενο ιστού.

## **Τα οφέλη του συγκεκριμένου τύπου CMS:**

- Εξατομίκευση: Το WCMS επιτρέπει στους χρήστες να προσαρμόσουν μια ιστοσελίδα με εξατομικευμένο σχεδιασμό και περιεχόμενο.
- Αυτοματισμός: Ένα WCMS εξοικονομεί χρόνο και βελτιώνει τη διαχείριση της ροής εργασίας δημοσιεύοντας αυτόματα περιεχόμενο.
- Επεκτασιμότητα: Ένα επεκτάσιμο σύστημα όπως το WCMS επιτρέπει στις εταιρείες να αναπτυχθούν εκθετικά χωρίς να ανησυχούν για την υπέρβαση των ορίων της ιστοσελίδας τους.

#### **5) Digital Asset Management System (DAM)**

Με ένα ψηφιακό σύστημα διαχείρισης περιουσιακών στοιχείων, οι χρήστες μπορούν να αποθηκεύουν, να οργανώνουν και να μοιράζονται ψηφιακό περιεχόμενο με ευκολία. Το DAM προσφέρει μια απλή, κεντρική βιβλιοθήκη όπου οι πελάτες, οι υπάλληλοι ή οι εργολάβοι μπορούν να έχουν πρόσβαση σε ψηφιακό περιεχόμενο. Αυτά τα στοιχεία περιλαμβάνουν ήχο, δημιουργικά αρχεία, βίντεο, έγγραφα και παρουσιάσεις. Το DAM βασίζεται σε σύννεφο, έτσι ώστε οι χρήστες να έχουν πρόσβαση σε περιεχόμενο από οπουδήποτε.

#### **Τα οφέλη του συγκεκριμένου τύπου CMS:**

- Κεντρικό αποθετήριο: Το περιεχόμενο είναι ασφαλές σε ένα μέρος.
- Αποτελεσματική διαχείριση επωνυμίας: Το DAM σάς επιτρέπει να διαχειρίζεστε μια επώνυμη διαδικτυακή πύλη, ώστε οι χρήστες να έχουν πρόσβαση σε σημαντικά αρχεία.
- Ψηφιακή δημοσίευση: Με ένα DAM, μπορείτε να προωθήσετε το ψηφιακό περιεχόμενο σε υπηρεσίες διανομής τρίτων, σε κανάλια κοινωνικών μέσων και άλλα.

# <span id="page-22-0"></span>3.5 Τα είδη των CMS

Υπάρχουν δύο είδη συστημάτων διαχείρισης συστημάτων τα Open-Source δηλαδή ανοικτού κώδικα CMS και τα Proprietary δηλαδή τα ιδιωτικού κώδικα CMS. Παρακάτω θα δούμε την ανάλυση τον δύο αυτών ειδών.

#### **1) Open-Source ή ανοικτού κώδικα CMS**

Όπως υποδηλώνει και το όνομα του, ένα CMS ανοιχτού κώδικα είναι ελεύθερο να χρησιμοποιηθεί, δηλαδή δεν έχει κάποιο κόστος για την άδειας χρήσης. Έχει δημιουργηθεί και διατηρηθεί από μια παγκόσμια κοινότητα ταλαντούχων προγραμματιστών σε όλο τον κόσμο. Ο πηγαίος κώδικας είναι διαθέσιμος σε όλους και ο καθένας μπορεί να τον τροποποιήσει και να δημιουργήσει τη δική του λειτουργικότητα. Αποτελεσματικά, ο καθένας μπορεί να κάνει ό, τι τους αρέσει.

## **Πλεονεκτήματα:**

Ένα από τα σημαντικότερα οφέλη ενός συστήματος διαχείρισης περιεχομένου ανοιχτού κώδικα είναι ότι έχουν γενικά μια μεγάλη βάση προγραμματιστών. Υπάρχει μια σειρά από οφέλη που προέρχονται από αυτό. Οι λύσεις ανοιχτού κώδικα όπως οι Drupal, WordPress, Joomla και Umbraco αναπτύσσονται συνεχώς. Πάντα εργάζονται και ενημερώνονται με καινούργιο κώδικα και βελτιώνονται συνεχώς.

Αυτό σημαίνει ότι δεν σταματά ποτέ να εξελίσσεται πάντα σε ένα καλύτερο προϊόν, επομένως συμβαδίζει με τις ανάγκες των χρηστών. Από πολλές απόψεις, είναι συνήθως ένα βήμα μπροστά από τις περισσότερες ιδιόκτητες λύσεις.

Ένας βασικός λόγος για την επιλογή πολλών οργανισμών να επιλέξουν CMS ανοιχτού κώδικα είναι ότι, είναι πολύ πιο εύκολο για αυτούς να αλλάξουν την εταιρία που συνεργάζονται, εάν προκύψει ανάγκη. Εάν ο ιστότοπός σας είναι ενσωματωμένος σε CMS ανοιχτού κώδικα, τότε θα υπάρχουν πολλές άλλες διαδικτυακές επιχειρήσεις που θα μπορούσαν να αναλάβουν τον ιστότοπό σας εάν αποφασίσετε ότι δεν είστε ικανοποιημένοι με

την εταιρεία με την οποία συνεργαζόσασταν. Αυτό δεν συμβαίνει με ένα ιδιόκτητο CMS στις περισσότερες περιπτώσεις, θα πρέπει να το ξαναχτίσετε.

Ένα άλλο μεγάλο πλεονέκτημα ενός ανοιχτού κώδικα CMS είναι ότι δεν υπάρχουν τα τρέχοντα κόστη που μπορούν να συσχετιστούν με ένα ιδιόκτητο σύστημα. Μόλις δημιουργηθεί ένας ιστότοπος, δεν υπάρχει κόστος αδείας που πρέπει να καταβάλλεται σε συνεχή βάση.

#### **Μειονεκτήματα:**

Η εμπειρία των τελικών χρηστών σε σύγκριση με τους προγραμματιστές είναι κάτι που έχει δοθεί ως μειονέκτημα για τα συστήματα διαχείρισης περιεχομένου ανοιχτού κώδικα. Δεν υπάρχει αμφιβολία ότι πολλά CMS είναι πιο κατάλληλα για τους προγραμματιστές από τους τελικούς χρήστες δηλαδή τους πελάτες τους, στους οποίους μπορεί μερικές φορές να φαίνονται όλα αυτά δύσκολα και περίπλοκα.

Ένα άλλο πιθανό μειονέκτημα είναι ότι μπορεί να είναι ευαίσθητα σε θέματα ασφάλειας. Είναι πιο ευάλωτα στην επίθεση, καθώς ο καθένας μπορεί να δει τον κώδικα, διευκολύνοντας έτσι τους χάκερ να τον εκμεταλλευτούν.

#### **2) Proprietary ή ιδιωτικού κώδικα CMS**

Ένα ιδιόκτητο CMS, από την άλλη πλευρά, δημιουργείται και συντηρείται από μια συγκεκριμένη εταιρεία. Η εταιρία διαθέτει το CMS και όποιος θέλει να το χρησιμοποιήσει πληρώνει ένα ποσό για την άδειας χρήσης συχνά σε μηνιαία βάση.

#### **Πλεονεκτήματα:**

Ένα από τα οφέλη που μπορεί να έχει ένα ιδιόκτητο CMS ότι υπάρχουν εταιρείες που έχουν δημιουργήσει συστήματα διαχείρισης περιεχομένου που ταιριάζουν σε μια συγκεκριμένη αγορά. Για παράδειγμα, έχουν δημιουργηθεί διάφορα CMS για τη βιομηχανία ακινήτων, για τους κτηματομεσίτες και τους μισθωτούς. Καθώς έχουν δημιουργηθεί για έναν συγκεκριμένο τύπο ιστότοπου, μπορούν να αναπτυχθούν ώστε να ταιριάζουν με τη λειτουργικότητα που απαιτούν αυτές οι ιστοσελίδες.

Για να χρησιμοποιήσουμε ξανά τη βιομηχανία ακινήτων ως παράδειγμα, ένα CMS για αυτόν τον τομέα θα έχει λειτουργικότητα που επιτρέπει στους οργανισμούς να μπορούν να ανεβάζουν εύκολα νέα ακίνητα. Από τη σκοπιά του πελάτη, έχουν ένα προϊόν που είναι προσαρμοσμένο σε αυτούς που δεν απαιτεί από την εταιρεία τους να δημιουργήσει αυτήν τη λειτουργικότητα από το μηδέν, αποδεικνύοντας επομένως πιο οικονομικά αποδοτική σε ορισμένες περιπτώσεις.

Ένα ιδιόκτητο CMS μπορεί να επικεντρώνεται περισσότερο στον χρήστη από ό, τι στον προγραμματιστή. Τείνουν να είναι λιγότερο προσαρμόσιμα και επομένως απλούστερα.

Εάν επιλέξετε ένα ιδιόκτητο CMS που ανήκει στον οργανισμό που δημιούργησε και συντηρεί τον ιστότοπό σας, τότε αυτό έχει το πλεονέκτημα να γνωρίζετε ακριβώς ποιος πρέπει να θεωρηθεί υπεύθυνος εάν υπάρχει κάποιο πρόβλημα. Δεν είναι μόνο υπεύθυνοι για τον ιστότοπό σας αλλά και ολόκληρο το CMS. Είναι επομένως δική τους ευθύνη να επιλύσουν τυχόν προβλήματα. Μπορείτε επίσης να πληρώνετε για την άδεια CMS σε μηνιαία βάση, πράγμα που σημαίνει ότι μπορείτε να αρνηθείτε να πληρώσετε εάν κάτι πάει στραβά, κάτι που

δεν θα θέλουν να κάνετε. Αυτό μπορεί να επιταχύνει τη διαδικασία των απαιτούμενων διορθώσεων που πρέπει να εκτελεσθούν.

#### **Μειονεκτήματα:**

Το μεγαλύτερο μειονέκτημα σχετικά με ένα ιδιόκτητο CMS είναι ότι μπορείτε να κολλήσετε με μια διαδικτυακή εταιρία. Εάν κατέχουν το CMS, είναι πολύ δύσκολο και δυνητικά ακριβό, να πάτε αλλού. Δεν θα μπορείτε απλά να μεταβείτε σε άλλη εταιρεία για να αναλάβει τον τρέχοντα ιστότοπό σας. Θα πρέπει να ξαναχτίσετε ολόκληρο τον ιστότοπό σας σε διαφορετικό CMS. Εάν η προηγούμενη εταιρεία σας διέθετε τα πνευματικά δικαιώματα στο σχέδιο, θα απαιτούσε επίσης πλήρη επανασχεδιασμό. Αυτό μπορεί να είναι ένας τεράστιος πονοκέφαλος, που συχνά οδηγεί σε οργανισμούς που παραμένουν σε μια εταιρεία με την οποία δεν είναι ευχαριστημένοι.

Στις περισσότερες περιπτώσεις, υπάρχουν περισσότεροι περιορισμοί με ένα ιδιόκτητο CMS. Μερικές φορές αγοράζετε ένα πολύ συγκεκριμένο προϊόν, χωρίς μεγάλη ελευθερία και επιλογή χαρακτηριστικών. Τα κορυφαία ανοιχτού κώδικα CMS προσφέρουν ατελείωτες δυνατότητες για το τι μπορείτε να κάνετε με τον ιστότοπό σας, κάτι που λείπει με τις περισσότερες ιδιόκτητες λύσεις.

Ένα άλλο ζήτημα είναι αυτό της ιδιοκτησίας. Εάν ο ιστότοπός σας είναι ενσωματωμένος σε CMS ανοιχτού κώδικα, τότε έχετε τον κώδικα. Όταν είναι ενσωματωμένο σε ιδιόκτητο σύστημα, ανήκει στον οργανισμό που διαθέτει τα πνευματικά δικαιώματα του CMS.

#### **Ποιο από τα δυο να επιλέξετε;**

Υπάρχουν πολλοί παράγοντες που πρέπει να λάβετε υπόψιν σας όταν αποφασίζετε εάν χρειάζεστε ανοιχτού κώδικα ή ιδιόκτητο CMS. Εάν έχετε συγκεκριμένες ανάγκες που ικανοποιούνται από ένα συγκεκριμένο ιδιόκτητο CMS, τότε ίσως θελήσετε να εξετάσετε τα οφέλη. Μπορεί να ικανοποιήσει τις ανάγκες σας και να είναι οικονομικά αποδοτικό, σε σύγκριση με το ότι έχει την ίδια λειτουργικότητα ενσωματωμένη σε μια λύση ανοιχτού κώδικα.

Στις περισσότερες περιπτώσεις, ωστόσο, προτείνεται μια λύση ανοιχτού κώδικα. Είναι πολύ πιο προσαρμόσιμα και προσφέρουν περισσότερη ελευθερία στους πελάτες. Η ευελιξία που προσφέρει επιτρέπει στους πελάτες να επιτύχουν ακριβώς αυτό που αναζητούν. Δεν περιορίζονται από τους περιορισμούς που μπορεί να έχει ένα ιδιόκτητο σύστημα.

Ενώ ορισμένα ιδιόκτητα CMS προσφέρουν αξία, στις περισσότερες περιπτώσεις, μια λύση ανοιχτού κώδικα προσφέρει την καλύτερη αξία στους πελάτες.

Ως εκ τούτου, στην εργασία θα δούμε συγκεκριμένα τα ανοικτού τύπου CMS.

# <span id="page-25-0"></span>3.6 Τα δημοφιλέστερα ανοιχτού κώδικα CMS για το 2020

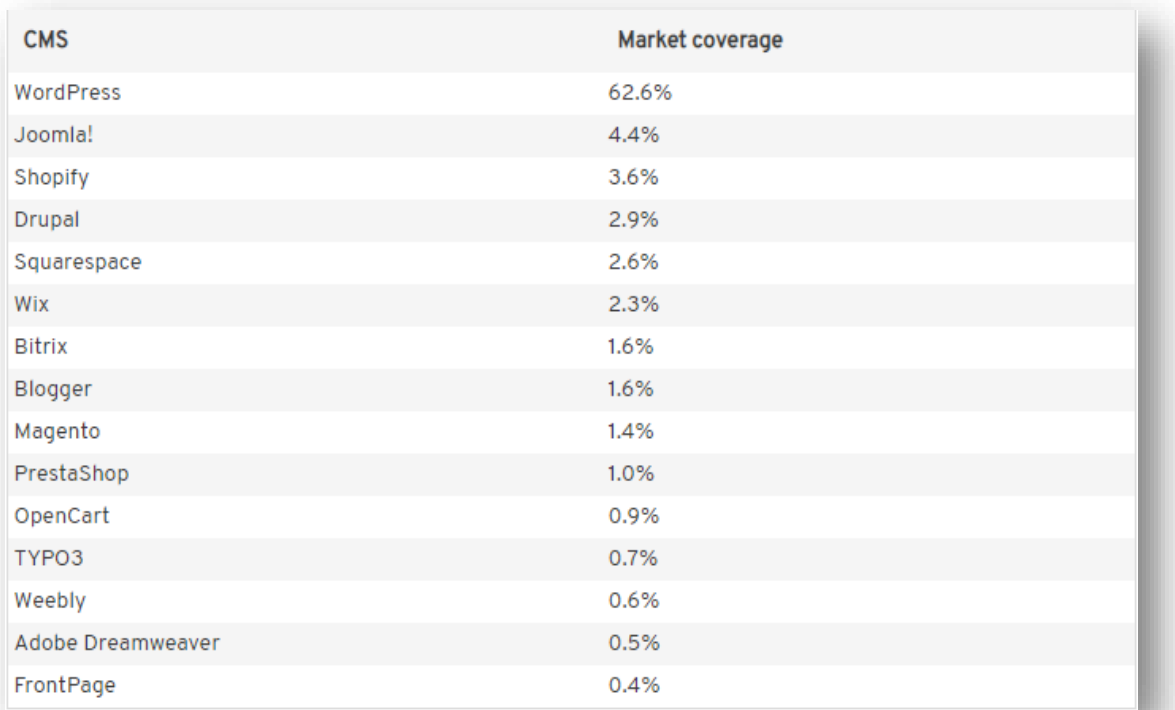

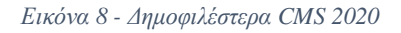

<span id="page-25-2"></span>Παραπάνω αναφέρονται τα πιο δημοφιλή ανοιχτού κώδικα CMS για το 2020. Στα επόμενα κεφάλαια της εργασίας θα γίνει αναλυτική περιγραφή στο πρόγραμμα CMS το WordPress, το οποίο χρησιμοποιήθηκε για την ανάπτυξη και την υλοποίηση του E-SHOP.

# <span id="page-25-1"></span>3.7 Τα πλεονεκτήματα των CMS

#### **1) Συνολικός έλεγχος**

Τα εργαλεία CMS σάς παρέχουν πλήρη έλεγχο του σχεδιασμού και του περιεχομένου που δημοσιεύεται στον ιστότοπο. Μπορείτε να κάνετε αλλαγές κατά βούληση, χωρίς να χρειάζεται να εξαρτάται από τις υπηρεσίες του προγραμματιστή. Δεν απαιτεί δεξιότητες κωδικοποίησης ή γραφιστικής.

## **2) Αρθρωτή ανάπτυξη**

Τα Συστήματα Διαχείρισης Περιεχομένου επιτρέπουν την αρθρωτή ανάπτυξη όπου κάθε χαρακτηριστικό και στοιχείο του ιστότοπου λειτουργεί ως λειτουργική μονάδα η οποία μπορεί να προστεθεί και να αφαιρεθεί εύκολα. Αυτό καθιστά τον ιστότοπό σας εξαιρετικά επεκτάσιμο.

#### **3) Φρέσκια εμφάνιση & περιεχόμενο**

Οι ιστότοποι που ενημερώνονται τακτικά όσον αφορά το σχεδιασμό και το περιεχόμενο τους , δημιουργούν μια ισχυρή εντύπωση στο μυαλό των χρηστών. Οι μηχανές αναζήτησης ταξινομούν τους ιστότοπους με βάση τη φρεσκάδα του περιεχομένου τους και τα εργαλεία CMS σάς επιτρέπουν να το κάνετε αυτό ανώδυνα.

#### **4) Απεριόριστες σελίδες και δυνατότητες**

Οι ιστότοποι που αναπτύχθηκαν χρησιμοποιώντας εργαλεία CMS δεν έχουν όριο στον αριθμό των σελίδων, ευρετηρίων και υπό-ευρετηρίων. Με τις προσθήκες «plugins» θα έχετε τη δυνατότητα να επιτύχετε απεριόριστες δυνατότητες και λειτουργίες στον ιστότοπο.

#### **5) Πολλαπλοί χρήστες**

Οι ιστότοποι των επιχειρήσεων διαχειρίζονται συνήθως από διαφορετικές ομάδες, από εκείνες που ενημερώνουν τα στοιχεία των προϊόντων και των υπηρεσιών έως εκείνους που δημοσιεύουν τα ιστολόγια. Τα CMS επιτρέπουν σε πολλούς χρήστες να εργάζονται στον ιστότοπο ανεξάρτητα από την τοποθεσία τους.

#### **6)Ασφάλεια**

Τα Συστήματα Διαχείρισης Περιεχομένου διαθέτουν υπερσύγχρονες λειτουργίες ασφαλείας που προστατεύουν το περιεχόμενο και τη βάση δεδομένων σας από κάθε είδους κακόβουλες επιθέσεις. Μπορείτε εύκολα να περιορίσετε την πρόσβαση στο περιεχόμενό σας μέσω ενός συστήματος βάσει αδειών.

#### **7) Βελτιωμένη εξυπηρέτηση πελατών**

Με το CMS θα μπορούσατε να προσφέρετε καλύτερες υπηρεσίες πελατών. Από τη ζωντανή συνομιλία έως τις φόρμες επικοινωνίας, επιτρέπει στους χρήστες σας να επικοινωνήσουν μαζί σας πιο γρήγορα σε περίπτωση αμφιβολιών και δημιουργούν άμεσα κλίμα επικοινωνίας.

#### **8) SEO friendly**

Τα εργαλεία CMS είναι φιλικά προς τις μηχανές αναζήτησης και ως εκ τούτου τυχόν αλλαγές που γίνονται στον ιστότοπο θα αντικατοπτρίζονται αμέσως στις μηχανές αναζήτησης. Σας επιτρέπει να κάνετε ενημερώσεις σε πραγματικό χρόνο στον ιστότοπο χωρίς καμία ταλαιπωρία.

#### **9) Τεράστια εξοικονόμηση**

Οι κορυφαίες λύσεις CMS παρέχονται δωρεάν και, ως εκ τούτου, δεν υφίσταται καμία αρχική έκταση. Επιπλέον, μπορείτε να κάνετε αλλαγές στον ιστότοπο σας, χωρίς τη βοήθεια ενός προγραμματιστή πράγμα που βοηθά στην εξοικονόμηση του κόστους.

# <span id="page-27-0"></span>3.8 Τα μειονεκτήματα των CMS

#### **1) Περιέχει εκατοντάδες αρχεία**

Ένας ιστότοπος που περιέχει πολλά αρχεία αφήνεται ανοιχτός σε σφάλματα. Για παράδειγμα, ένας πελάτης που ενημερώνει τον ιστότοπο ενδέχεται να δημιουργήσει σφάλματα (δηλ. Εισαγωγή εικόνων που είναι πολύ μεγάλες, εισαγωγή φλας, javascript, αρχεία , βίντεο) που έχουν ως αποτέλεσμα ουσιαστική αλλαγή του σχεδιασμού του προτύπου.

Μπορεί να χρειαστούν πολλές ώρες έτσι ώστε ο σχεδιαστής να βρει την αιτία του σφάλματος. Ίσως χρειαστεί να επιστρέψει στον επανασχεδιασμό του αρχικού ιστότοπου ειδικά εάν τα αρχεία δεν είχαν δημιουργηθεί αντίγραφα ασφαλείας. Αυτό θα προκαλέσει μεγάλη απογοήτευση για τον κάτοχο του ιστότοπου, επειδή ο ιστότοπός του θα είναι εκτός σύνδεσης. Μπορεί να χάσει όλα τα αρχεία που έχει δημιουργήσει, χάνοντας έτσι τους πελάτες του και θα πρέπει να ξοδέψει χρήματα ξανά για να διορθώσει τα λάθη.

#### **2) Περιορισμένη ευελιξία στο σχεδιασμό**

Οι ιστότοποι CMS χρησιμοποιούν κυρίως πρότυπα για το σχεδιασμό. Είναι εύκολο να αναγνωριστούν, επειδή έχουν μια τυπική μορφή, δηλαδή σχεδιασμό 2 ή 3 στηλών με κουτιά τοποθετημένα σε διάφορες θέσεις για να φιλοξενήσουν το περιεχόμενο.

Ο σχεδιαστής πρέπει να παραμείνει εντός των ορίων αυτού του τύπου προτύπου, επομένως περιορίζεται στην ευελιξία και τη μοναδικότητα του σχεδιασμού που μπορεί να αντικατοπτρίζει την επιχείρησή του.

#### **3) Περιορισμένο SEO ιστοσελίδων**

Οι ιστοσελίδες ενός ιστότοπου CMS δημιουργούνται δυναμικά. Αυτό σημαίνει συχνά ότι οι διευθύνσεις URL των ιστοσελίδων περιέχουν μεγάλες συμβολοσειρές που είναι ένας συνδυασμός λέξεων, αριθμών ή / και συμβόλων. Οι μηχανές αναζήτησης δυσκολεύονται να περάσουν από αυτούς τους τύπους σελίδων. Δεν θα φροντίσουν όλοι οι σχεδιαστές ιστοσελίδων να επεξεργαστούν τον κώδικα για να κάνουν τη μηχανή αναζήτησης ιστότοπων CMS συμβατή.

#### **4) Συντήρηση SEO**

Δεδομένου ότι οι ιστότοποι CMS συχνά περιέχουν εκατοντάδες σελίδες, μπορεί να είναι δύσκολο να βελτιστοποιηθούν. Για παράδειγμα, θα χρειαστεί πολύς χρόνος αλλάξτε τις λέξεις-κλειδιά στις ετικέτες αντιγραφής . Οι λέξεις-κλειδιά για ιστοσελίδες πρέπει να βελτιωθούν και να τροποποιηθούν ώστε να συμβαδίζουν με τα μεταβαλλόμενα δημογραφικά στοιχεία των αναζητήσεων των λαών.

#### **5) Αργή φόρτωση**

Επειδή ένας ιστότοπος CMS βασίζεται στη βάση δεδομένων, πρέπει να περιμένετε την επεξεργασία των σελίδων από τον διακομιστή. Επειδή υπάρχουν εκατοντάδες σελίδες, ενδέχεται να είναι αργή η φόρτωσή τους. Αυτό θα σας κάνει να χάσετε επισκέπτες καθώς οι περισσότεροι χρήστες του Διαδικτύου έχουν μικρό χρονικό διάστημα προσοχής.

#### **6) Ακριβός σχεδιασμός**

Οι ιστότοποι CMS κοστίζουν πολύ περισσότερο από το σχεδιασμό στατικών ιστότοπων, επειδή ένας σχεδιαστής πρέπει να εγκαταστήσει και να διαμορφώσει τη βάση δεδομένων, να σχεδιάσει το πρότυπο και στη συνέχεια να το προσαρμόσει έτσι ώστε να περιλαμβάνει όλες τις επεκτάσεις, δηλαδή μενού, δημοσκοπήσεις, πανό, φόρμες κ.λπ.

Θα απαιτήσει επίσης εκτεταμένες δοκιμές για τον έλεγχο σφαλμάτων, συμβατότητας προγράμματος περιήγησης και ανάλυσης οθόνης.

Τέλος, ο σχεδιαστής πρέπει να εξηγήσει στον πελάτη πώς να διαχειριστεί τον ιστότοπο από τον πίνακα ελέγχου, δηλαδή να προσθέσει περιεχόμενο, να παραχωρήσει δικαιώματα σε διαφορετικούς συντάκτες κ.λπ.

# **7) Ανασφάλειες για τα CMS**

- Τι γίνεται αν ο ιστότοπός CMS προκαλεί ξαφνικά σφάλματα;
- Ως κάτοχος του ιστότοπου δημιουργείτε συνεχή αντίγραφα ασφαλείας σε περίπτωση που ο ιστότοπος πέσει;
- Τι θα κάνετε αν ο διακομιστής βάσης δεδομένων σας αποτύχει;
- Εάν όχι, ο σχεδιαστής σας κάνει τα αντίγραφα ασφαλείας για εσάς;
- Πώς θα ξέρετε εάν ο σχεδιαστής σας εξακολουθεί να υπάρχει εάν ο ιστότοπός σας είναι εκτός σύνδεσης;

<span id="page-29-0"></span>Κεφάλαιο 4 – Σύστημα Διαχείρισης Περιεχομένου WORDPRESS

<span id="page-29-1"></span>4.1 Τι είναι το WordPress;

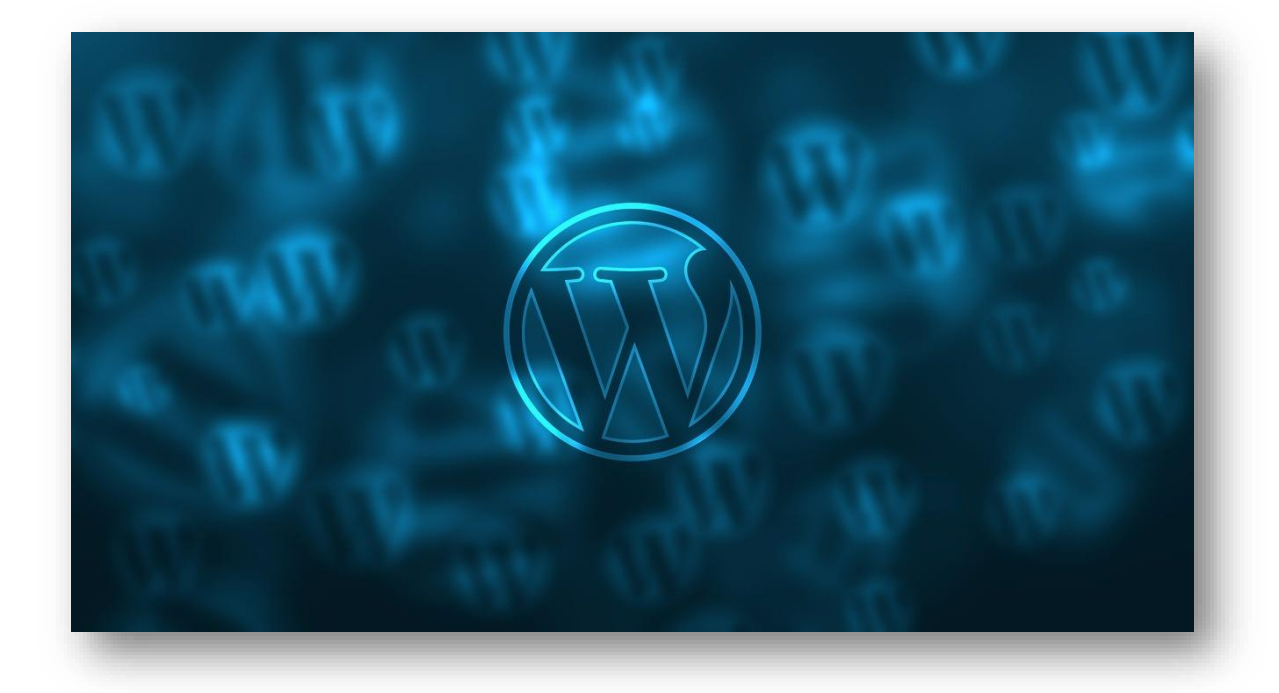

*Εικόνα 9 - WordPress*

<span id="page-29-3"></span>Το WordPress είναι ο πιο απλός, εύκολος και δημοφιλής τρόπος για να δημιουργήσετε τον δικό σας ιστότοπο ή ιστολόγιο. Στην πραγματικότητα το WordPress καλύπτει το 34% και άνω όλων των ιστότοπων στο διαδίκτυο. Περισσότεροι από ένα στους 4 ιστότοπους που επισκέπτεστε πιθανών να έχει δημιουργηθεί και να τροφοδοτείται από το WordPress.

Πιο συγκεκριμένα και ειδικότερα, το WordPress είναι ένα σύστημα διαχείρισης περιεχομένου ανοικτού κώδικα με άδεια χρήσης GPLv2, πράγμα το οποίο σημαίνει ότι οποιοσδήποτε μπορεί να χρησιμοποιήσει το λογισμικό WordPress δωρεάν. Το σημαντικότερο όμως είναι ότι με το WordPress παρέχεται η δυνατότητα σε άτομα που δεν είναι προγραμματιστές να δημιουργούν τον δικό τους ιστότοπο.

# <span id="page-29-2"></span>4.2 Τι είδους ιστότοποι μπορεί να δημιουργήσει το WordPress;

Πριν από πολλά χρόνια το WordPress ήταν κυρίως ένα εργαλείο για την δημιουργία μιας απλής ιστοσελίδας. Αυτό όμως με το πέρας του χρόνου άλλαξε χάρη στις αλλαγές του βασικού κώδικα του λογισμικού, καθώς και στο τεράστιο αριθμό πρόσθετων-plugins και θεμάτων που προσφέρει το WordPress.

Πλέον με το WordPress μπορείτε να δημιουργήσετε οποιονδήποτε τύπο ιστότοπου θέλετε. Παραδείγματα ιστότοπων είναι τα παρακάτω:

- Επιχειρηματικούς ιστότοπους
- Καταστήματα ηλεκτρονικού εμπορίου
- Ιστολόγια
- Χαρτοφύλακες
- Forums
- Κοινωνικά δίκτυα
- Και οτιδήποτε άλλο μπορεί να θελήσει κάποιος..

## <span id="page-30-0"></span>4.3 Πώς λειτουργεί το WordPress;

Το WordPress για να λειτουργήσει χρειάζεται δύο πολύ σημαντικά στοιχεία. Αυτά είναι η PHP και SQL.

H PHP είναι η γλώσσα με την οποία δημιουργείται το WordPress. Αποτελεί μια γλώσσα διακομιστή, που σημαίνει ότι εκτελείται στο διακομιστή του ιστού σας πριν από την προβολή μιας σελίδας στο πρόγραμμα περιήγησης. Χαρακτηρίζεται μια από τις πιο δημοφιλής γλώσσες του διαδικτύου σήμερα. Η γλώσσα αυτή είναι υπεύθυνη να προσθέτει πληροφορίες σε βάσεις δεδομένων και ύστερα αυτές τις πληροφορίες να τις εισάγει σε μια σελίδα HTML.

Από την άλλη πλευρά, η SQL και συγκεκριμένα η MySQL είναι ένα σύστημα σχεσιακής διαχείρισης βάσης δεδομένων ανοιχτού κώδικα, το οποίο μπορεί να αρχειοθετεί δεδομένα και πληροφορίες. Οι χρήστες έχουν πρόσβαση σε αυτή τη βάση δεδομένων, όπου μπορούν να δημιουργήσουν, να ενημερώσουν, να διαβάσουν και να διαγράψουν δεδομένα κάθε είδους σε αυτήν. Η MySQL είναι το δεύτερο πιο χρησιμοποιημένο σύστημα διαχείρισης βάσεων δεδομένων στον κόσμο και είναι εξαιρετικά γρήγορο να απαντά σε ερωτήματα.

Με βάση τα παραπάνω στοιχεία το WordPress λειτουργεί σε τρία επίπεδα. Αρχικά παρέχει μια εύκολη διεπαφή γνωστή ως ταμπλό για τους ιδιοκτήτες των ιστότοπων η οποία χρησιμοποιείται για την διαχείριση της βάσης δεδομένων του περιεχομένου τους. Έπειτα δημιουργεί κατάλληλα ερωτήματα MySQL για την βάση δεδομένων προκειμένου να λάβει πληροφορίες τις οποίες θα δημοσιεύσει στην σελίδα που ζητείται από ένα πρόγραμμα περιήγησης.

Το WordPress προσφέρει μια ποικιλία θεμάτων, προσθηκών και συντομεύσεων, έτσι ώστε οποιαδήποτε λειτουργικότητα που θέλει ένας κάτοχος ιστότοπου να μπορεί να προστεθεί στον ιστότοπο, δεδομένου ότι κατανοούν την PHP και μελετούν τους κώδικες WordPress.

Τέλος, το WordPress διατηρεί όλο το περιεχόμενο στη βάση δεδομένων MySQL. Το πώς παρουσιάζονται αυτές οι πληροφορίες στον Ιστό εξαρτάται από το θέμα που έχει επιλεγεί από τον ιδιοκτήτη του ιστότοπου.

# <span id="page-31-0"></span>Κεφάλαιο 5 – Εγκατάσταση WORDPRESS σε WINSOWS 10

# <span id="page-31-1"></span>5.1 Τι χρειαζόμαστε για την εγκατάσταση;

Πάμε να δούμε πως θα εγκαταστήσουμε το WordPress σε τοπικό περιβάλλον, δηλαδή στον υπολογιστή μας. Το WordPress όπως είπαμε και παραπάνω είναι ένα λογισμικό αλλά για να εγκατασταθεί στον υπολογιστή μας χρειάζεται κάποιες άλλες τεχνολογίες. Αυτό που θα χρειαστούμε είναι ένα πρόγραμμα το οποίο πρέπει να εγκατασταθεί πριν το WordPress και έπειτα πάνω σε αυτό το πρόγραμμα θα εγκαταστήσουμε και το WordPress.

Το πρόγραμμα αυτό λέγεται Laragon και είναι πολύ εύκολο στην χρήση του. Αποτελεί ένα περιβάλλον στο οποίο ο χρήστης θα μπορεί να έχει όσες εγκαταστάσεις WordPress θέλει, τις οποίες θα εξερευνήσει, θα επεξεργαστεί, θα χαλάσει, θα ξανά φτιάξει και όλο αυτό σε τοπικό επίπεδο.

# <span id="page-31-2"></span>5.2 Εγκατάσταση του Laragon

Για να κατεβάσουμε το LARAGON επισκεπτόμαστε την διεύθυνσ[η https://laragon.org/](https://laragon.org/) σε ένα πρόγραμμα περιήγησης. Εφόσον φορτωθεί η σελίδα πατάμε στο επάνω μέρος το **DOWNLOAD**.

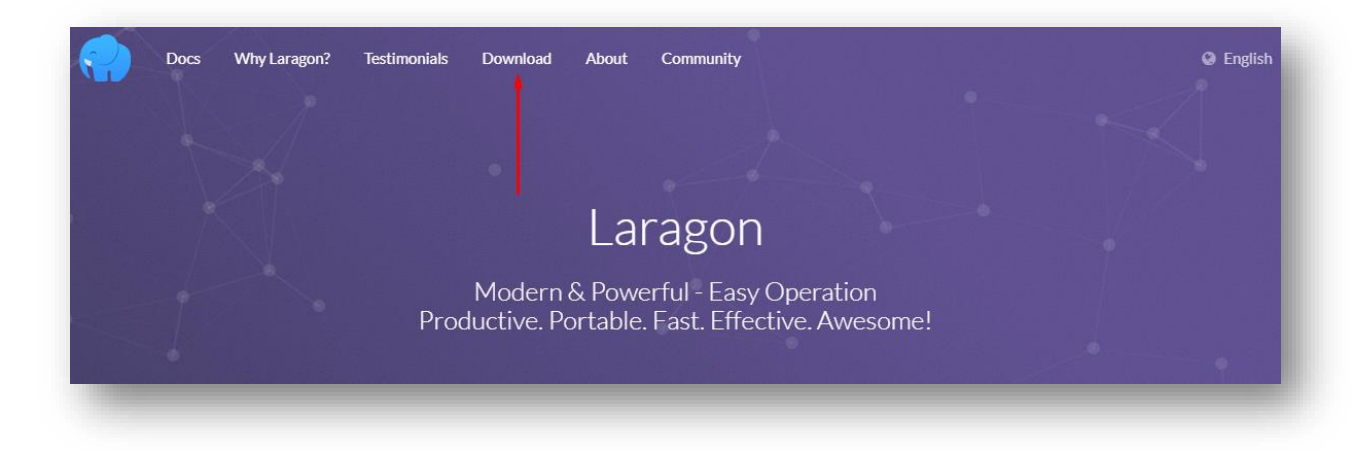

*Εικόνα 10 - Laragon1*

<span id="page-31-3"></span>Στην επόμενη σελίδα που θα φορτωθεί εμείς θα επιλέξουμε να κάνουμε download στο πεδίο που γράφει **[Download](https://sourceforge.net/projects/laragon/files/releases/4.0/laragon-full.exe) Laragon - Full (130 MB) .** Πατάμε πάνω σε αυτό και περιμένουμε να κατεβεί στον υπολογιστή μας.

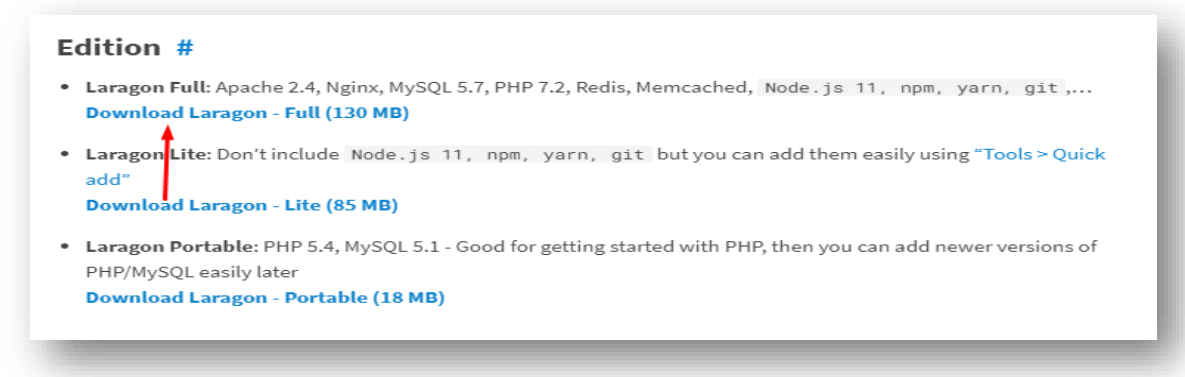

#### *Εικόνα 11 - Laragon2*

<span id="page-32-0"></span>Μετά από ώρα και αφού κατέβει στον υπολογιστή μας το αρχείο για την εγκατάσταση, πηγαίνουμε να το βρούμε στον φάκελο με τα στοιχεία λήψης και πατάμε διπλό κλικ επάνω του για να ξεκινήσει η εγκατάσταση του.

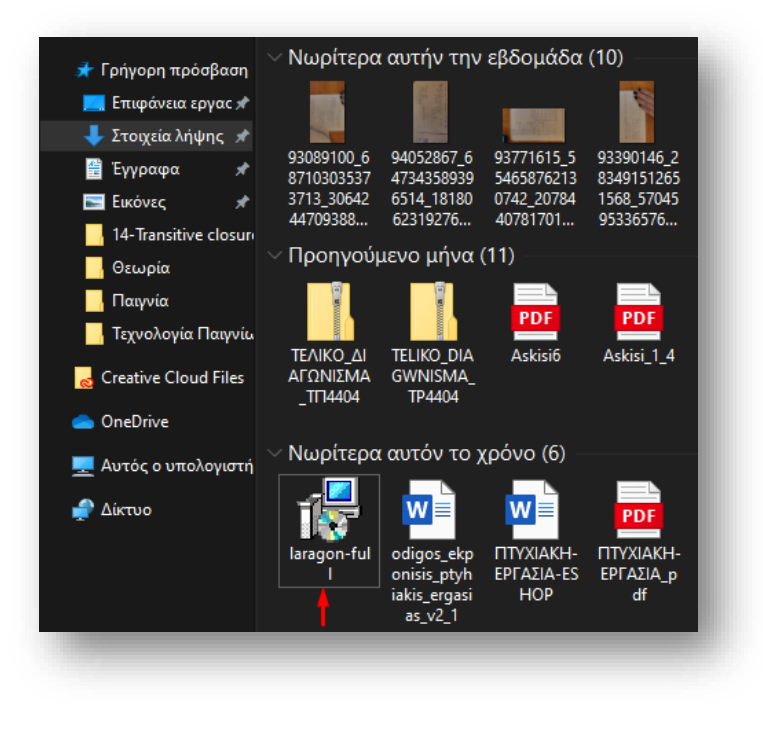

*Εικόνα 12- Laragon3*

<span id="page-32-1"></span>Πριν την εγκατάσταση του τα windows μας ζητούν να δώσουμε κάποια δικαιώματα. Οπότε όταν μας εμφανιστεί αυτή η ειδοποίηση πατάμε **Yes**.

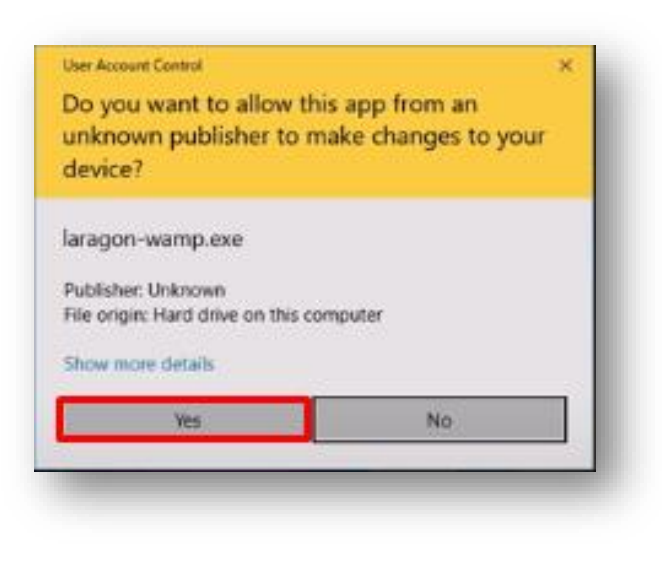

*Εικόνα 13- Laragon4*

<span id="page-33-0"></span>Αφού πατήσουμε το Yes στην συνέχεια το πρόγραμμα μας ζητάει σε ποια γλώσσα θέλουμε να κατέβει. Επιλέγουμε **ENGLISH** και έπειτα **ΟΚ**.

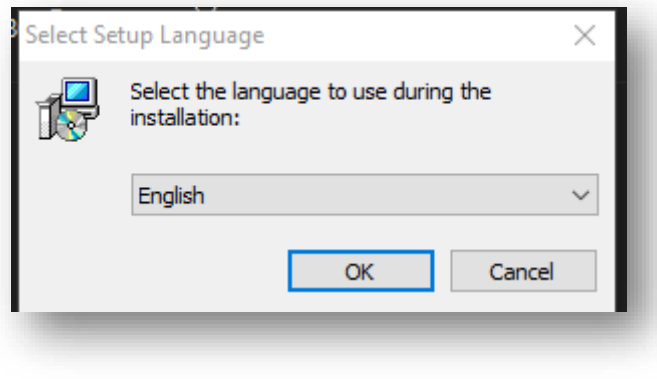

*Εικόνα 14 - Laragon5*

<span id="page-33-1"></span>Στο επόμενο βήμα πατάμε **NEXT** και επιλέγουμε σε ποιο φάκελο θέλουμε να εγκατασταθεί το LARAGON.

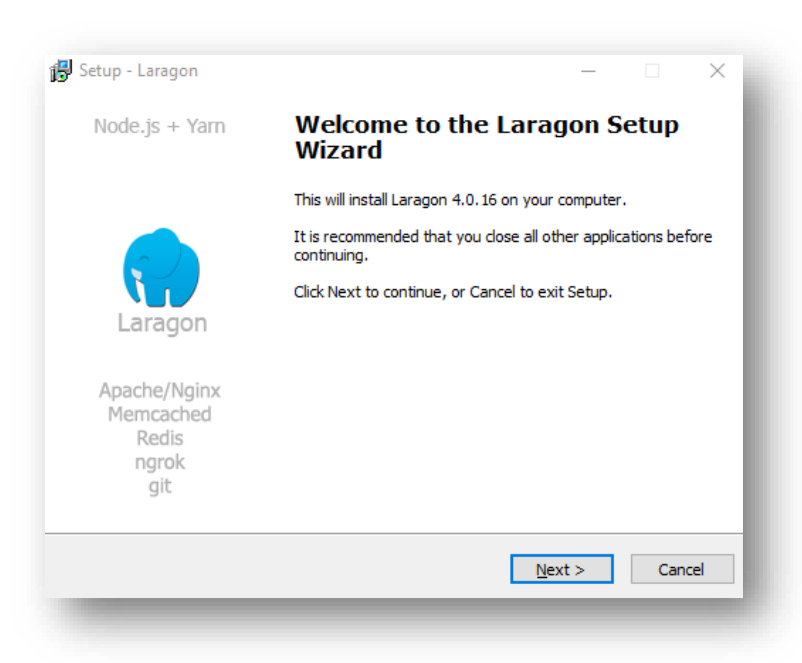

*Εικόνα 15- Laragon6*

<span id="page-34-0"></span>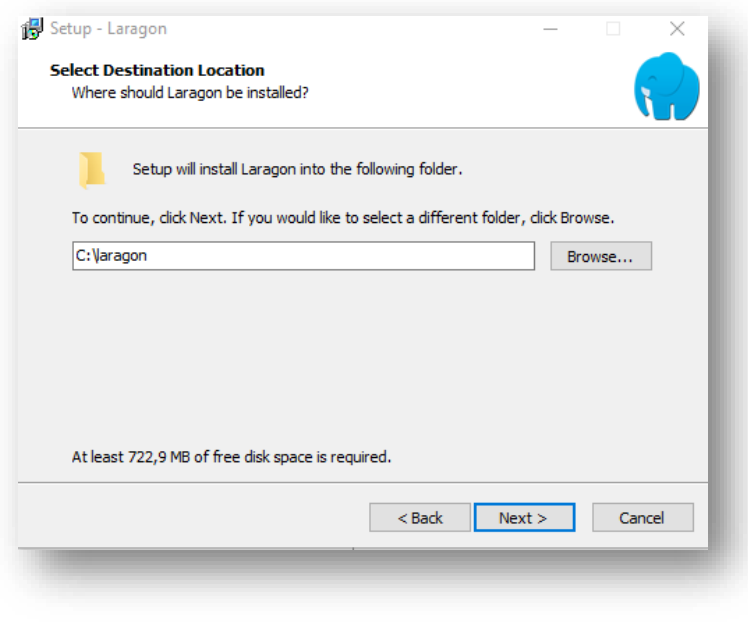

*Εικόνα 16- Laragon7*

<span id="page-34-1"></span>Αφού επιλέξουμε φάκελο στην συνέχεια θα μας εμφανιστούν τρία παραθυράκια εκ των οποίων πρέπει να κάνουμε τικ στα δύο τελευταία, το πρώτο δεν είναι αναγκαίο.

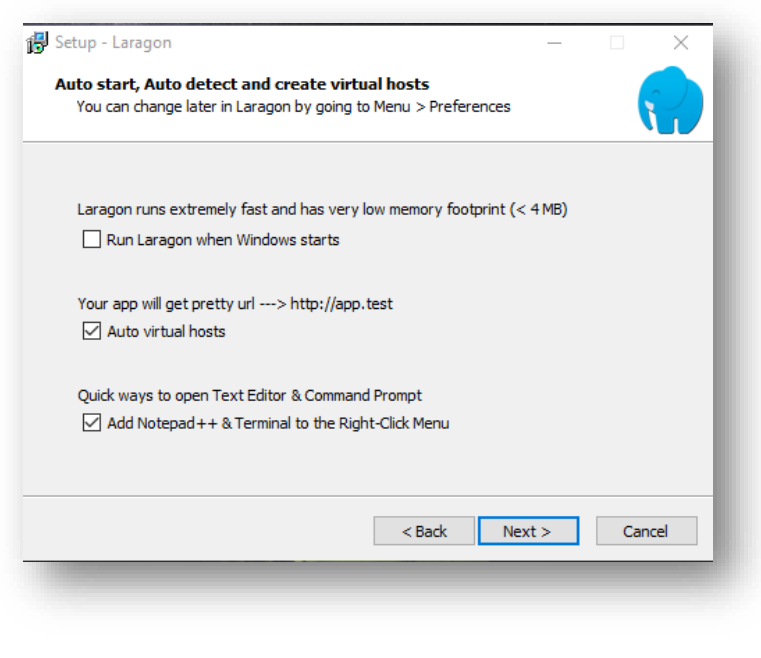

*Εικόνα 17- Laragon8*

<span id="page-35-0"></span>Έπειτα πατάμε **NEXT** και στην επόμενη σελίδα **INSTALL** και έτσι ξεκινάει η εγκατάσταση του προγράμματος στον υπολογιστή μας.

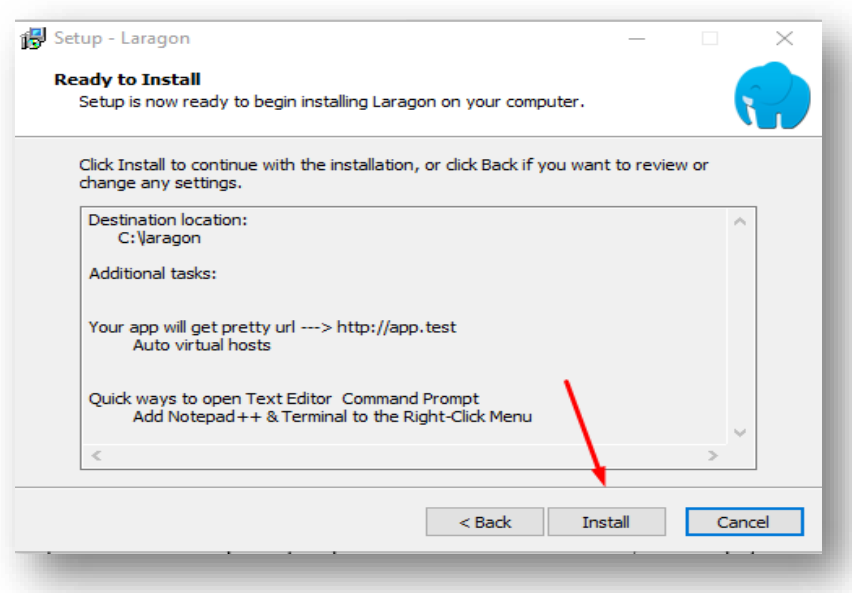

<span id="page-35-1"></span>*Εικόνα 18 - Laragon9*
Μετά το τέλος της εγκατάστασης στην επιφάνεια εργασίας μας θα πρέπει να μας εμφανίζεται το εικονίδιο του προγράμματος της LARAGON.

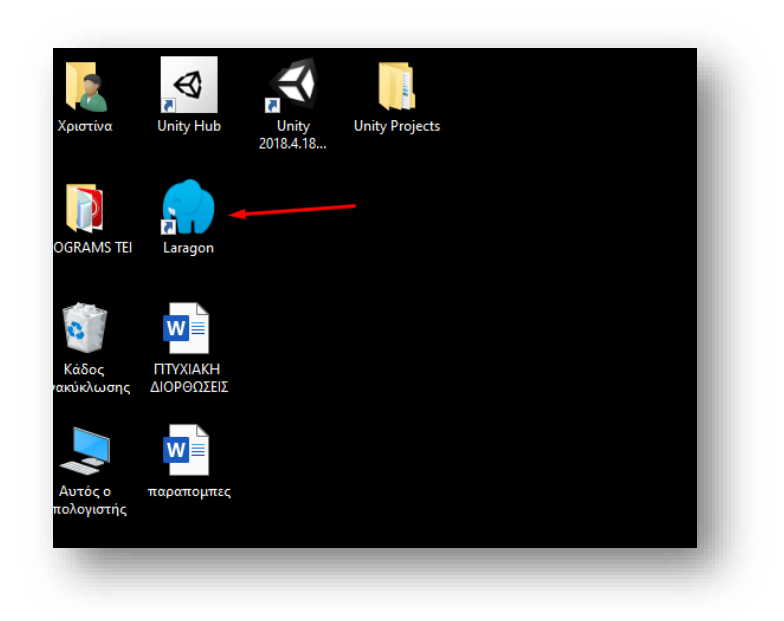

*Εικόνα 19 -Laragon10*

# 5.3 Παραμετροποίηση του Laragon

Το πρόγραμμα του LARAGON διαχειρίζεται κάποιες τεχνολογίες, οι οποίες πρέπει να τρέξουν ώστε να μπορέσει το WordPress να παίξει τοπικά. Ανοίγουμε λοιπόν το πρόγραμμα, επάνω δεξιά πατάμε πάνω στις ρυθμίσεις, εκεί έχει κάποιες επιλογές, εμείς επιλέγουμε το **Services & Ports**. Αυτά που μας ενδιαφέρουν εμάς είναι το **Apache** και το **MySQL** οι οποίες είναι τεχνολογίες που τρέχουν τοπικά, τους δυο αριθμούς που έχουν δεν τους πειράζουμε.

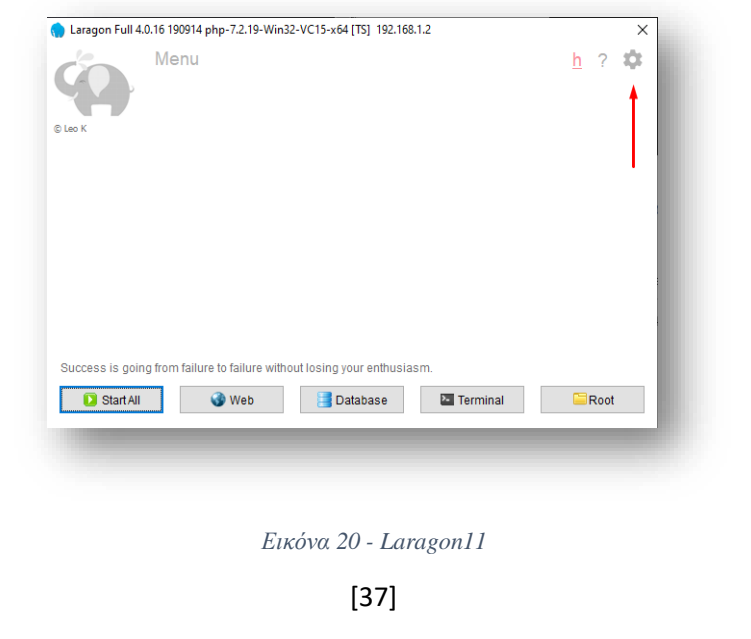

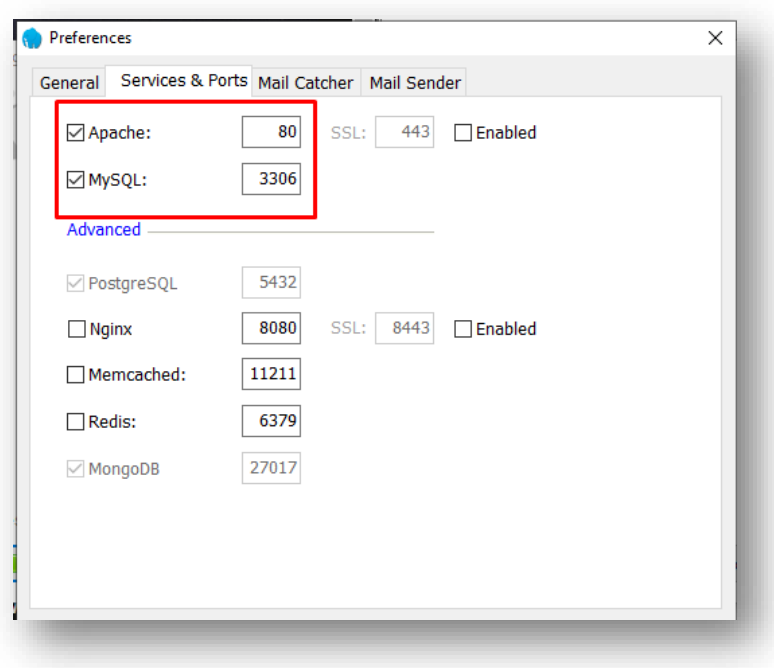

*Εικόνα 21- Laragon12*

Για να ενεργοποιήσουμε το LARAGON πηγαίνουμε στην αρχική του σελίδα, κάτω αριστερά και πατάμε στο **Start All**. Αφού το πατήσουμε περιμένουμε να γίνουν οι απαραίτητοι έλεγχοι.

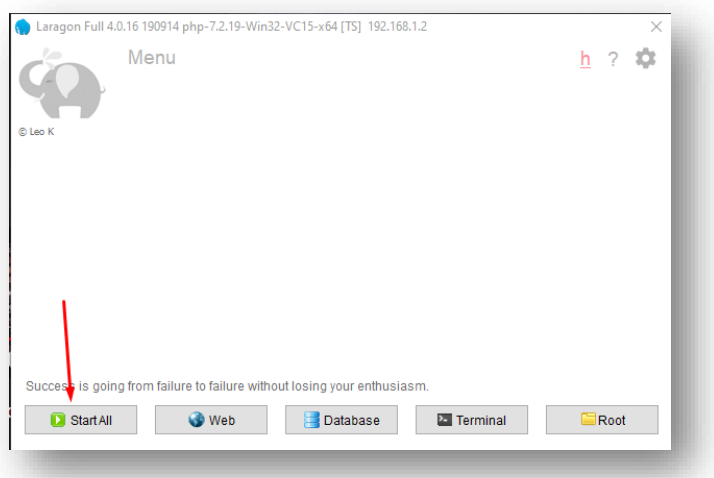

*Εικόνα 22 - Laragon13*

Εάν οι έλεγχοι είναι επιτυχής και έχουμε το παρακάτω αποτέλεσμα τότε το LARAGON είναι έτοιμο να φιλοξενήσει το WordPress.

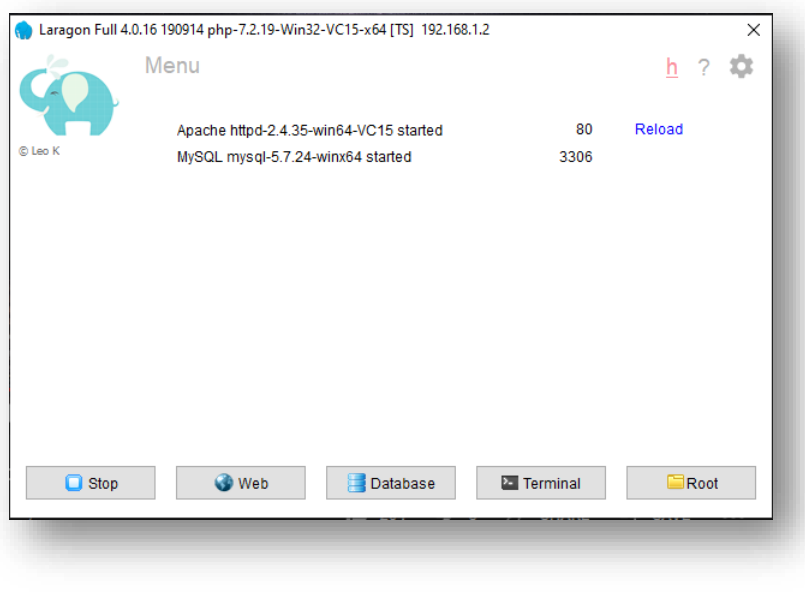

*Εικόνα 23 - Laragon14*

Εάν όμως υπάρξει κάποιο πρόβλημα με τον αριθμό του Apache που είδαμε πιο πάνω ότι είναι το 80 τότε θα μας βγάλει μια προειδοποίηση στην οποία θα πατήσουμε **οκ**. Η ειδοποίηση αυτή μας λέει ότι ο αριθμός 80 χρησιμοποιείται από τον υπολογιστή σας κάπου αλλού. Για να διορθώσουμε αυτό το πρόβλημα πηγαίνουμε ξανά στις ρυθμίσεις στο πεδίο **Services & Ports** και αλλάζουμε το πεδίο του Apache από 80 σε 8000. Τέλος ξανά τρέχουμε το πρόγραμμα για να σιγουρευτούμε ότι όλα πήγαν καλά.

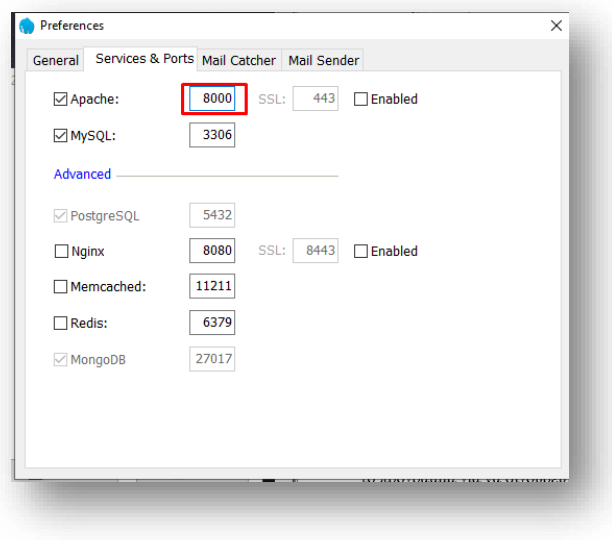

*Εικόνα 24 - Laragon15*

Όταν γίνει επιτυχής εκκίνηση των δυο τεχνολογιών κλείνουμε το πρόγραμμα πάνω δεξιά στο Χ. Αν θέλουμε να το ξανά βρούμε έχει δημιουργηθεί συντόμευση στην γραμμή εργαλείων στο κάτω μέρος της οθόνης μας.

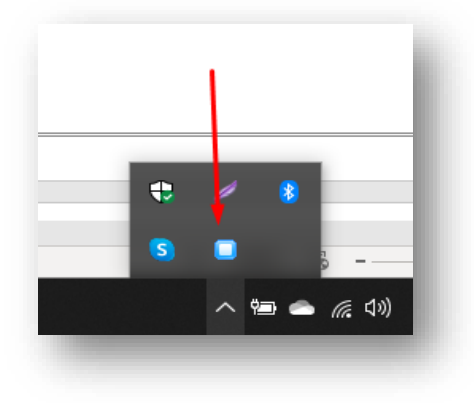

*Εικόνα 25 - Laragon16*

## 5.3 Εγκατάσταση του WordPress στο Laragon

Αν κάνουμε δεξί κλικ στην συντόμευση του LARAGOΝ θα δούμε ότι έχει διάφορες επιλογές. Η επιλογή που μας ενδιαφέρει εμάς βρίσκεται στο **Quick App -> WordPress**.

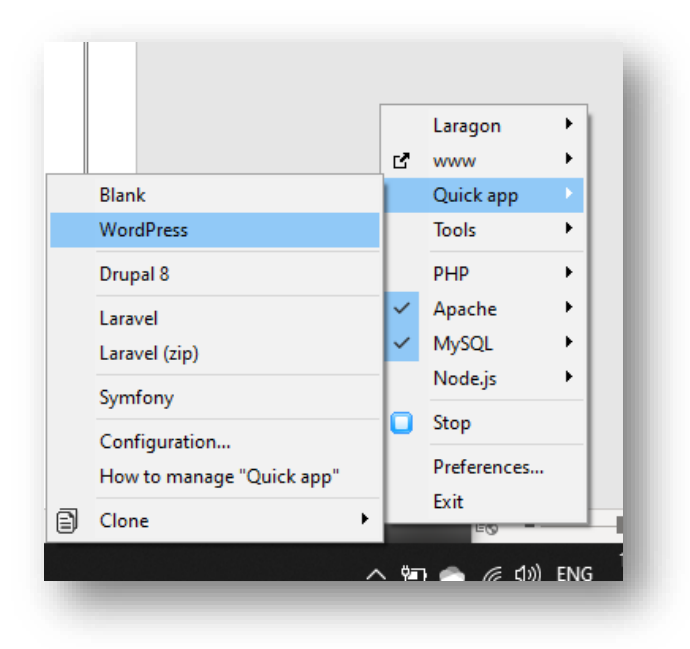

*Εικόνα 26- WordPress Download1*

Στην συνέχεια μας ανοίγει ένα παραθυράκι, στο οποίο μας ζητάει να δώσουμε ένα όνομα για το project που θέλουμε να δημιουργήσουμε, για όνομα μπορούμε να δώσουμε ότι μας αρέσει. Πχ Project1. Μόλις δώσουμε το όνομα πατάμε **ΟΚ** για να συνεχίσουμε.

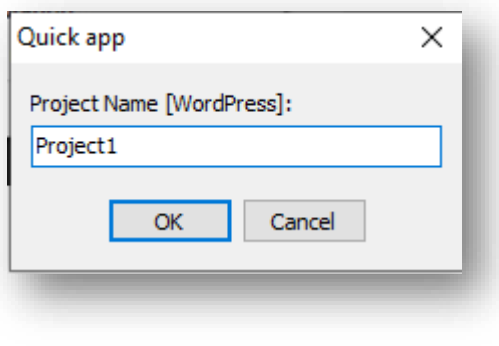

*Εικόνα 27-WordPress Download2*

Στην συνέχεια μας εμφανίζεται ένα παράθυρο που μας δείχνει ότι ετοιμάζεται ο χώρος του WordPress.

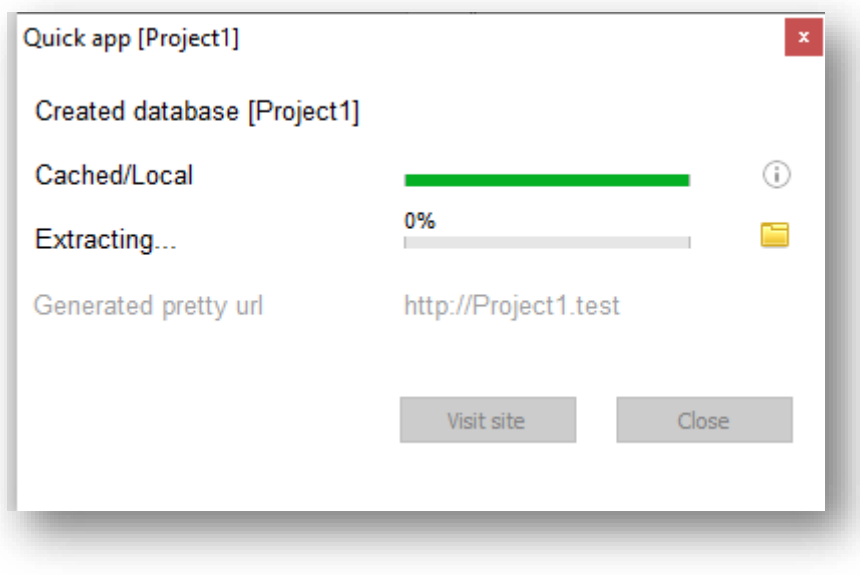

*Εικόνα 28 - WordPress Download3*

Η πρώτη φορά που θα γίνει αυτό θα πάρει λίγη ώρα να φορτώσει. Όταν τελειώσει η φόρτωση πρέπει να δώσουμε δικαιώματα πατώντας **ΝΑΙ** στην ειδοποίηση που θα μας εμφανιστεί.

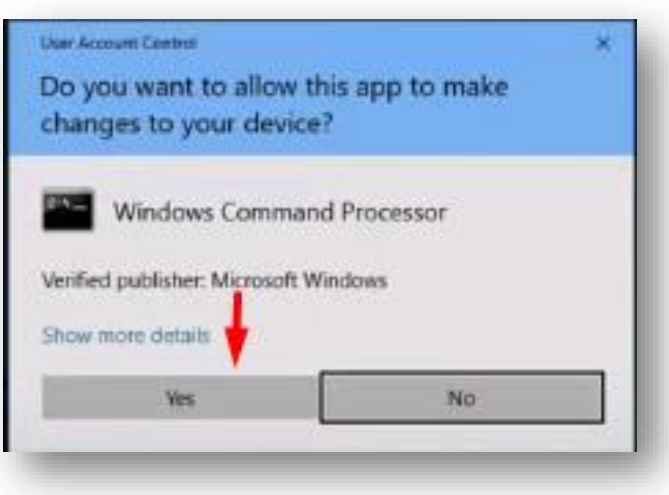

*Εικόνα 29 - WordPress Download4*

Αφού πατήσουμε το **ΝΑΙ** πρέπει το πεδίο **Visit site** να είναι εμφανές όπως παρακάτω πράγμα το οποίο δηλώνει ότι το WordPress είναι έτοιμο να μας φιλοξενήσει.

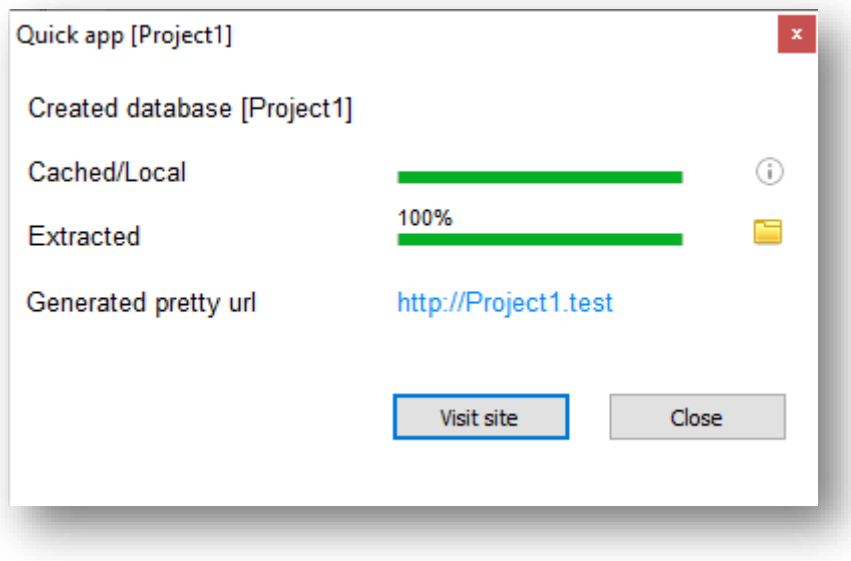

*Εικόνα 30 - WordPress Download5*

Η διεύθυνση στην οποία βρίσκεται το site που μόλις μας έφτιαξε το LARAGON βρίσκεται στην διεύθυνση<http://project1.test/> . Πατώντας το κουμπί **Visit site** μεταφερόμαστε στο site μας.

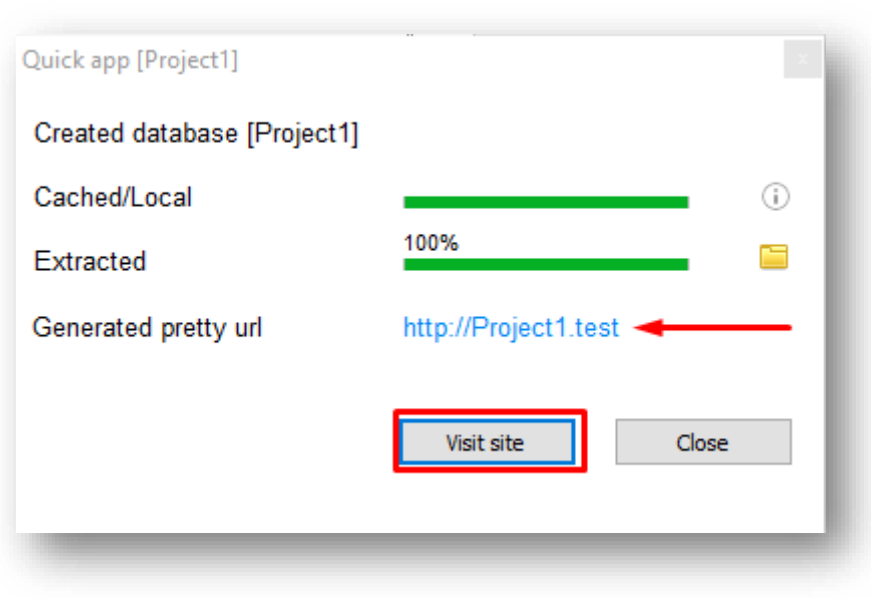

*Εικόνα 31 - WordPress Download6*

Έπειτα θα μεταφερθούμε στην σελίδα μας και είναι έτοιμη η διαδικασία να εγκατασταθεί τοπικά το WordPress. Αυτό για να γίνει είναι μια διαδικασία τριών βημάτων τα οποία θα αναλυθούν παρακάτω.

Καταρχήν επιλέγουμε την γλώσσα στην οποία θέλουμε να είναι τo περιβάλλον του WordPress.

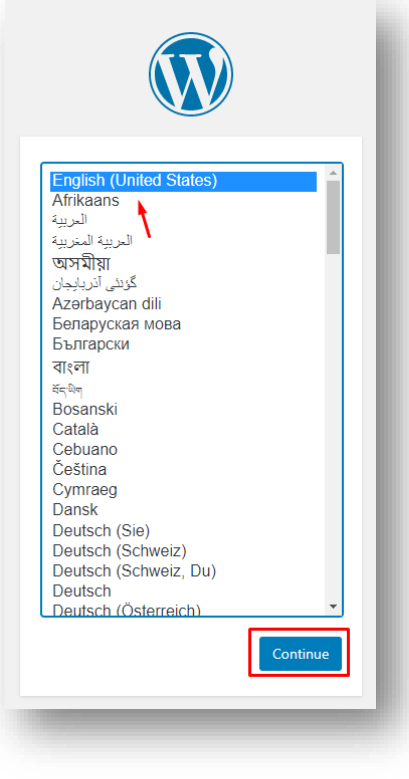

*Εικόνα 32 - WordPress Download7*

[43]

Στο επόμενο βήμα μας ζητάει να δώσουμε κάποιες πληροφορίες για την σελίδα μας. Πρώτα από όλα μας ζητάει τι όνομα θα έχει το site, δώστε ένα οποιοδήποτε όνομα σας αρέσει, αν κάποια στιγμή θελήσετε να το αλλάξετε δίνεται αυτή η δυνατότητα στις ρυθμίσεις. Έπειτα μας ζητάει να δώσουμε **User Name** και **Password** , εφόσον πρόκειται για τοπική εγκατάσταση μπορείτε να δώστε ότι στοιχεία θέλετε. Τα δύο αυτά στοιχεία χρειάζεται να τα θυμόμαστε διότι με αυτά θα συνδεόμαστε στο site μας. Τέλος μας ζητάει να δώσουμε κάποιο **Email**. Αφού πληκτρολογήσουμε όλα τα στοιχεία πατάμε **Install WordPress**.

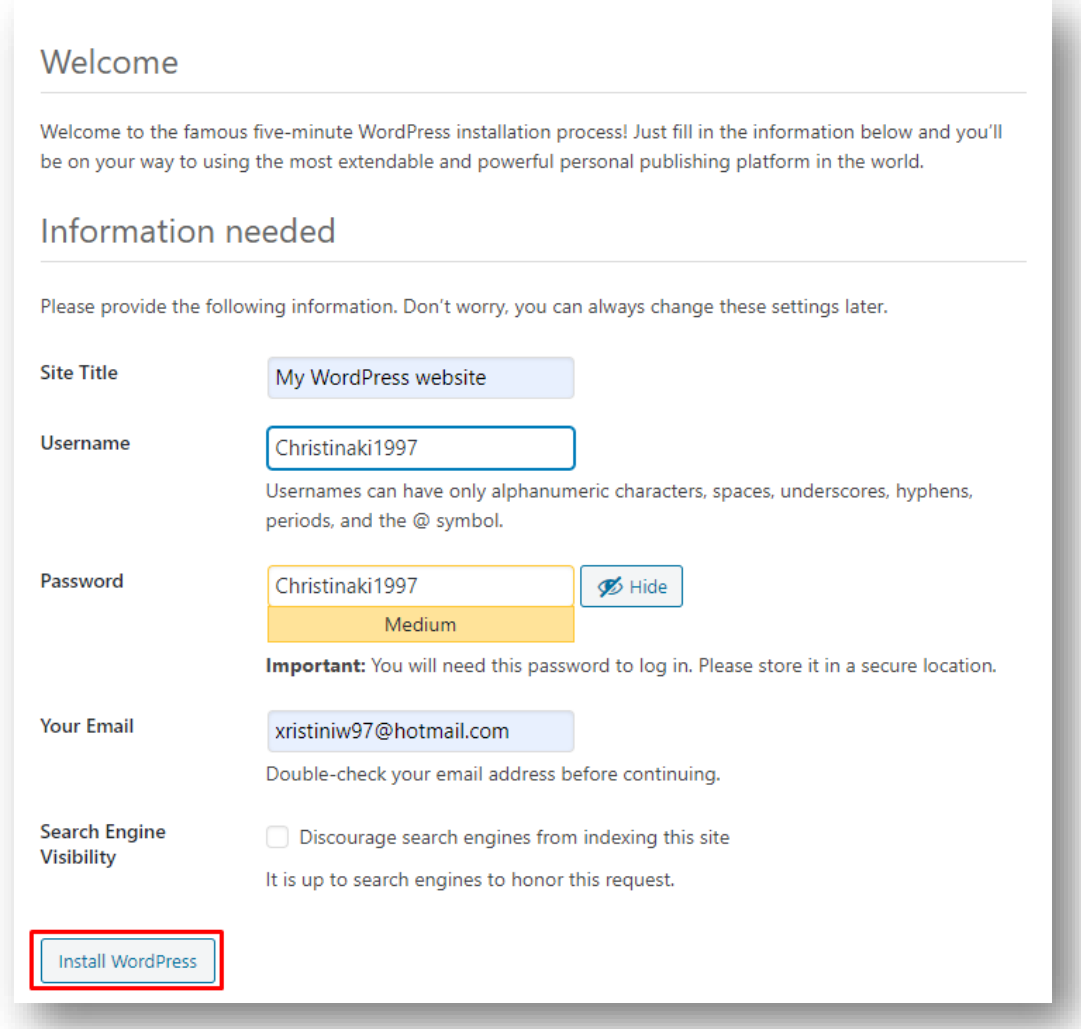

*Εικόνα 33 - WordPress Download8*

Όταν ολοκληρωθεί η εγκατάσταση πρέπει να μα εμφανίσει το παρακάτω παράθυρο στο οποίο πρέπει να πατήσουμε Log in.

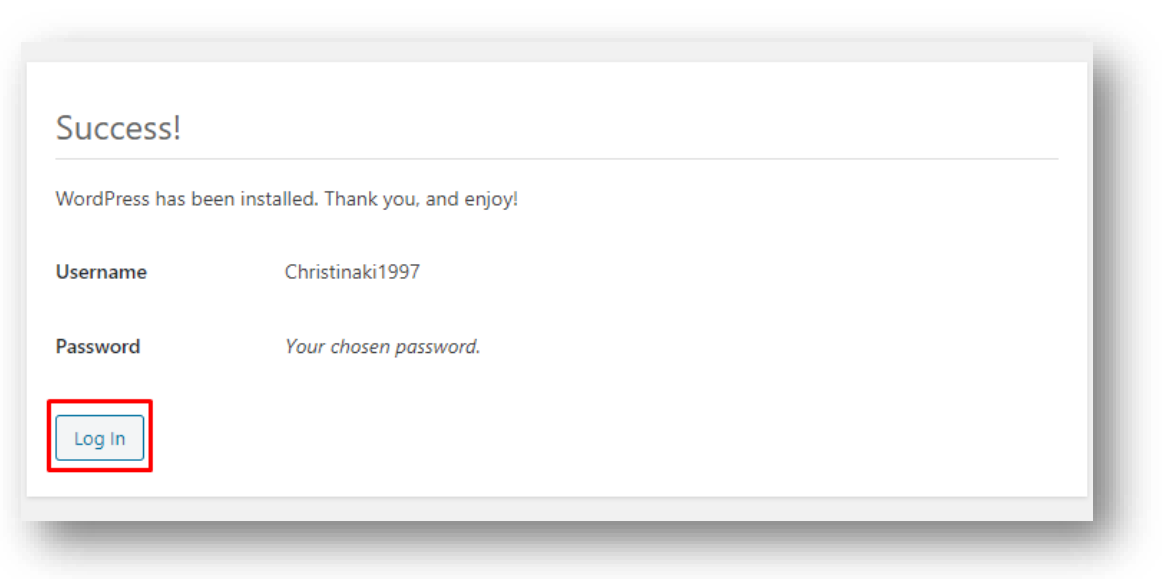

*Εικόνα 34 -WordPress Download9*

Στο επόμενο βήμα μεταφερόμαστε στην σελίδα σύνδεσης όπου πληκτρολογούμε τα στοιχεία μας και συνδεόμαστε στο WordPress.

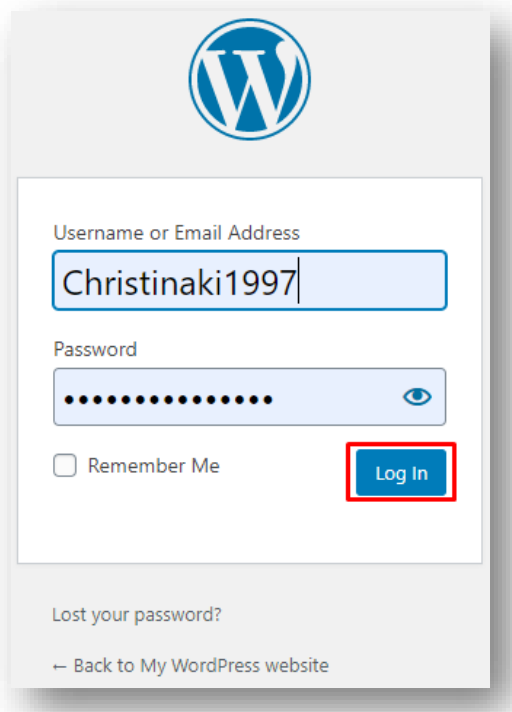

*Εικόνα 35 -WordPress Download10*

Έτσι έχουμε καταφέρει επιτυχώς να εγκαταστήσουμε τοπικά στον υπολογιστή μας το WordPress. Όπως φαίνεται και στην εικόνα βλέπουμε στην αρχική του σελίδα μετά τη σύνδεση που κάναμε στο προηγούμενο βήμα.

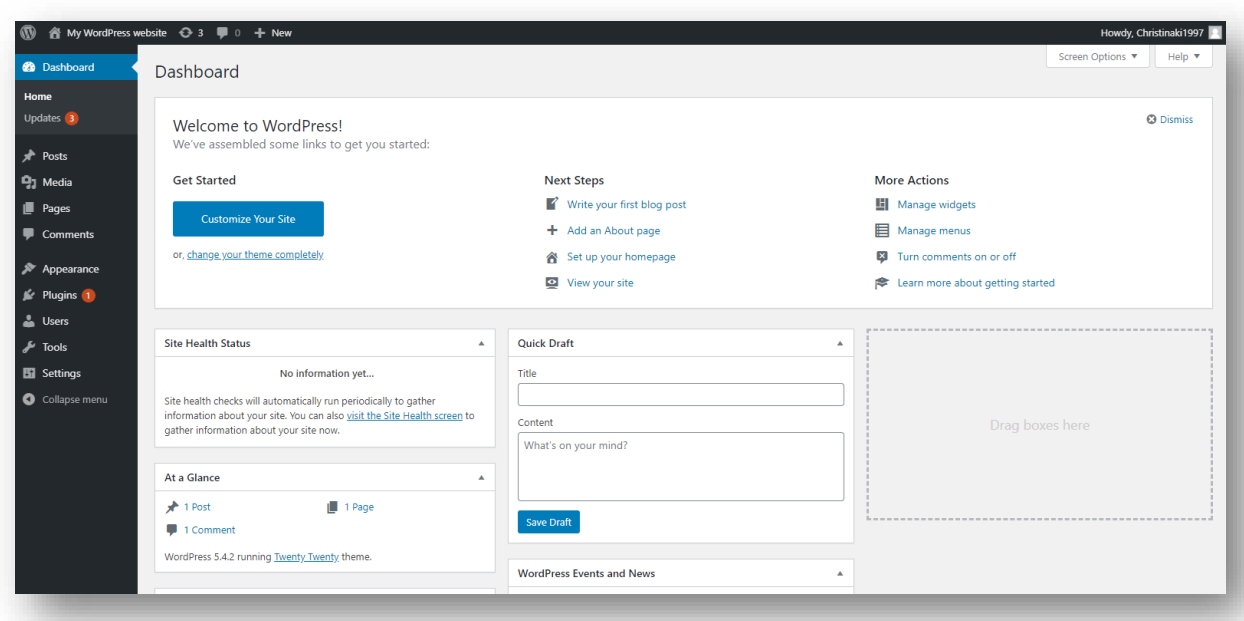

*Εικόνα 36 -WordPress Download11*

Αν για οποιοδήποτε λόγο κλείσουμε το WordPress και θέλουμε να το ξαναβρούμε πηγαίνουμε στην γραμμή εργαλείων στην συντόμευση του LARAGON πατάμε δεξί κλικ -> www -> και επιλέγουμε ξανά το Project μας.

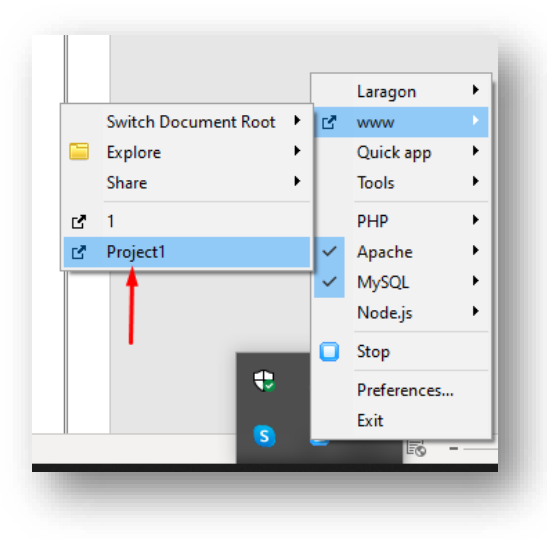

*Εικόνα 37 - WordPress Download12*

[46]

Όταν το πατήσουμε θα μεταφερθούμε στην αρχική σελίδα του site όχι στο διαχειριστικό κομμάτι του WordPress. Για να επιστρέψουμε στο διαχειριστικό κομμάτι προσθέτουμε στην διεύθυνση /wp-admin/.

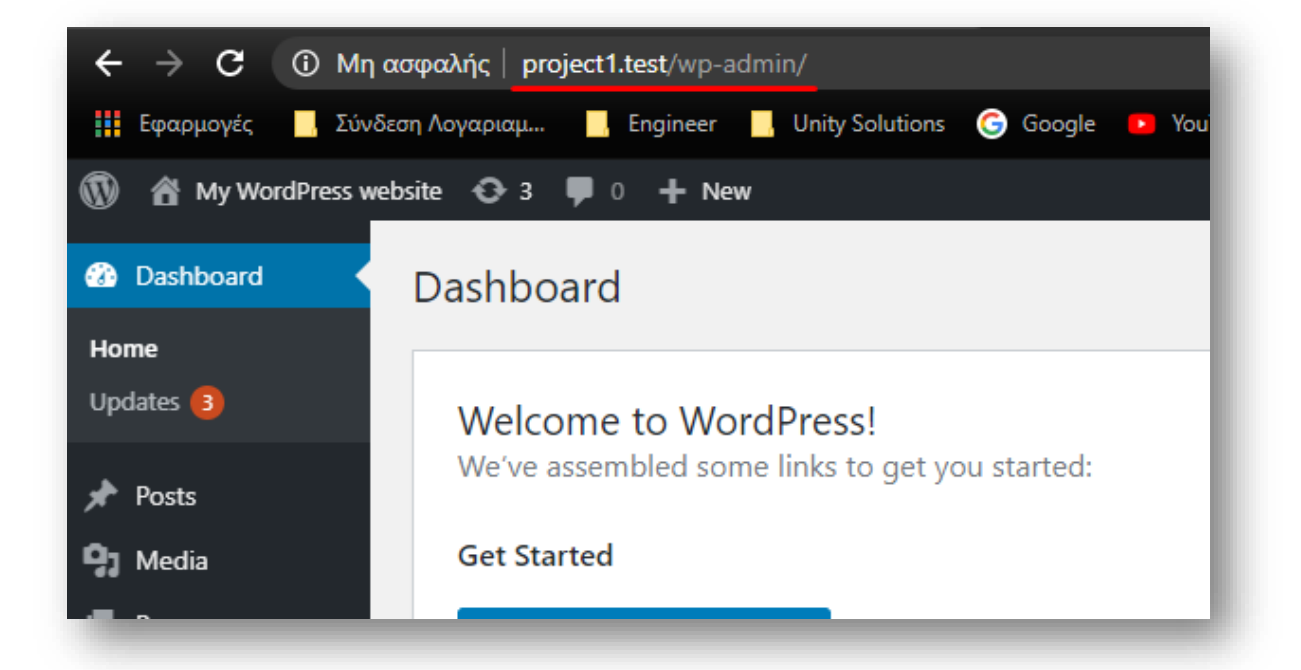

*Εικόνα 38 - WordPress Download13*

#### Κεφάλαιο 6 – Εγκατάσταση του WordPress στο διαδίκτυο

Όταν θέλουμε να δημιουργήσουμε ένα site στο διαδίκτυο πρέπει να κάνουμε τρία βήματα. Το πρώτο πράγμα που πρέπει να κάνουμε είναι να αγοράσουμε ένα domain name, δηλαδή το όνομα που θα έχει to site μας πχ Facebook.com. Αν λέγαμε ότι το site μας είναι το σπίτι μας το domain μας είναι η διεύθυνση μας. Εδώ που δηλαδή μπορεί ο κόσμος να βρει το site μας. Το domain κοστίζει περίπου 10 ευρώ το χρόνο.

Το δεύτερο που χρειαζόμαστε είναι το web hosting, το οποίο είναι υπεύθυνο για την αποθήκευση του site μας, χωρίς αυτό το site μας δεν μπορεί να είναι διαθέσιμο στους γύρω μας. Άρα για να έχουμε ένα ζωντανό site στο διαδίκτυο χρειαζόμαστε οπωσδήποτε ένα χώρο web hosting. Το web hosting κοστίζει περίπου 5-20 ευρώ το μήνα ανάλογα το πακέτο με τις υπηρεσίες που θέλουμε να επιλέξουμε.

Το τρίτο και τελευταίο που χρειαζόμαστε είναι το WordPress το οποίο είναι εντελώς δωρεάν και είναι διαθέσιμο [https://wordpress.org/.](https://wordpress.org/) Πολύ προσοχή πρέπει να δώσουμε έτσι ώστε να μην πάμε στο<https://el.wordpress.com/> διότι είναι μια λάιτ έκδοση του WordPress και δεν θα έχουμε διαθέσιμες όλες τις δυνατότητες που μπορεί να μας προσφέρει στην πραγματικότητα.

#### 6.1 Αγορά Domain & Web Hosting επί πληρωμή

Μια εταιρία από την οποία μπορούμε να αγοράσουμε αυτές τις δυο υπηρεσίες είναι το [https://www.papaki.com/el/web-hosting.htm.](https://www.papaki.com/el/web-hosting.htm) Είναι μια αξιόπιστη εταιρεία η οποία προσφέρει 24 κάλυψη στις ανάγκες σας και πλήρη ασφάλεια. Όλα τα πακέτα που προσφέρουν περιλαμβάνουν 90 ημέρες εγγύηση επιστροφής χρημάτων, το οποίο σημαίνει ότι θεωρητικά έχεις 90 ημέρες για να τα δοκιμάσει κάποιος.

Η συγκεκριμένη εταιρεία προσφέρει 3 πακέτα φιλοξενίας τα Small, Medium και Business. Το Small είναι ιδανικό για ένα μικρό ή προσωπικό site ή blog. Το Medium είναι για περισσότερα από ένα site ή blog. Ενώ το Business είναι ιδανικό για μεγαλύτερα site επιχειρήσεων με δωρεάν domain name.

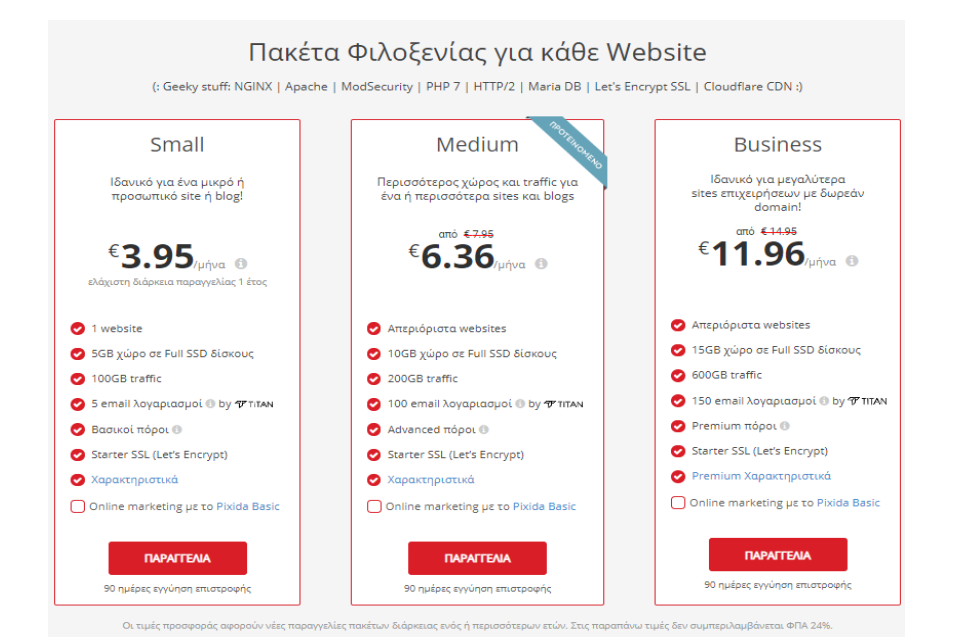

*Εικόνα 39 - Papaki.com*

[48]

Εφόσον λοιπόν επιλέξουμε ένα από τα παραπάνω πακέτα έχουμε εξασφαλίσει ένα δικό μας domain μοναδικό όνομα ειδικά για το site μας καθώς επίσης έχουμε εξασφαλίσει την φιλοξενία του site μας στο διαδίκτυο και είμαστε έτοιμοι να δουλέψουμε με το WordPress.

Η εταιρεία αυτή προτείνεται σε επιχειρήσεις και ανθρώπους που επιθυμούν να αναδείξουν στο διαδίκτυο τις υπηρεσίες τους με σκοπό να αποκτήσουν κερδοφόρα έσοδα για την δουλειά τους.

## 6.2 Αγορά Domain & Web Hosting δωρεάν

Από την άλλη μεριά όμως εάν κάποιος επιθυμεί να αγοράσει δωρεάν αυτές τις δυο υπηρεσίες υπάρχει μια εταιρία που μπορεί να τα προσφέρει. Η εταιρία αυτή είναι η <https://www.000webhost.com/cpanel-login?from=panel> και προσφέρει υπηρεσίες είτε επί πληρωμή όπως και οι παραπάνω, είτε προσφέρει υπηρεσίες δωρεάν.

Οι δωρεάν υπηρεσίες που προσφέρει όμως διαφέρουν ελάχιστα από τα επί πληρωμής. Στο πρώτο πράγμα που διαφέρουν είναι το domain name στο οποίο δεν μπορούμε να γράψουμε ότι όνομα εμείς επιθυμούμε, περιέχει ένα μέρος του το όνομα μας αλλά περιέχει και το όνομα της εταιρείας πχ <https://tp4404.000webhostapp.com/> . Άλλη μια διαφορά είναι ότι μας εμφανίζει συνεχώς διαφημίσεις, οι οποίες μπορεί να είναι λίγο ενοχλητικές.

Παρόλα αυτά και αυτή η εταιρεία μας δίνει τις υπηρεσίες που χρειαζόμαστε καθώς επίσης έχει και το WordPress που είναι αυτό που χρειαζόμαστε. Η εταιρεία αυτή προτείνεται σε εκείνους που δεν έχουν εξοικείωση με το WordPress και θέλουν να εξοικειωθούν με αυτό, είτε και σε άτομα που θέλουν να το χρησιμοποιήσουν για δική του αποκλειστικά χρήση.

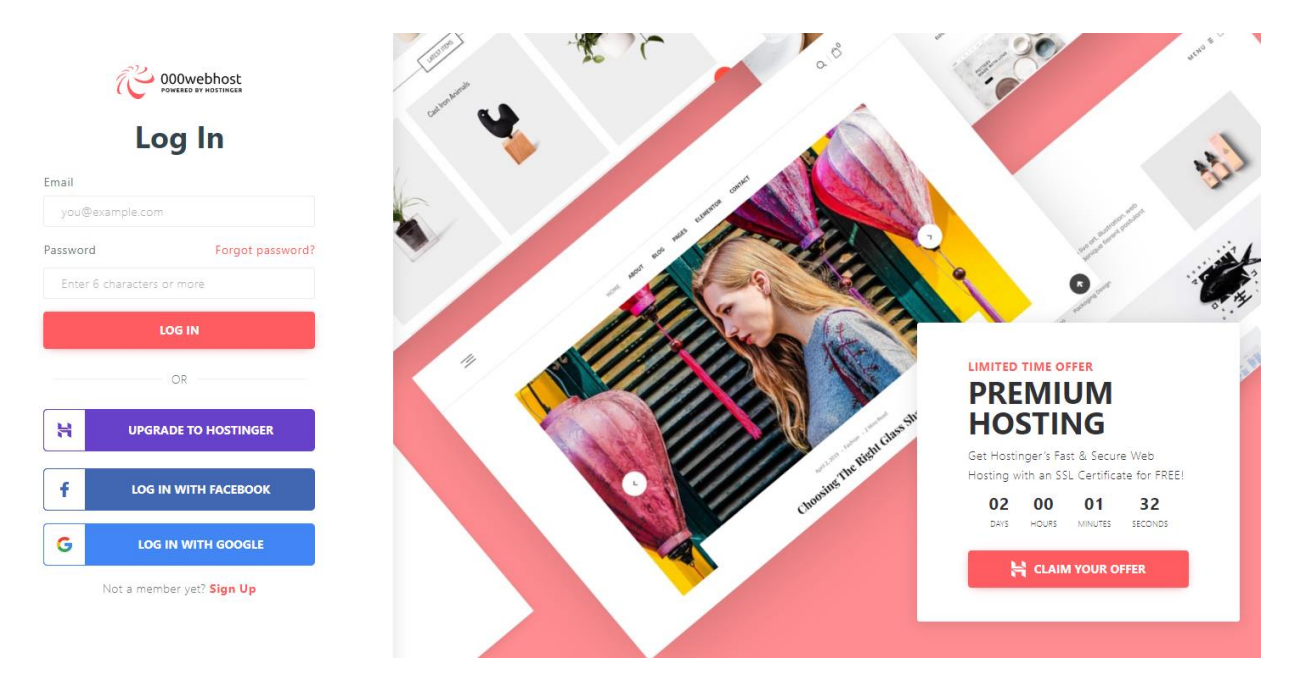

*Εικόνα 40 - 000webhost*

## Κεφάλαιο 7 – Ξενάγηση στο περιβάλλον του WordPress

## 7.1 Administration Screen

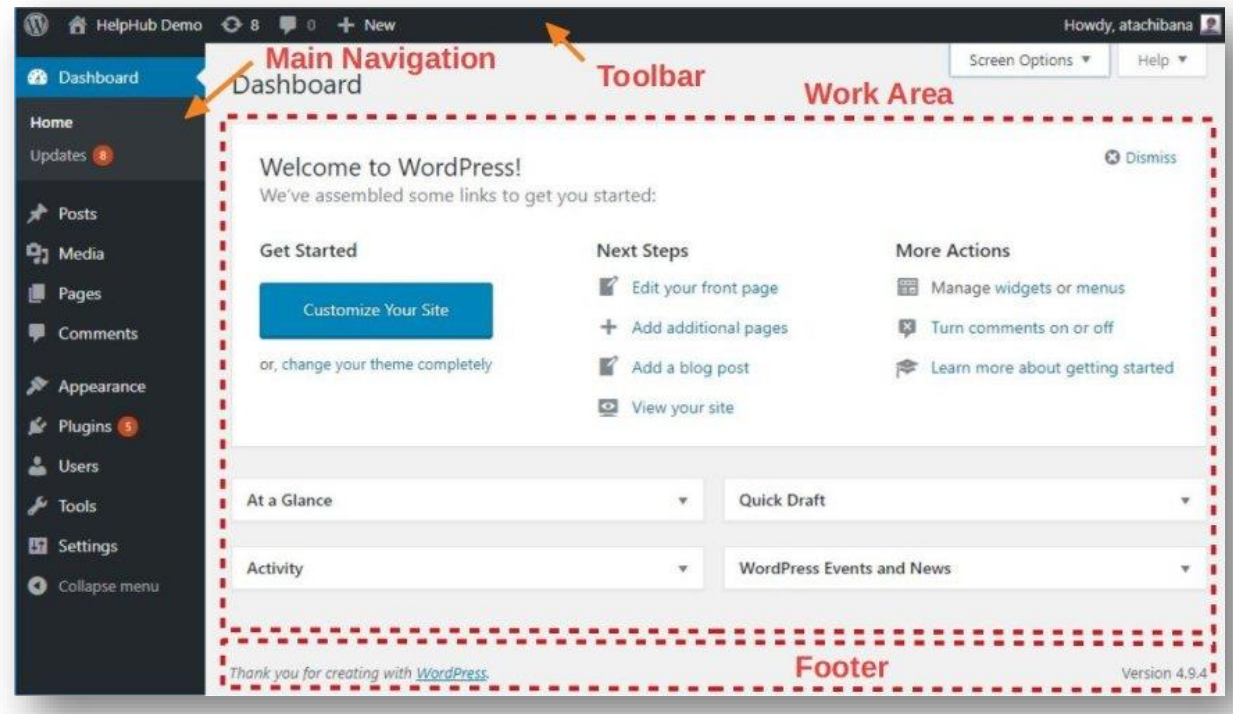

*Εικόνα 41 - Administration Screen*

Κάθε οθόνη διαχείρισης εμφανίζεται σε ενότητες, στη γραμμή εργαλείων (Toolbar), στην κύρια πλοήγηση (Main Navigation), στην περιοχή εργασίας (Work Area) και στο υποσέλιδο (Footer).

Η γραμμή εργαλείων (Toolbar) έχει συνδέσμους προς διάφορες λειτουργίες διαχείρισης και εμφανίζεται στο πάνω μέρος κάθε οθόνης διαχείρισης. Πολλά στοιχεία της γραμμής εργαλείων επεκτείνονται (flyout) όταν τοποθετείται πάνω το ποντίκι και εμφανίζουν περισσότερες πληροφορίες.

Το βασικό μενού πλοήγησης (Main Navigation) περιλαμβάνει όλες τις λειτουργίες διαχείρισης που μπορείτε να εκτελέσετε. Στο κάτω μέρος αυτής της ενότητας είναι ένα κουμπί Σύμπτυξη (Collapse menu) που συρρικνώνει το μενού για να μεγαλώσει ο χώρος της εργασίας και πατώντας το ξανά το επαναφέρουμε στην αρχική του εμφάνιση . Μέσα σε κάθε σημαντική λειτουργία , όπως τις Δημοσιεύσεις (Posts), υπάρχει το υπομενού το οποίο επεκτείνεται (flyout) όταν τοποθετείται πάνω το ποντίκι και επεκτείνεται πλήρως εάν ένα στοιχείο κάνει κλικ.

Στην περιοχή εργασίας, παρουσιάζονται και συλλέγονται οι συγκεκριμένες πληροφορίες που σχετίζονται με μια συγκεκριμένη επιλογή πλοήγησης, όπως η προσθήκη μιας νέας ανάρτησης (Post).

Το υποσέλιδο, στο κάτω μέρος κάθε οθόνης διαχείρισης σε ελαφριά σκίαση, είναι σύνδεσμοι προς το WordPress, οι ευχαριστίες που το χρησιμοποιείτε καθώς επίσης εμφανίζεται η έκδοση του WordPress που έχετε εγκαταστήσει.

#### 7.1 Toolbar

Η γραμμή εργαλείων (Toolbar) περιέχει συνδέσμους προς πληροφορίες σχετικά με το WordPress, καθώς και γρήγορους συνδέσμους για τη δημιουργία νέων αναρτήσεων (Posts), σελίδων (Pages) και συνδέσμων (Links) , την προσθήκη νέων προσθηκών (Plugins) και χρηστών (Users), τον έλεγχο σχολίων (Comments) και ειδοποιήσεων (Alerts) σε διαθέσιμες ενημερώσεις για προσθήκες (Plugins) και θέματα (Themes) στον ιστότοπό σας.

Για να αποκρύψετε τη γραμμή εργαλείων, μεταβείτε στις Administration Screens > Users > Your Profile και απενεργοποιήστε την επιλογή "Εμφάνιση γραμμής εργαλείων κατά την προβολή ιστότοπου" της επιλογής Toolbar.

Στην αριστερή πλευρά της Γραμμής εργαλείων υπάρχει ένα λογότυπο WordPress. Τοποθετήστε τον δείκτη του ποντικιού πάνω από το λογότυπο για να δείτε το About WordPress, WordPress.org, Documentation, Support και Feedback.

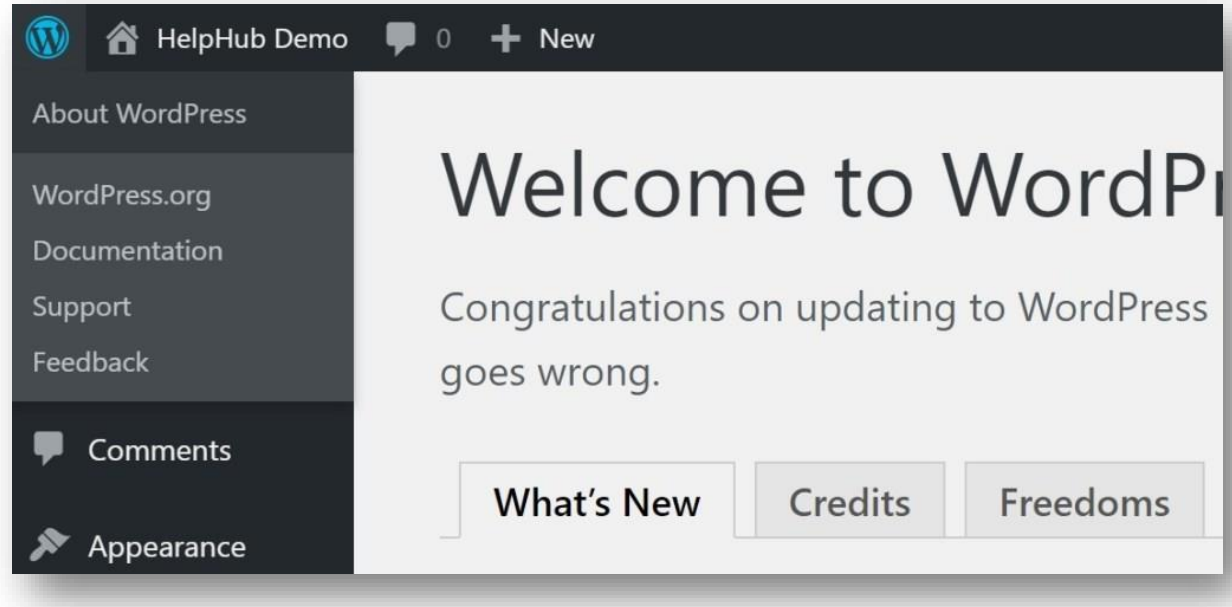

*Εικόνα 42 - About WordPress -Toolbar*

Ο πρώτος σύνδεσμος σε αυτό το μενού είναι για τη σελίδα "Σχετικά με το WordPress", η οποία περιέχει καρτέλες για το τι είναι νέο υπάρχει, τις πιστώσεις, τις ελευθερίες και το απόρρητο. Η οθόνη "Νέα" (What's New) περιγράφει πολλές από τις νέες δυνατότητες της τρέχουσας έκδοσης του WordPress. Η οθόνη Credits παρέχει μερικές λεπτομέρειες σχετικά με τα διάφορα άτομα που συμβάλλουν στη βάση του κώδικα του WordPress. Η οθόνη ελευθεριών (Freedoms) περιγράφει τα δικαιώματά σας ως χρήστης του WordPress. Η οθόνη απορρήτου (Privacy) περιγράφει τον χειρισμό πληροφοριών απορρήτου στο WordPress.

Στη γραμμή εργαλείων, στα δεξιά του λογότυπου του WordPress, το όνομα του ιστότοπού σας εμφανίζεται ως σύνδεσμος. Τοποθετήστε τον δείκτη του ποντικιού πάνω από το όνομα του ιστότοπου για να δείτε το σύνδεσμο. Πατήστε πάνω στον σύνδεσμο για να επισκεφθείτε την κύρια σελίδα του ιστότοπού σας.

Στην άκρη δεξιά της γραμμής εργαλείων βρίσκεται το "Howdy, User", με μια εικόνα του Gravatar σας. Όταν τοποθετήσετε το ποντίκι πάνω σε αυτό, εκείνο επεκτείνεται για να σας συνδέσει με το προφίλ σας, καθώς επίσης περιέχει και έναν σύνδεσμο αποσύνδεσης σε περίπτωση που θέλετε να πραγματοποιήσετε έξοδο από το WordPress.

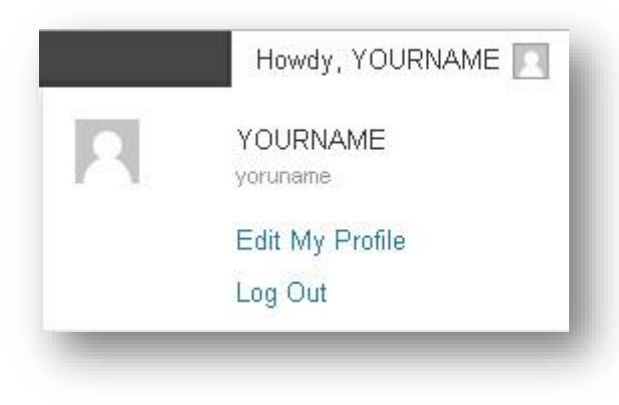

*Εικόνα 43 - Profile- Toolbar*

### 7.2 Screen Options & Help

Οι επιλογές οθόνης (Screen Options), που εμφανίζονται κάτω από τη γραμμή εργαλείων, επιτρέπουν στον χρήστη να αποφασίσει ποια πεδία ή ενότητες παρουσιάζονται στην περιοχή εργασίας για μια συγκεκριμένη οθόνη διαχείρισης. Κάθε οθόνη μπορεί να έχει ένα διαφορετικό σύνολο επιλογών οθόνης.

Κάντε κλικ στην καρτέλα επιλογές οθόνης (Screen Options) για να επεκτείνετε τις διαθέσιμες επιλογές για μια συγκεκριμένη οθόνη, επιλέξτε (ή αποεπιλέξτε) τις επιθυμητές επιλογές και, στη συνέχεια, κάντε κλικ ξανά στην καρτέλα επιλογές οθόνης (Screen Options) για να τις συμπτύξετε.

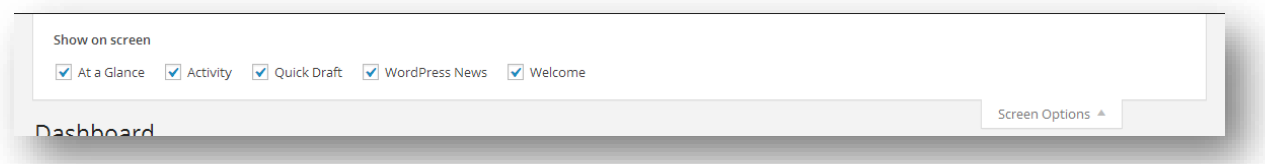

*Εικόνα 44 - Screen Options*

Η βοήθεια (Help) βρίσκεται κάτω από τη γραμμή εργαλείων, εμφανίζει ένα ή περισσότερα στοιχεία βοήθειας που σχετίζονται με την οθόνη που εμφανίζεται στην περιοχή εργασίας.

Κάντε κλικ στην καρτέλα βοήθεια (Help) για να επεκτείνετε τη διαθέσιμη βοήθεια για μια συγκεκριμένη οθόνη και, στη συνέχεια, κάντε κλικ στην καρτέλα βοήθεια για να την συμπτύξετε.

#### 7.3 Dashboard

Ο Πίνακας ελέγχου (Dashboard) σάς ενημερώνει για την πρόσφατη δραστηριότητα τόσο στον ιστότοπό σας όσο και στην κοινότητα του WordPress και ενημερώνει τις πληροφορίες όπου χρειάζονται.

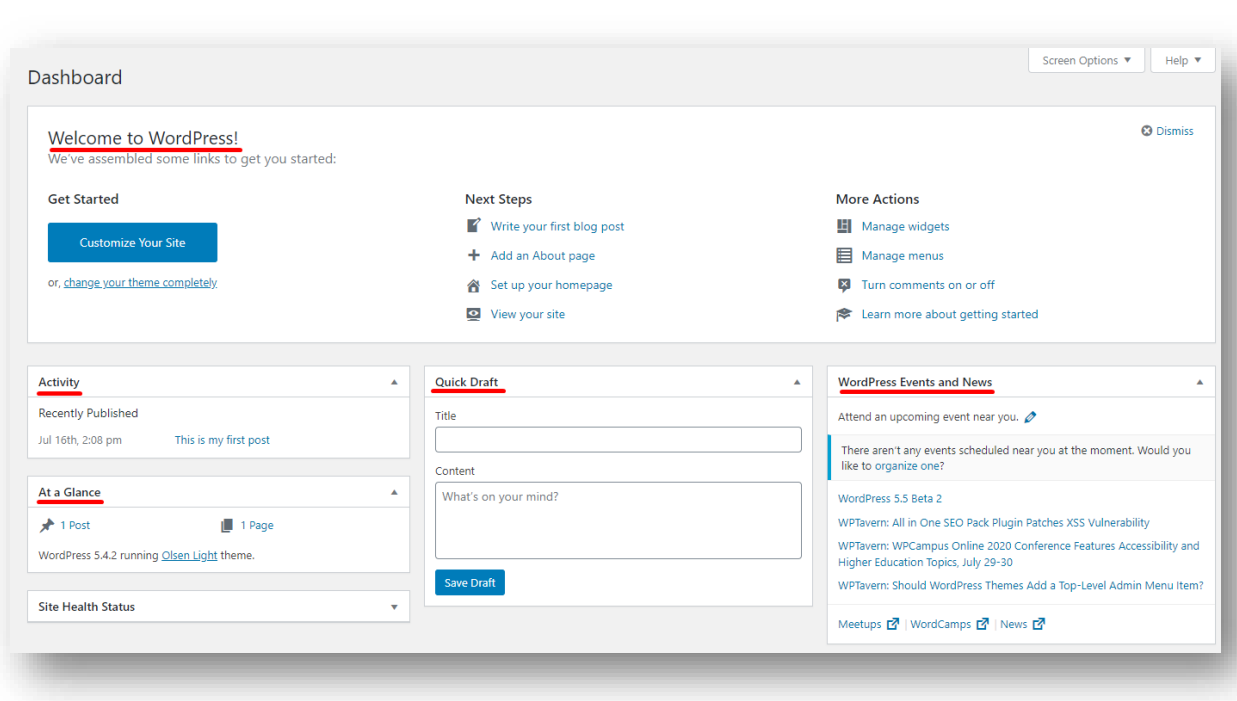

*Εικόνα 45 - Dashboard*

**Welcome** - Εμφανίζει συνδέσμους για μερικές από τις πιο κοινές εργασίες κατά τη δημιουργία ενός νέου ιστότοπου.

**At a Glance** - Εμφανίζει μια σύνοψη του περιεχομένου στον ιστότοπό σας και προσδιορίζει ποιο θέμα και έκδοση του WordPress χρησιμοποιείτε.

**Activity** - Εμφανίζει τις επερχόμενες προγραμματισμένες αναρτήσεις, τις δημοσιεύσεις που δημοσιεύθηκαν πρόσφατα και τα πιο πρόσφατα σχόλια στις αναρτήσεις σας και σας επιτρέπει να τις εποπτεύετε.

**Quick Draft** - Σας επιτρέπει να δημιουργήσετε μια νέα ανάρτηση και να την αποθηκεύσετε ως πρόχειρο. Εμφανίζει επίσης συνδέσμους προς τις 5 πιο πρόσφατες πρόχειρες αναρτήσεις που έχετε ξεκινήσει.

**WordPress Events and News** - Τελευταίες τοπικές εκδηλώσεις και ειδήσεις από το επίσημο έργο WordPress.

#### 7.3 Updates

Στην περιοχή των ενημερώσεων (updates) μπορείτε να ενημερώσετε την πιο πρόσφατη έκδοση του WordPress, καθώς και να ενημερώσετε τα θέματα (Themes), τις προσθήκες (Plugins) και τις μεταφράσεις (Translations) σας από τα αποθετήρια του WordPress.org.

Εάν υπάρχει διαθέσιμη ενημέρωση, θα δείτε μια ειδοποίηση να εμφανίζεται στο Toolbar και στο μενού πλοήγησης. Η ενημέρωση του ιστότοπού σας είναι σημαντική για την ασφάλεια. Κάνει επίσης το διαδίκτυο ένα ασφαλέστερο μέρος για εσάς και τους αναγνώστες σας.

Για να ενημερώσετε την έκδοση του WordPress κάντε κλικ στο κουμπί ενημέρωση τώρα, όταν ειδοποιηθείτε ότι είναι διαθέσιμη μια νέα έκδοση. Στις περισσότερες περιπτώσεις, το WordPress θα εφαρμόζει αυτόματα ενημερώσεις συντήρησης και ασφάλειας στο παρασκήνιο για εσάς.

Για να ενημερώσετε μεμονωμένα θέματα, προσθήκες ή μεταφράσεις, χρησιμοποιήστε τα πλαίσια ελέγχου για να κάνετε την επιλογή σας και, στη συνέχεια, κάντε κλικ στο κατάλληλο κουμπί Ενημέρωση.

Για να ενημερώσετε όλα τα θέματα, τις προσθήκες ή τις μεταφράσεις σας ταυτόχρονα, μπορείτε να επιλέξετε το πλαίσιο στο επάνω μέρος της ενότητας για να τα επιλέξετε όλα πριν κάνετε κλικ στο κουμπί ενημέρωσης.

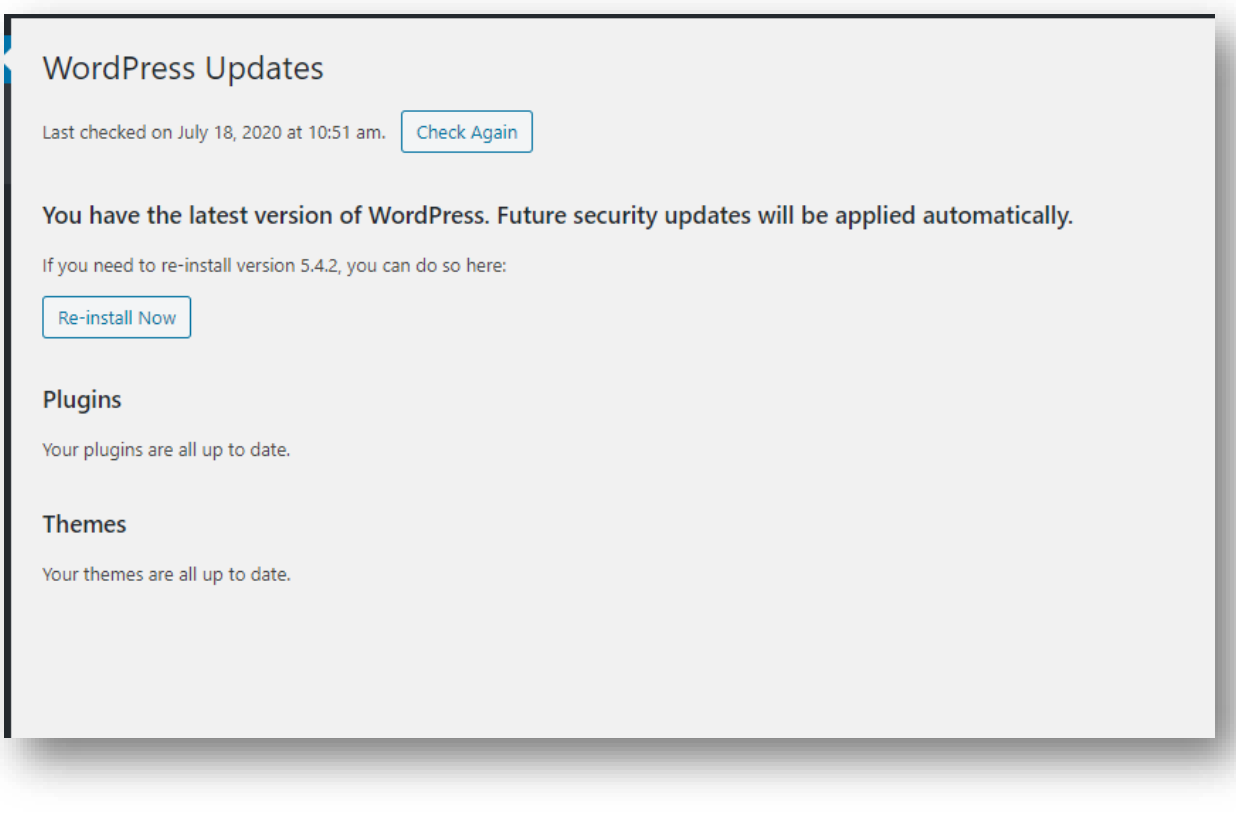

*Εικόνα 46 - Updates*

### 7.4 Posts

Οι δημοσιεύσεις (Posts) είναι το κύριο στοιχείο (ή περιεχόμενο) ενός ιστολογίου. Μέσω της οθόνης όλων των δημοσιεύσεων μπορείτε να επιλέξετε την ανάρτηση ή τις αναρτήσεις που θέλετε να επεξεργαστείτε, να διαγράψετε ή να δείτε. Μπορούν να επιλεγούν πολλαπλές αναρτήσεις για διαγραφή και επεξεργασία.

Ένα εύχρηστο εργαλείο επεξεργασίας in-line, που ονομάζεται Quick Edit, σας επιτρέπει να ενημερώσετε πολλά πεδία για μια μεμονωμένη ανάρτηση. Επίσης διάφορες επιλογές αναζήτησης και φιλτραρίσματος σάς επιτρέπουν να βρείτε τις αναρτήσεις που θέλετε να επεξεργαστείτε ή να διαγράψετε.

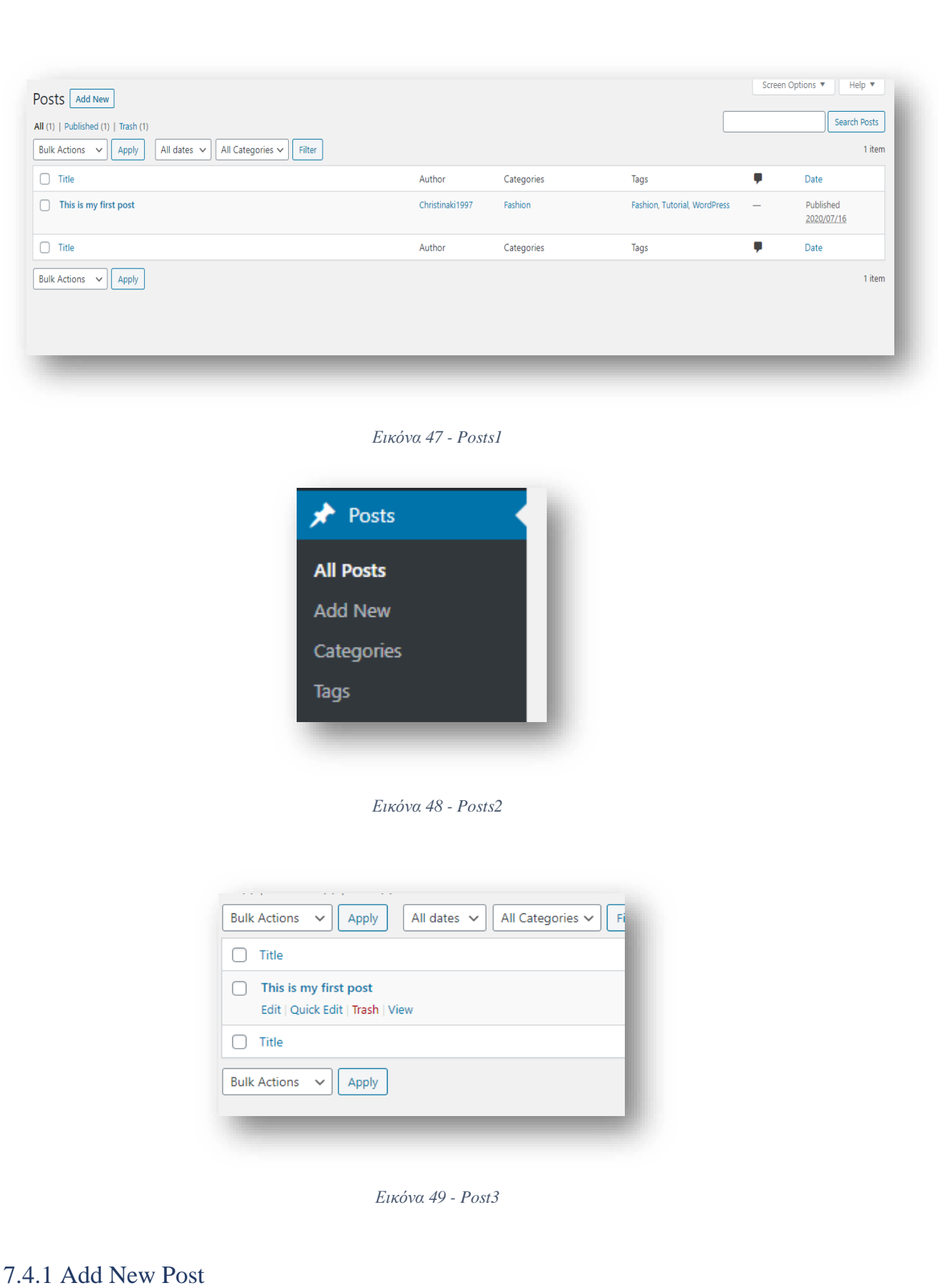

Το Posts Add New είναι το σημείο όπου γράφετε νέες δημοσιεύσεις (Posts). Ενώ γράφετε αυτές τις αναρτήσεις, μπορείτε επίσης να δημιουργήσετε νέες κατηγορίες (categories)

και νέες ετικέτες (tags). Επιπλέον, οποιαδήποτε μέσα (εικόνες, βίντεο, ηχογραφήσεις, αρχεία) μπορούν να φορτωθούν και να εισαχθούν στις αναρτήσεις.

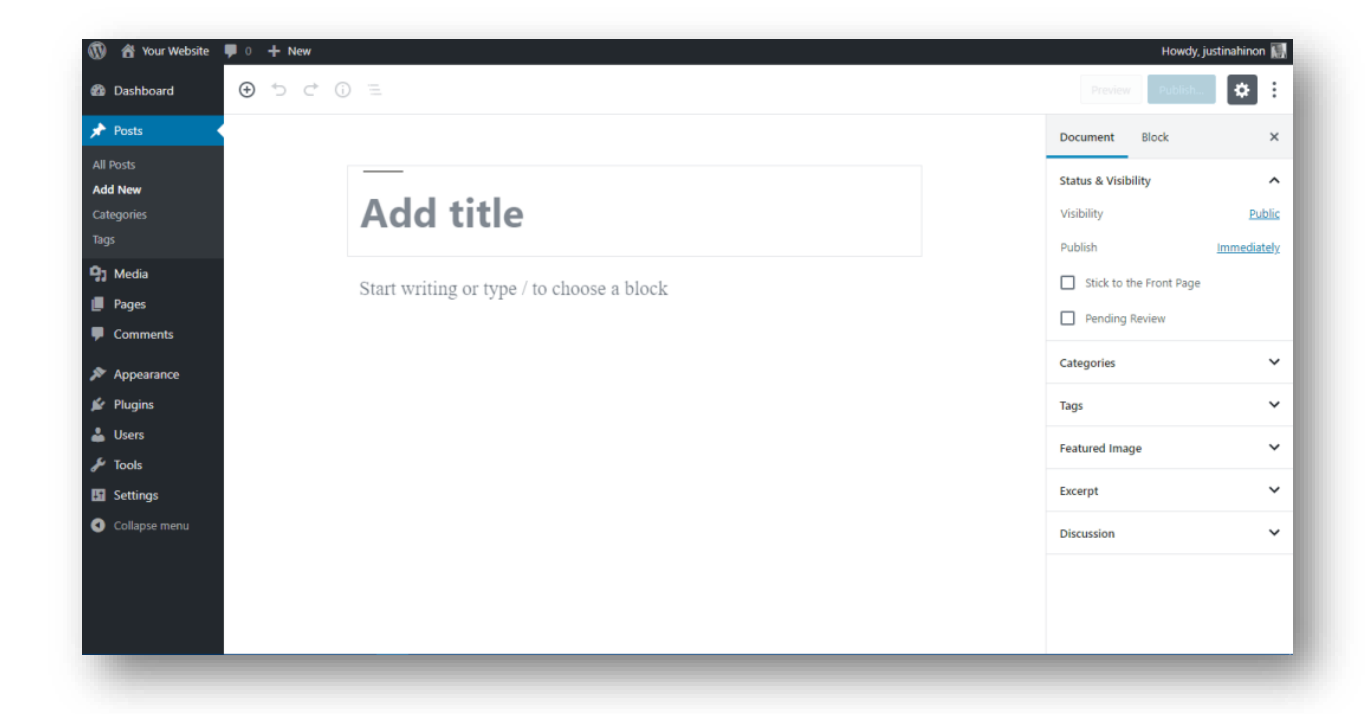

*Εικόνα 50 - Create Post*

#### 7.4.2 Categories

Κάθε δημοσίευση (Post) στο WordPress υποβάλλεται σε μία ή περισσότερες κατηγορίες. Οι κατηγορίες επιτρέπουν την ταξινόμηση των δημοσιεύσεών σας σε ομάδες και υποομάδες, βοηθώντας έτσι τους θεατές στην πλοήγηση και τη χρήση του ιστότοπού σας.

Κάθε κατηγορία μπορεί να εκχωρηθεί σε έναν γονέα κατηγορίας, ώστε να μπορείτε να δημιουργήσετε μια ιεραρχία εντός της δομής της κατηγορίας. Χρησιμοποιώντας τα αυτοκίνητα ως παράδειγμα, μια ιεραρχία μπορεί να είναι Car-> Ford-> Mustang. Κατά τη δημιουργία κατηγοριών, κάθε όνομα κατηγορίας πρέπει να είναι μοναδικό, ανεξάρτητα από την ιεραρχία.

Όταν χρησιμοποιείτε το προεπιλεγμένο θέμα του WordPress, όλες οι κατηγορίες στις οποίες ανήκει μια δεδομένη ανάρτηση εμφανίζονται κάτω από αυτήν την ανάρτηση. Όταν κάποιος που βλέπει το ιστολόγιό σας κάνει κλικ σε έναν από αυτούς τους συνδέσμους κατηγορίας, θα εμφανιστεί μια σελίδα αρχειοθέτησης με όλες τις αναρτήσεις που ανήκουν σε αυτήν την κατηγορία.

Η οθόνη κατηγοριών δημοσιεύσεων σάς επιτρέπει να προσθέτετε, να επεξεργάζεστε και να διαγράφετε κατηγορίες, καθώς και να οργανώνετε τις κατηγορίες σας ιεραρχικά. Μπορούν να επιλεγούν πολλαπλές κατηγορίες για διαγραφή. Μια επιλογή αναζήτησης σάς επιτρέπει να βρείτε τις κατηγορίες που θέλετε να επεξεργαστείτε ή να διαγράψετε.

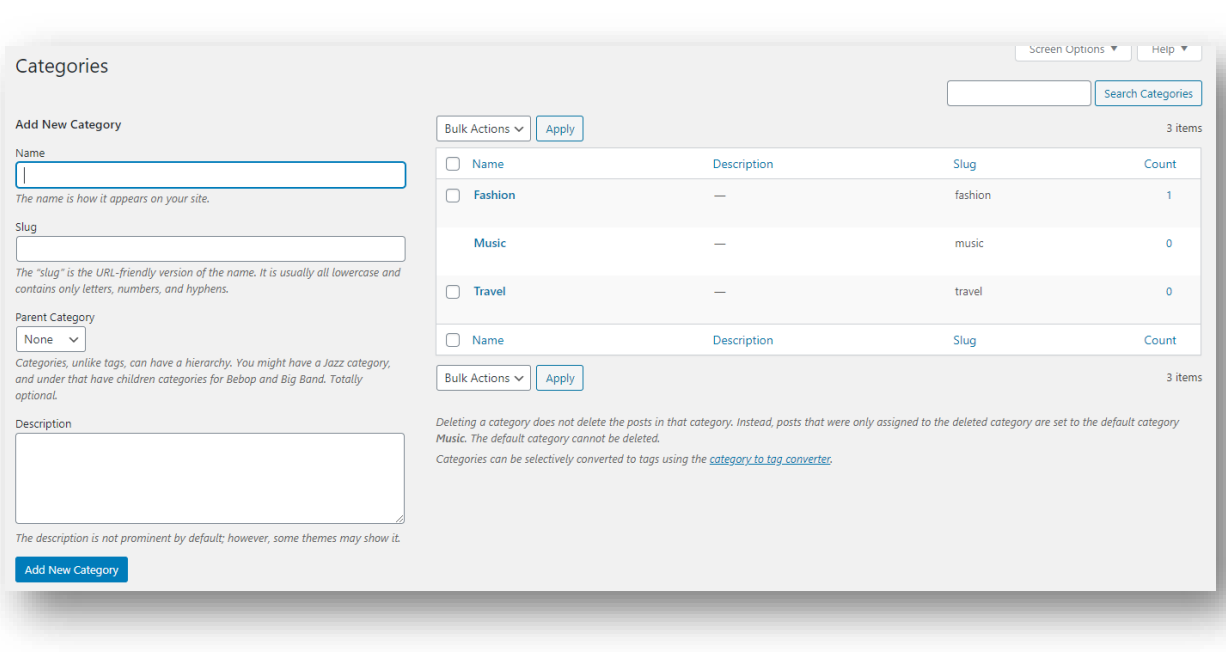

*Εικόνα 51 - Categories - Posts*

### 7.4.3 Tags

Οι ετικέτες (Tags) είναι οι λέξεις-κλειδιά που μπορεί να αντιστοιχίσετε σε κάθε ανάρτηση. Oι ετικέτες δεν έχουν ιεραρχία, που σημαίνει ότι δεν υπάρχει σχέση από τη μία ετικέτα στην άλλη. Oι ετικέτες παρέχουν ένα άλλο μέσο για να βοηθήσουν τους αναγνώστες σας να έχουν πρόσβαση σε πληροφορίες στο ιστολόγιό σας.

Όταν χρησιμοποιείτε το προεπιλεγμένο θέμα του WordPress, οι ετικέτες εμφανίζονται κάτω από κάθε δημοσίευση που έχουν αντιστοιχιστεί οι ετικέτες. Κάποιος που βλέπει το ιστολόγιό σας μπορεί να κάνει κλικ σε έναν από αυτούς τους συνδέσμους ετικετών και θα εμφανιστεί μια σελίδα αρχειοθέτησης με όλες τις αναρτήσεις που ανήκουν σε αυτήν την ετικέτα.

Η οθόνη ετικετών δημοσιεύσεων σάς επιτρέπει να προσθέτετε, να αλλάζετε ή να διαγράφετε ετικέτες. Μπορούν να επιλεγούν πολλαπλές ετικέτες για διαγραφή. Μια επιλογή αναζήτησης σάς επιτρέπει να βρείτε τις ετικέτες που θέλετε να επεξεργαστείτε ή να διαγράψετε.

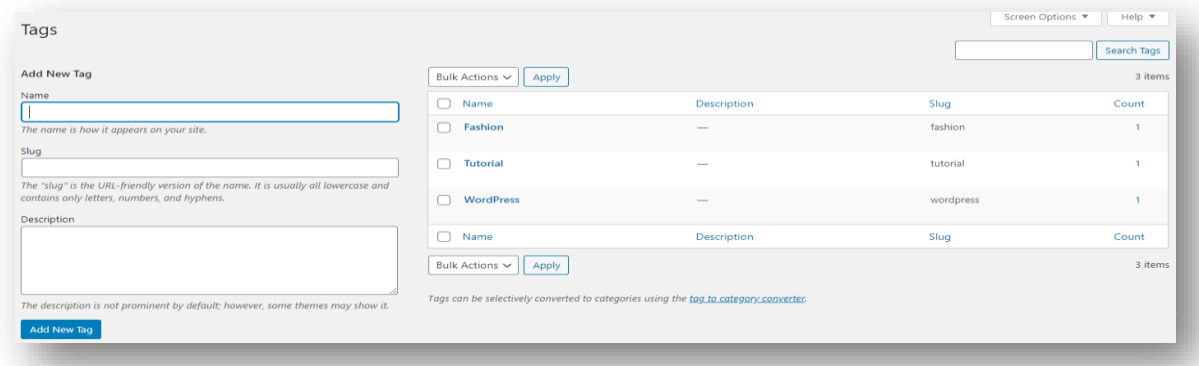

*Εικόνα 52 - Tags - Posts*

## 7.5 Media

Τα μέσα (Media) είναι οι εικόνες, τα βίντεο, οι ηχογραφήσεις και τα αρχεία που ανεβάζετε και χρησιμοποιείτε στο ιστολόγιό σας. Συνήθως ανεβαίνουν και εισάγονται στο περιεχόμενο κατά τη σύνταξη μιας δημοσίευσης ή μιας σελίδας.

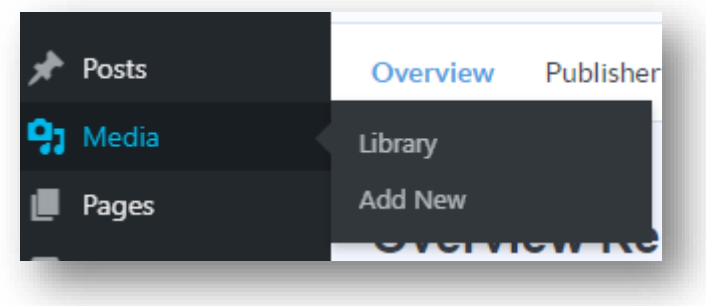

*Εικόνα 53 - Media*

Η οθόνη βιβλιοθήκης (Media Library) πολυμέσων σάς επιτρέπει να προσθέσετε, να επεξεργαστείτε, να διαγράψετε ή να προβάλετε πολυμέσα που είχαν προηγουμένως ανεβεί στο ιστολόγιό σας. Μπορούν να επιλεγούν πολλαπλά αντικείμενα πολυμέσων για διαγραφή. Παρέχεται επίσης η δυνατότητα αναζήτησης και φιλτραρίσματος που σας επιτρέπει να βρείτε τα επιθυμητά πολυμέσα.

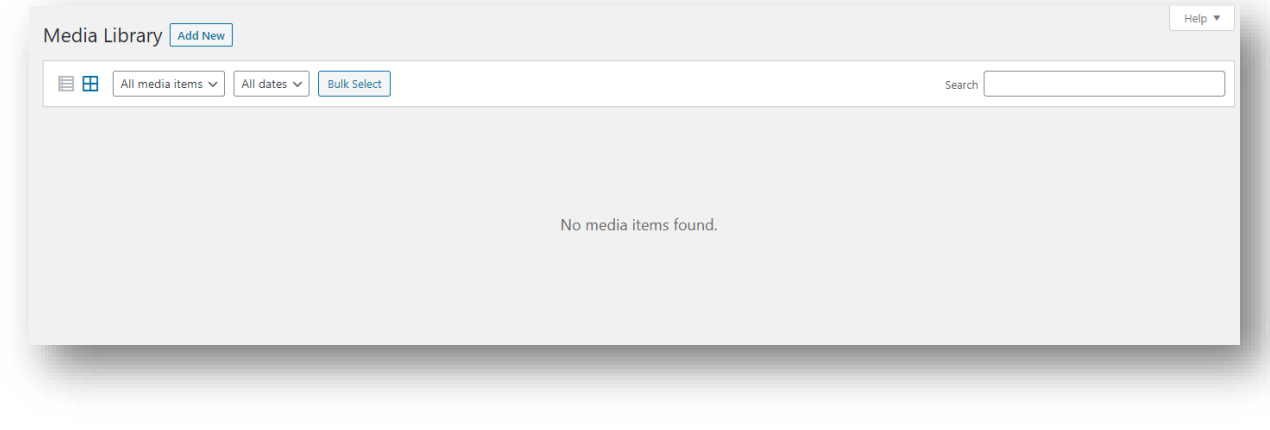

*Εικόνα 54 - Media -Library*

Το Media Add New σας επιτρέπει να ανεβάζετε νέα πολυμέσα για αργότερη χρήση σε αναρτήσεις και σελίδες.

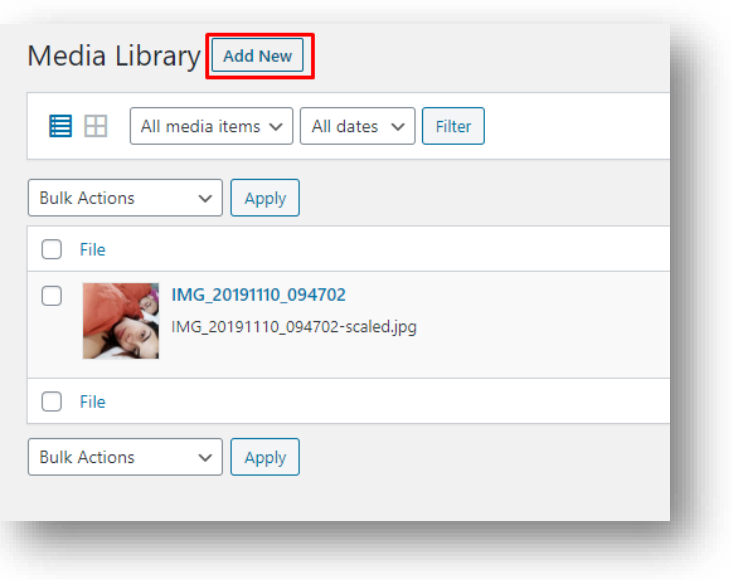

*Εικόνα 55 - Media - Add New*

Ενώ η σελίδα επεξεργασία πολυμέσων (Edit Media) σάς επιτρέπει να επεξεργαστείτε τις πληροφορίες (τίτλος, λεζάντα, εναλλακτικό κείμενο κ.λπ.) των αρχείων πολυμέσων που ανεβαίνουν στον ιστότοπό σας. Αυτή η σελίδα δεν εμφανίζεται ως σύνδεσμος στην κύρια πλοήγηση στον πίνακα ελέγχου, αλλά επιτυγχάνεται κάνοντας κλικ στον σύνδεσμο επεξεργασία (Edit) στην οθόνη της βιβλιοθήκης πολυμέσων (Library) που εμφανίζεται όταν τοποθετείτε το δείκτη του ποντικιού πάνω από κάθε στοιχείο ή όταν ανεβάζετε πολυμέσα για πρώτη φορά στο Media Add New μόλις ολοκληρωθεί η μεταφόρτωση.

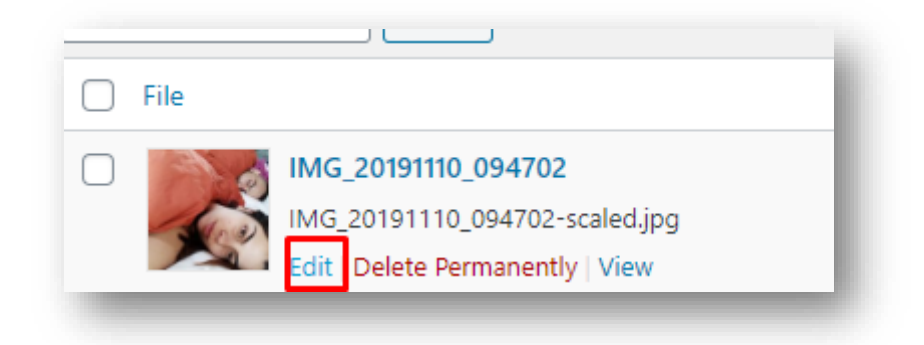

*Εικόνα 56 - Media- Edit*

7.6 Pages

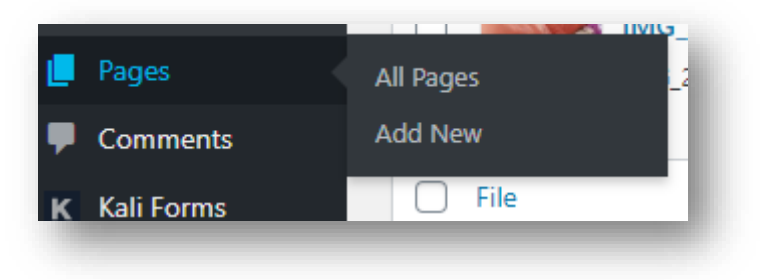

*Εικόνα 57 - Pages*

Η σελίδα που έχει όλες οι σελίδες (All Pages) παρέχει τα απαραίτητα εργαλεία για επεξεργασία, διαγραφή ή προβολή υπαρχουσών σελίδων (Pages). Σε αυτήν την σελίδα μπορείτε να επιλέξετε τη σελίδα για επεξεργασία, διαγραφή ή προβολή. Μπορούν να επιλεγούν πολλές σελίδες για διαγραφή και επεξεργασία. Ένα ισχυρό εργαλείο μαζικής επεξεργασίας επιτρέπει την επεξεργασία ορισμένων πεδίων για μια ολόκληρη ομάδα σελίδων. Ένα εύχρηστο εργαλείο επεξεργασίας γραμμής, που ονομάζεται γρήγορη επεξεργασία, σας επιτρέπει να ενημερώσετε πολλά πεδία για μια μεμονωμένη σελίδα. Διάφορες επιλογές αναζήτησης και φιλτραρίσματος σάς επιτρέπουν να βρείτε τις σελίδες που θέλετε να επεξεργαστείτε ή να διαγράψετε.

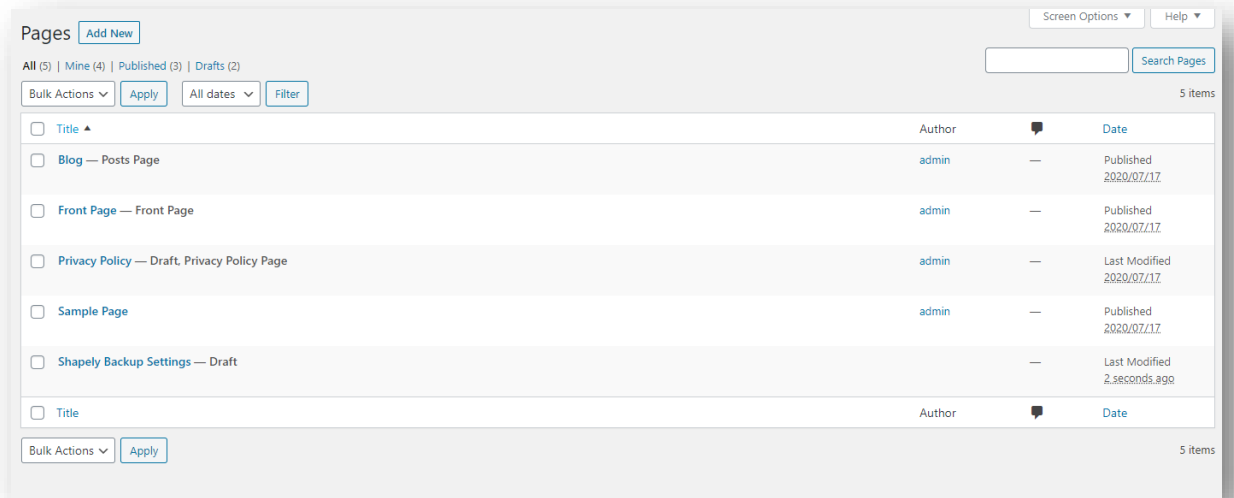

*Εικόνα 58 - All Pages*

Η σελίδα προσθήκη νέας σελίδας (Add New) σάς επιτρέπει να δημιουργείτε νέες σελίδες.

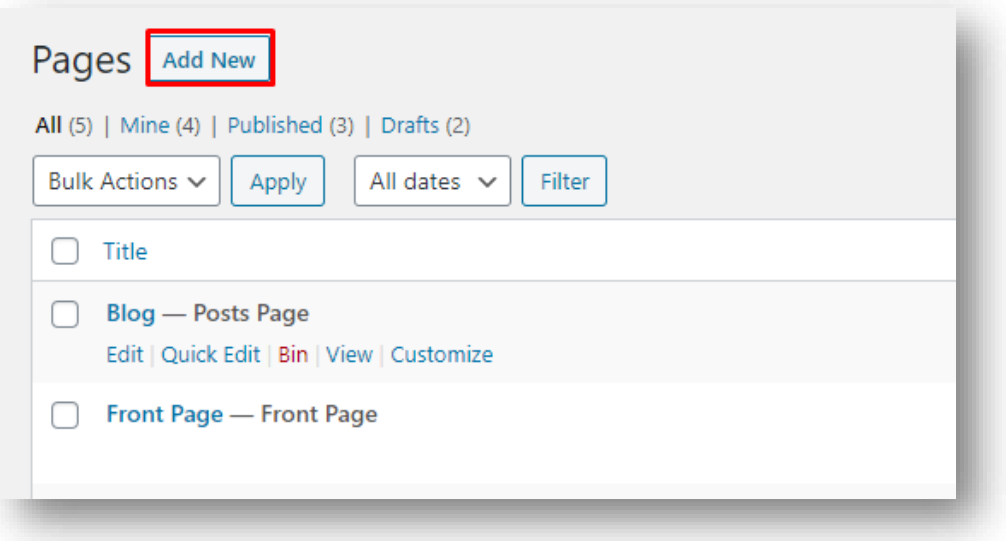

*Εικόνα 59 - Pages - Add New*

#### 7.7 Comments

Τα σχόλια (Comments) είναι ένα χαρακτηριστικό των ιστολογιών που επιτρέπουν στους αναγνώστες να ανταποκρίνονται στις αναρτήσεις. Στην σελίδα των σχολίων μπορείτε να επεξεργαστείτε και να διαγράψετε καθώς και να επισημάνετε σχόλια ως ανεπιθύμητα. Τα σχόλια που αναμένουν εποπτεία μπορούν να επισημανθούν ως εγκεκριμένα ή προηγούμενα εγκεκριμένα σχόλια μπορεί να μην εγκριθούν. Πολλαπλά σχόλια μπορούν να επιλεγούν και να εγκριθούν, να επισημανθούν ως ανεπιθύμητα, μη εγκεκριμένα ή να διαγραφούν. Μια ενότητα στο επάνω μέρος της οθόνης σχολίων εμφανίζει τον αριθμό των σχολίων που περιμένουν εποπτεία και τον αριθμό των εγκεκριμένων σχολίων. Τέλος ένα πλαίσιο αναζήτησης στα δεξιά σας επιτρέπει να βρείτε συγκεκριμένα σχόλια

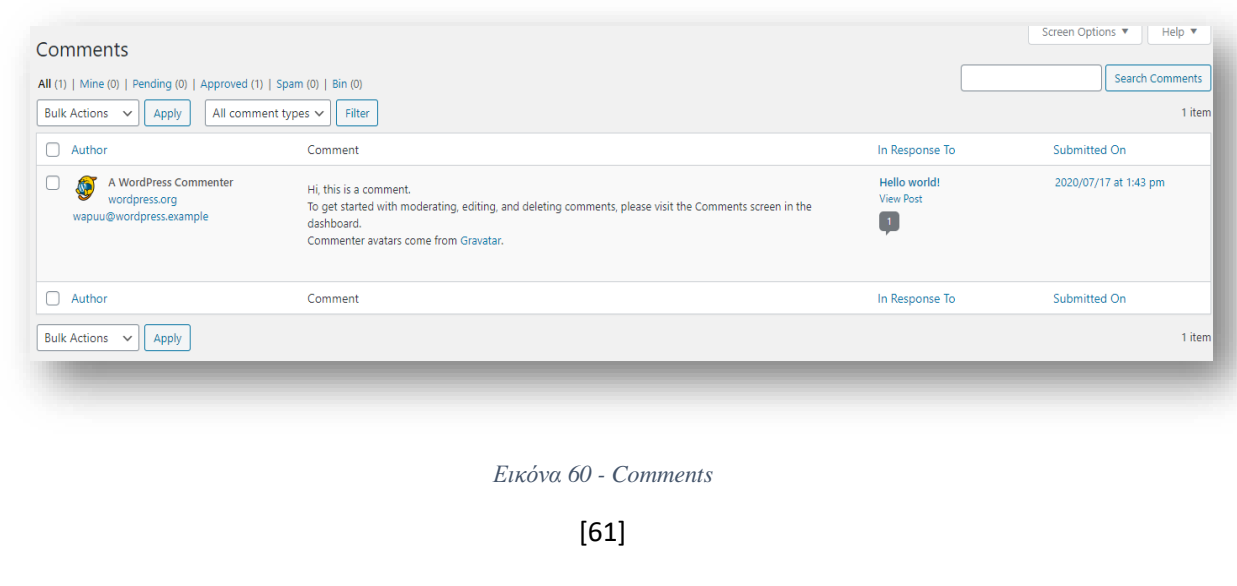

## 7.8 Appearance

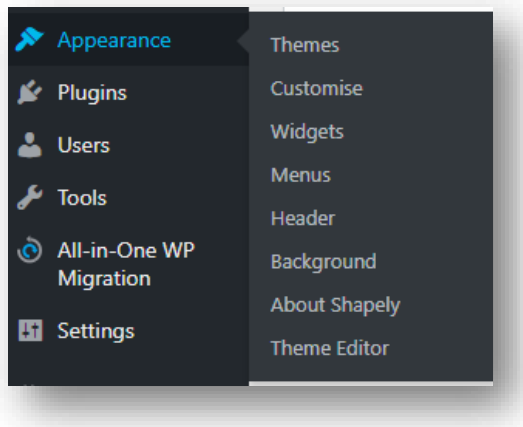

*Εικόνα 61 - Appearance*

Το WordPress σας επιτρέπει να διαμορφώσετε εύκολα τον ιστότοπό σας είτε εγκαθιστώντας και ενεργοποιώντας νέα θέματα είτε προσαρμόζοντας τα υπάρχοντα θέματα.

#### 7.8.1 Themes

Ένα θέμα (Theme) είναι ο συνολικός σχεδιασμός ενός ιστότοπου και περιλαμβάνει χρώμα, γραφικά και κείμενο. Οι κάτοχοι ιστότοπων του WordPress έχουν στη διάθεσή τους μια μεγάλη λίστα θεμάτων για να αποφασίσουν τι θα παρουσιάσουν στους θεατές των ιστότοπών τους.

Από την σελίδα θεμάτων εμφάνισης, μπορείτε να επιλέξετε ποιο θέμα θα παρουσιαστεί στους χρήστες που επισκέπτονται τον ιστότοπό σας. Μπορείτε επίσης να δείτε στιγμιότυπα οθόνης για κάθε Θέμα που έχετε ανεβάσει στον ιστότοπό σας. Επιπλέον, στην καρτέλα εγκατάσταση θεμάτων μπορείτε να βρείτε και να εγκαταστήσετε νέα θέματα.

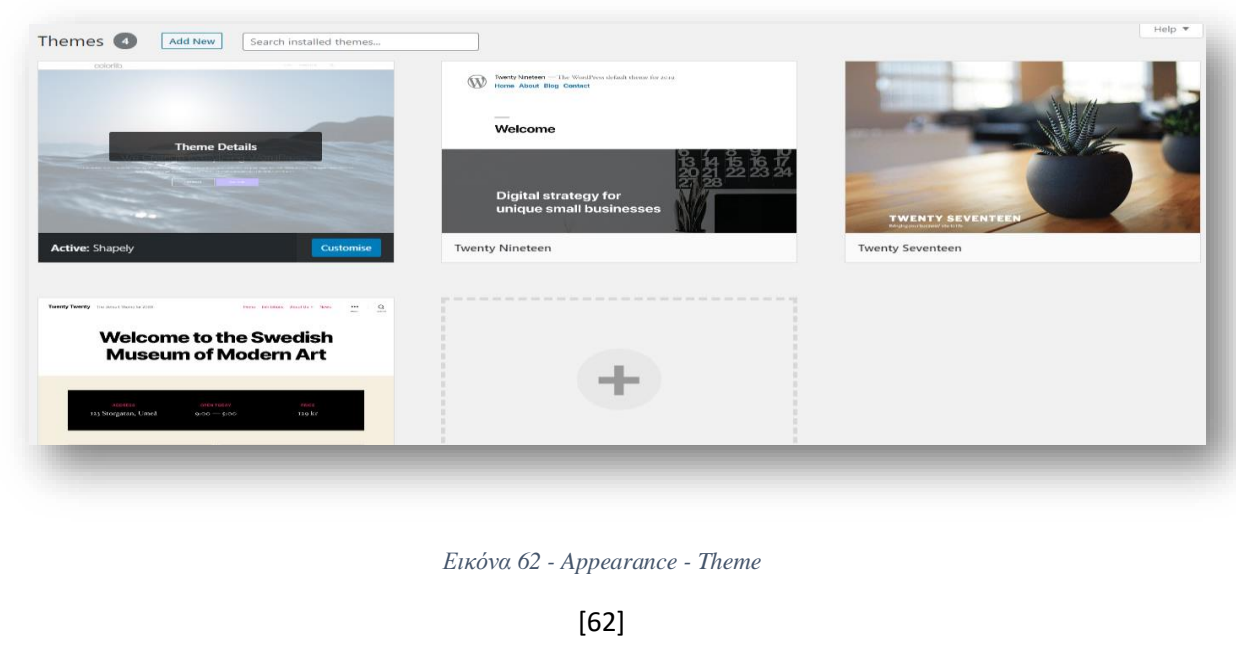

#### 7.8.2 Customize Screen

Η προσαρμογή οθόνης (Customize Screen) εμφανίζει τις ρυθμίσεις που μπορούν να προσαρμοστούν για ένα συγκεκριμένο θέμα. Για παράδειγμα, το προεπιλεγμένο θέμα WordPress παρέχει επιλογές που επιτρέπουν στον χρήστη να ορίσει τα χρώματα και μια εικόνα φόντου.

#### 7.8.3 Widgets

Τα widgets είναι gadgets που σας επιτρέπουν να προσθέτετε διάφορα κομμάτια πληροφοριών στο περιεχόμενο της πλαϊνής γραμμής του θέματός σας. Τα widgets, για παράδειγμα, μπορούν να χρησιμοποιηθούν για την προσθήκη κατηγοριών, αρχείων, Blogroll, πρόσφατων δημοσιεύσεων και πρόσφατων σχολίων στην πλευρική γραμμή σας. Από την σελίδα Widgets μπορείτε να προσθέσετε, να διαγράψετε και να διαμορφώσετε τα Widgets που χρησιμοποιούνται σε μία ή περισσότερες πλευρικές γραμμές του θέματος σας.

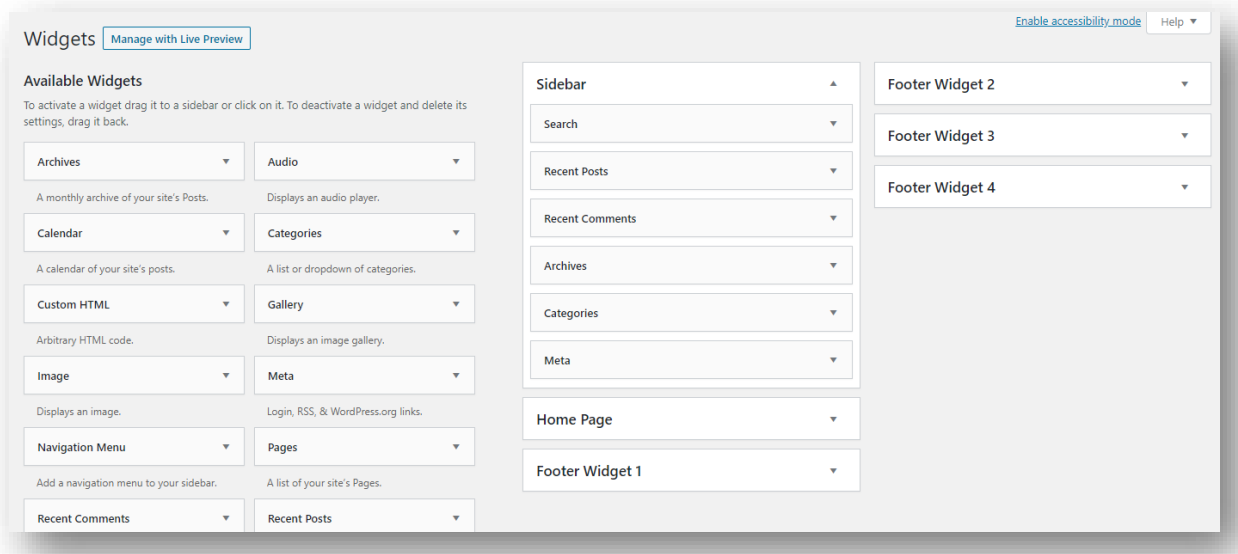

*Εικόνα 63 - Appearance - Widgets7.8.4 Menus*

#### 7.8.5 Menus

Η λειτουργία του μενού , σας επιτρέπει να δημιουργήσετε ένα μενού πλοήγησης σελίδων, κατηγοριών, προσαρμοσμένων συνδέσμων, ετικετών κ.λπ. που παρουσιάζεται στους επισκέπτες σας. Από την σελίδα μενού μπορείτε να δημιουργήσετε και να επεξεργαστείτε μενού πλοήγησης για χρήση από τους επισκέπτες.

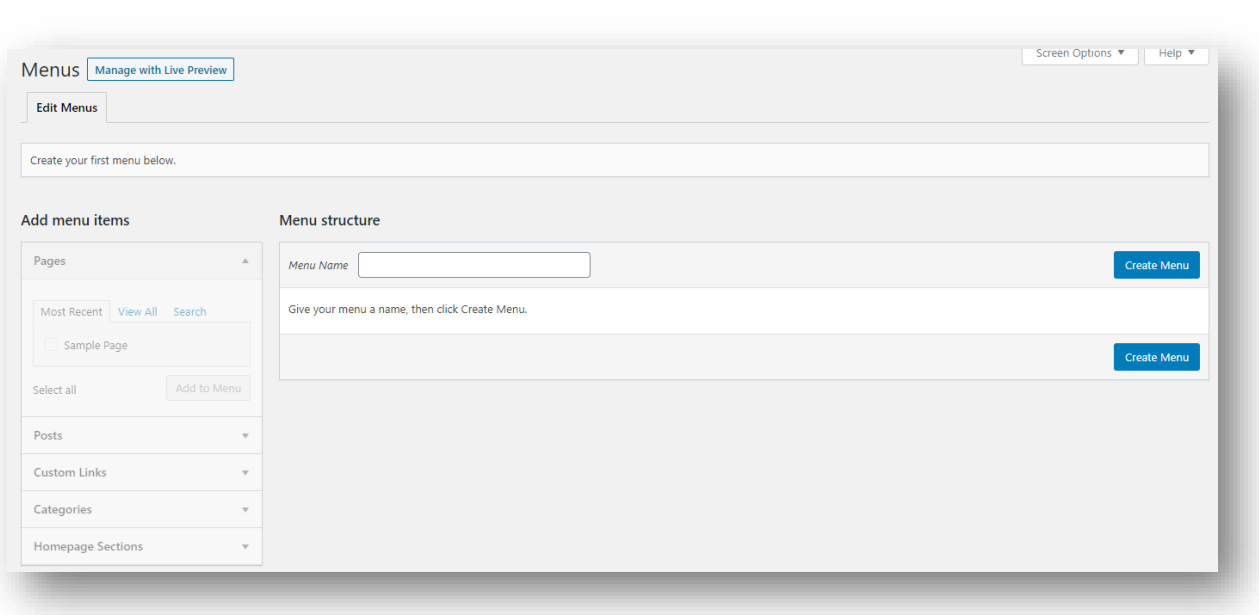

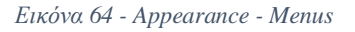

#### 7.8.6 Header

Η λειτουργία κεφαλίδας (Header) σας επιτρέπει να διαχειριστείτε ποια εικόνα εμφανίζεται στην κεφαλίδα ενός θέματος. Το προεπιλεγμένο θέμα WordPress σας επιτρέπει να κάνετε προεπισκόπηση, μεταφόρτωση, κατάργηση και ρύθμιση ως προεπιλογή, τις εικόνες που θέλετε να εμφανίζονται τυχαία στην κεφαλίδα.

#### 7.9 Plugins

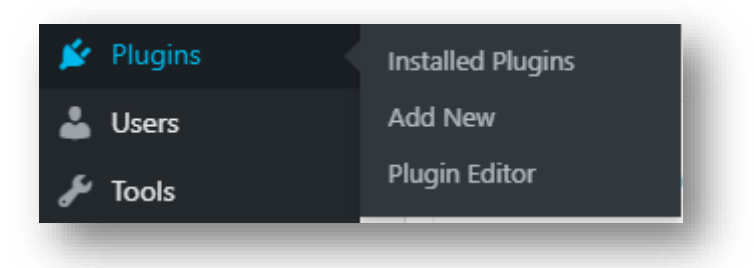

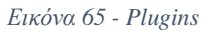

Οι προσθήκες (Plugins) σας επιτρέπουν να προσθέτετε νέες δυνατότητες στο ιστολόγιό σας, που δεν είναι τυπικές με την προεπιλεγμένη εγκατάσταση. Υπάρχει μια πλούσια ποικιλία διαθέσιμων προσθηκών για το WordPress.

Η σελίδα προσθηκών σας επιτρέπει να βλέπετε τις προσθήκες που έχετε κατεβάσει και να επιλέξετε ποιες προσθήκες θέλετε να ενεργοποιούνται στον ιστότοπό σας.

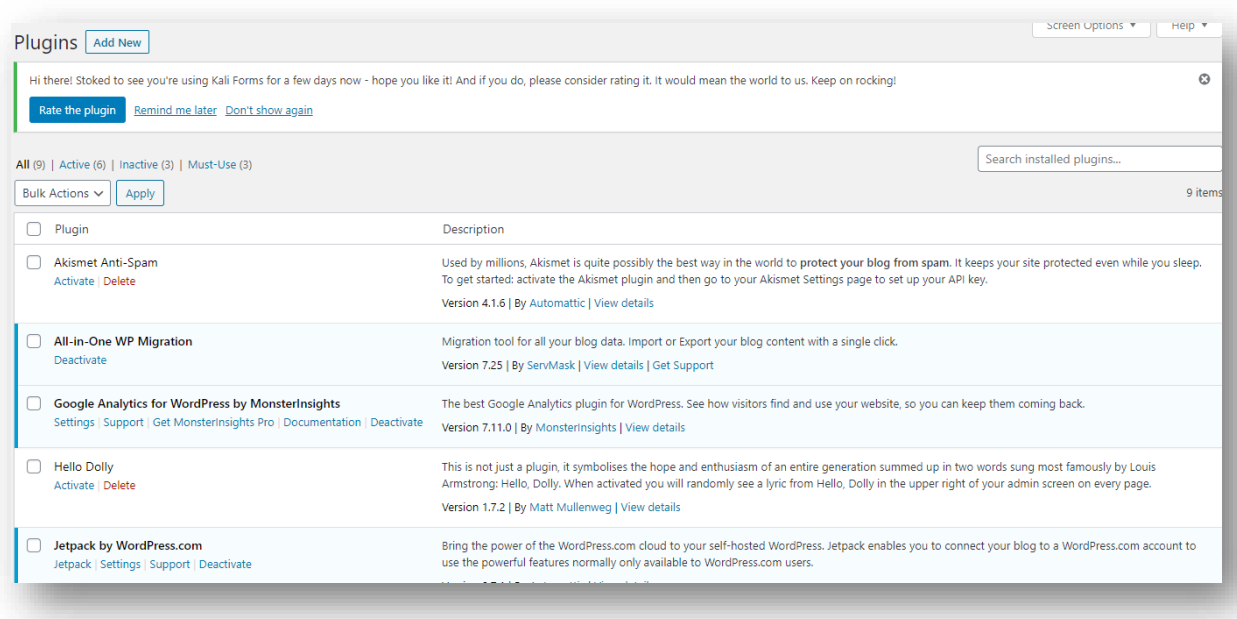

*Εικόνα 66 - Plugins - Installed*

### 7.10 Users

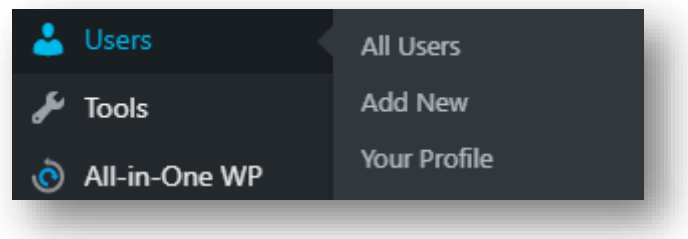

*Εικόνα 67 - Users*

Κάθε ιστοσελίδα έχει πιθανώς τουλάχιστον δύο χρήστες: τον διαχειριστή, ο λογαριασμός που δημιουργήθηκε αρχικά από το WordPress και ο λογαριασμός χρήστη που χρησιμοποιείτε, ως συντάκτης / ιδιοκτήτης του ιστολογίου, για να γράφετε αναρτήσεις. Εάν θέλετε ένα άτομο να μπορεί να δημοσιεύει στο ιστολόγιό σας, αυτό το άτομο πρέπει να έχει πρόσβαση σε λογαριασμό χρήστη. Συνήθως, κάθε άτομο θα έχει τον δικό του λογαριασμό χρήστη.

Μέσω της επιλογής χρήστες (Users) στο κύριο μενού πλοήγησης μπορείτε να ρυθμίσετε όλους τους λογαριασμούς χρηστών που χρειάζεστε, καθώς και να αλλάξετε τις πληροφορίες χρήστη ή να διαγράψετε χρήστες. Επίσης, μπορείτε να καθορίσετε τα προσωπικά σας στοιχεία και άλλα προσωπικά στοιχεία, όπως όνομα, e-mail κ.λπ. από αυτές τις οθόνες διαχείρισης χρηστών.

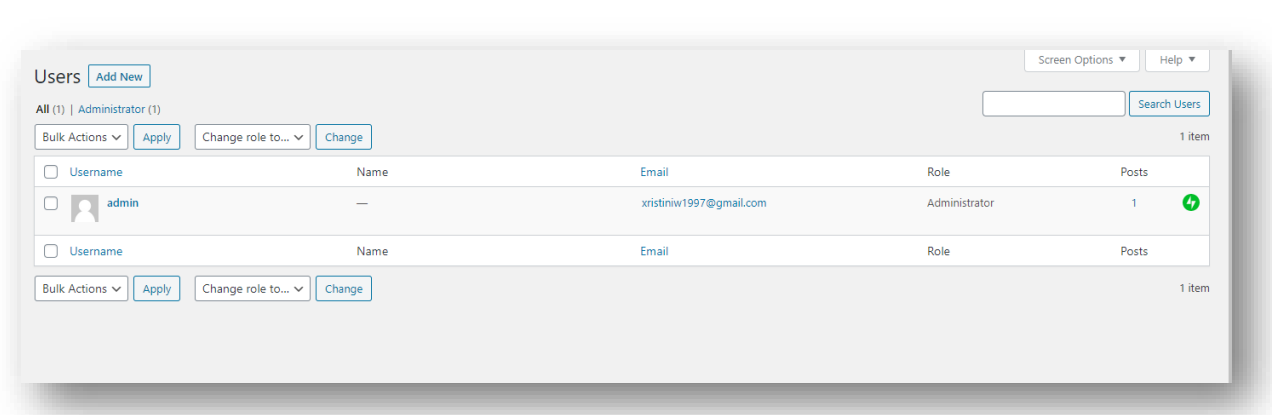

*Εικόνα 68 - Users - All Users*

### 7.11 Tools

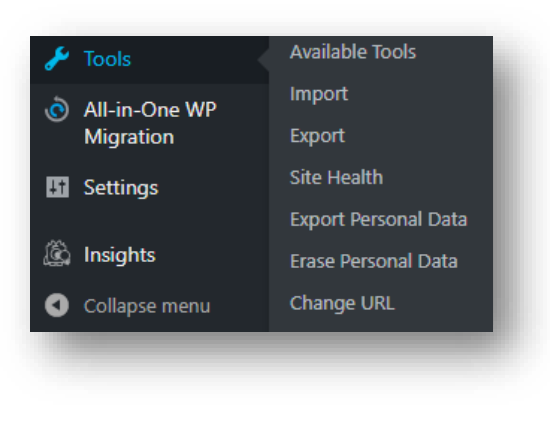

*Εικόνα 69 - Tools*

Τα εργαλεία του WordPress (Tools) σας παρέχουν τη δυνατότητα να επιταχύνετε το WordPress για τον τοπικό σας υπολογιστή, να εισάγετε περιεχόμενο από άλλες πηγές, να εξάγετε το περιεχόμενό σας ή να αναβαθμίζετε το λογισμικό WordPress σε νέα έκδοση.

Το WordPress υποστηρίζει την εισαγωγή δεδομένων από διάφορες εξωτερικές πηγές. Σε πολλές περιπτώσεις, μπορούν να εισαχθούν αναρτήσεις, σχόλια, σελίδες, κατηγορίες, ετικέτες και χρήστες.

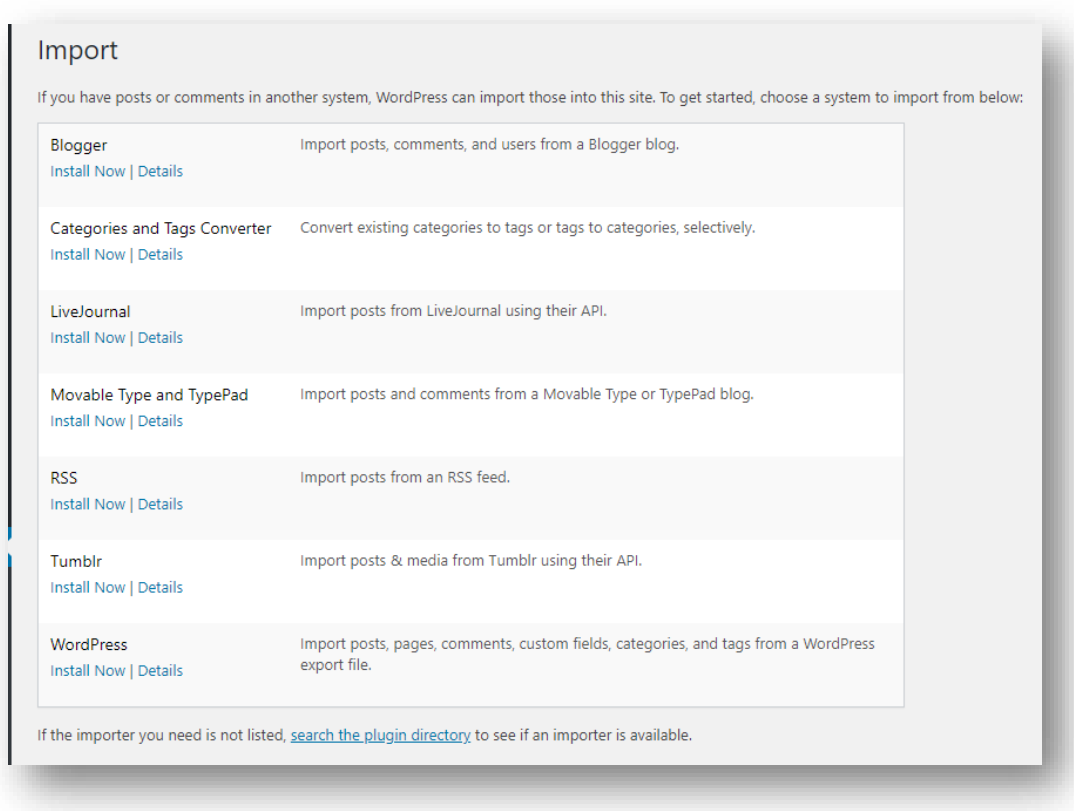

*Εικόνα 70 - Tools - Import*

Το WordPress Export θα δημιουργήσει ένα αρχείο XML για να το αποθηκεύσετε στον υπολογιστή σας. Η μορφή, η οποία ονομάζεται το αρχείο WordPress είναι extended RSS ή WXR, θα περιέχει τις αναρτήσεις, τα σχόλια, τα προσαρμοσμένα πεδία, τις κατηγορίες και τις ετικέτες σας.

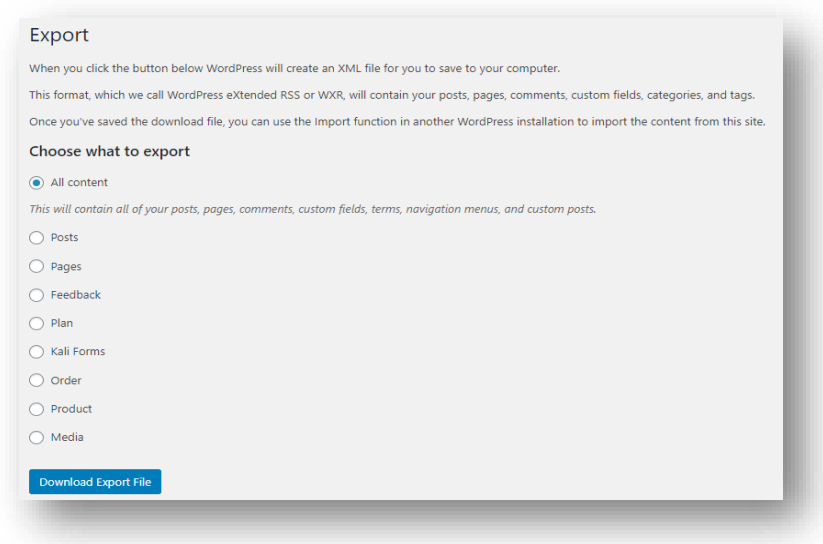

*Εικόνα 71 - Tools - Export*

[67]

## 7.12 Settings

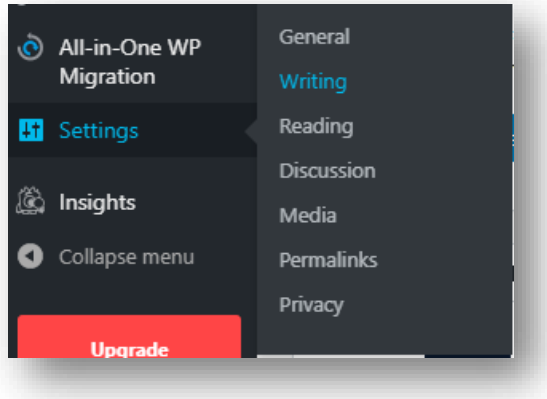

*Εικόνα 72 - Settings*

Στην σελίδα διαχείρισης ρυθμίσεων (Settings) υπάρχουν όλες οι ρυθμίσεις που ορίζουν το ιστολόγιό σας συνολικά: ρυθμίσεις που καθορίζουν πώς συμπεριφέρεται ο ιστότοπός σας, πώς αλληλεπιδράτε με τον ιστότοπό σας και πώς αλληλοεπιδρά ο υπόλοιπος κόσμος με τον ιστότοπό σας.

Η σελίδα διαχείρισης ρυθμίσεων (General Settings) ελέγχει μερικές από τις πιο βασικές ρυθμίσεις διαμόρφωσης για τον ιστότοπό σας: τον τίτλο και την τοποθεσία του ιστότοπού σας, ποιοι μπορεί να εγγράψουν λογαριασμό στο ιστολόγιό σας και πώς υπολογίζονται και εμφανίζονται οι ημερομηνίες και οι ώρες.

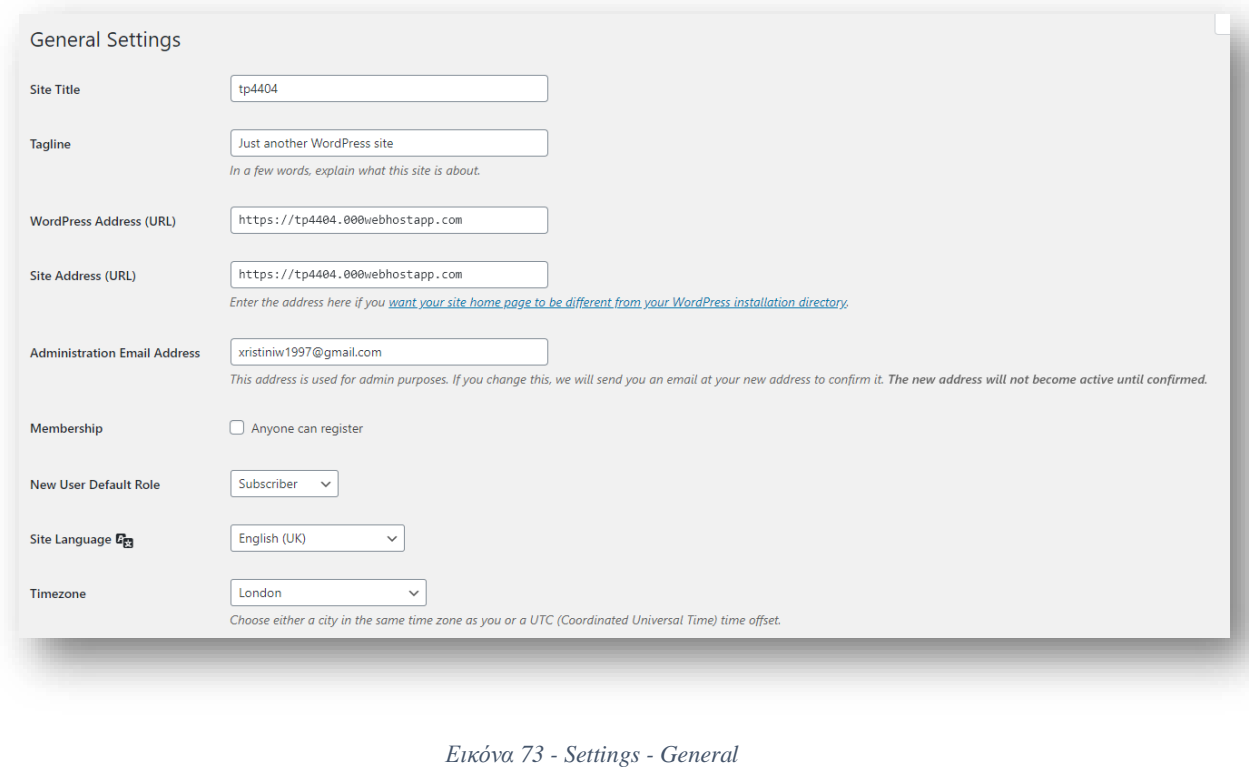

Χρησιμοποιώντας την σελίδα γραφής ρυθμίσεων (Writing Settings), μπορείτε να ελέγξετε τη διεπαφή με την οποία γράφετε νέες δημοσιεύσεις.

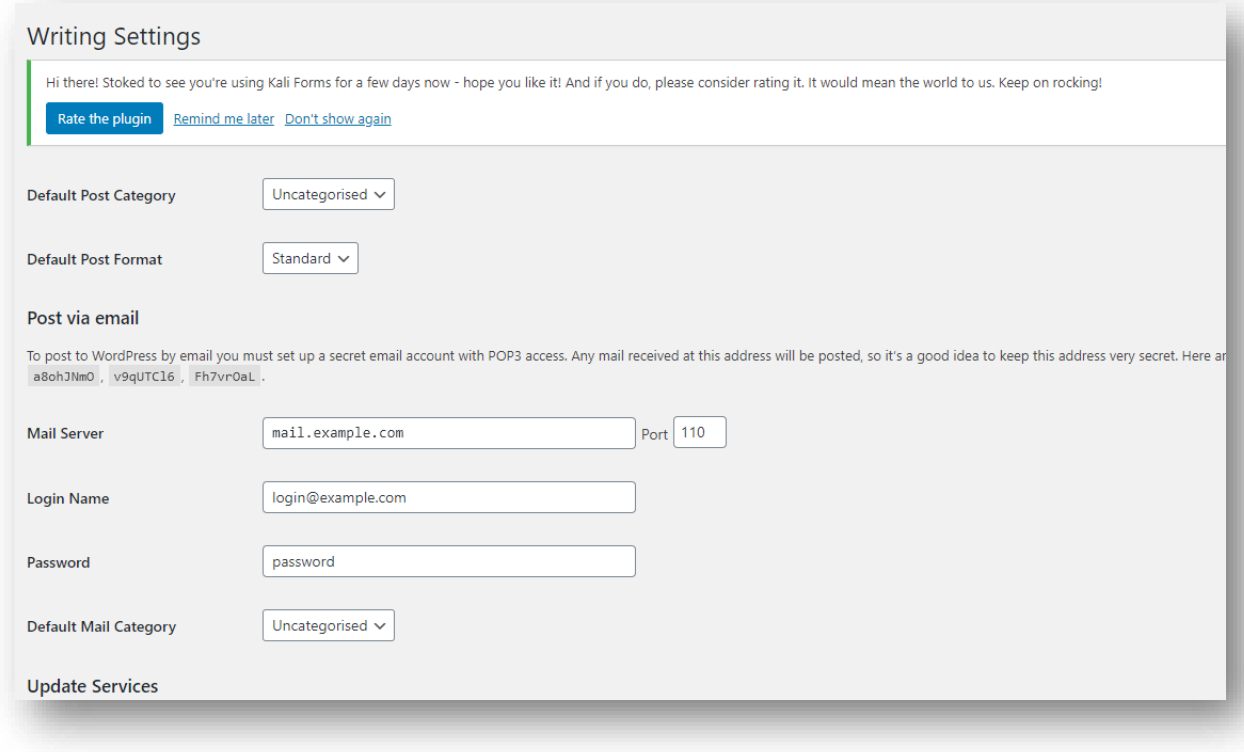

*Εικόνα 74 - Settings - Writing*

Οι ρυθμίσεις στις αναρτήσεις εμφανίζονται ως η πρώτη (κύρια) σελίδα του ιστολογίου σας. Μπορείτε να προσαρμόσετε τον αριθμό των δημοσιεύσεων που εμφανίζονται σε αυτήν την κύρια σελίδα. Επιπλέον, μπορείτε να προσαρμόσετε τις λειτουργίες ροής διανομής για να προσδιορίσετε τον τρόπο αποστολής των πληροφοριών από τον ιστότοπό σας στο πρόγραμμα περιήγησης ιστού ενός αναγνώστη ή σε άλλες εφαρμογές.

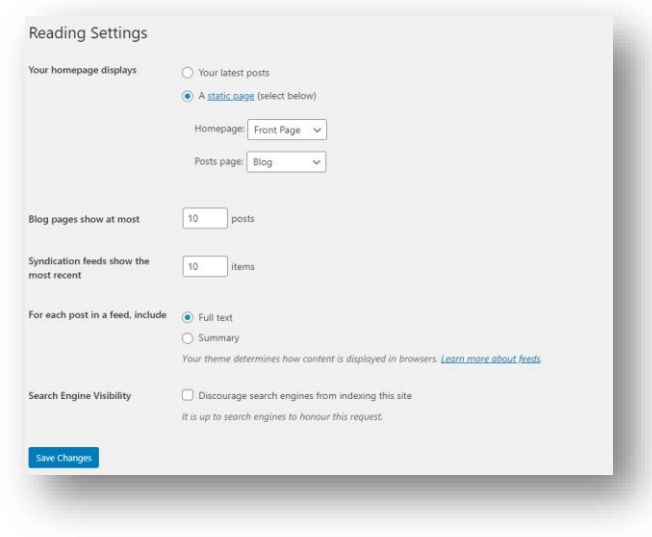

*Εικόνα 75 - Settings - Reading*

Η σελίδα συζήτησης ρυθμίσεων (Discussion Settings) σάς επιτρέπει να ελέγχετε τις ρυθμίσεις που αφορούν εισερχόμενα και εξερχόμενα σχόλια, pingbacks και trackbacks. Μπορείτε επίσης να ελέγξετε από αυτήν την σελίδα τις συνθήκες υπό τις οποίες το ιστολόγιό σας, σάς στέλνει e-mail που σας ενημερώνουν για τις εξελίξεις στον ιστότοπό σας και μπορείτε να αποφασίσετε εάν το ιστολόγιό σας θα πρέπει να εμφανίζει Avatars και τις βαθμολογίες τους.

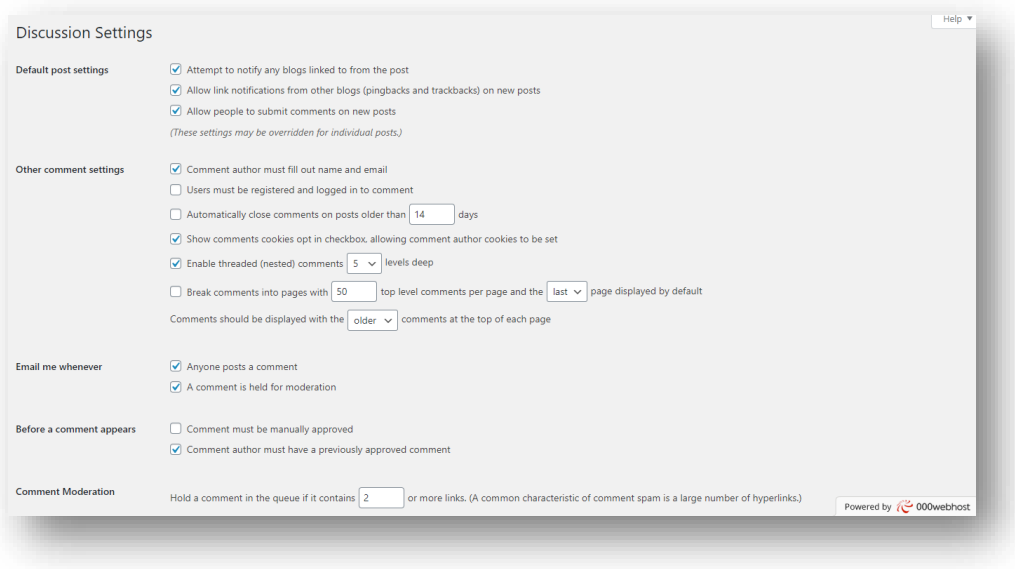

*Εικόνα 76 - Settings - Discussion*

Η σελίδα πολυμέσων ρυθμίσεων (Media Settings) σας επιτρέπει να καθορίσετε τον τρόπο οργάνωσης εικόνων, εγγράφων και άλλων αρχείων πολυμέσων κατά τη μεταφόρτωση και να καθορίσετε τις μέγιστες διαστάσεις σε εικονοστοιχεία που θα χρησιμοποιούνται κατά την εισαγωγή μιας εικόνας στο σώμα μιας ανάρτησης.

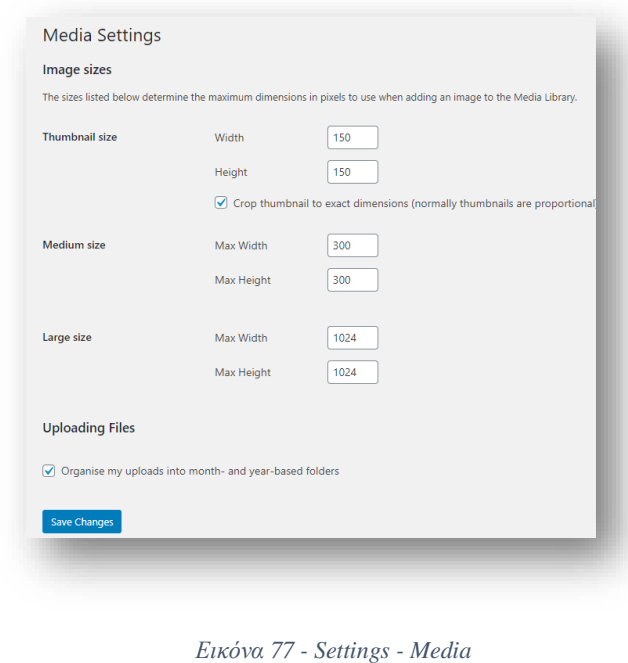

[70]

## Κεφάλαιο 8 – Πρόσθετο PLUGIN WooCommerce

8.1 Τί είναι το WooCommerce;

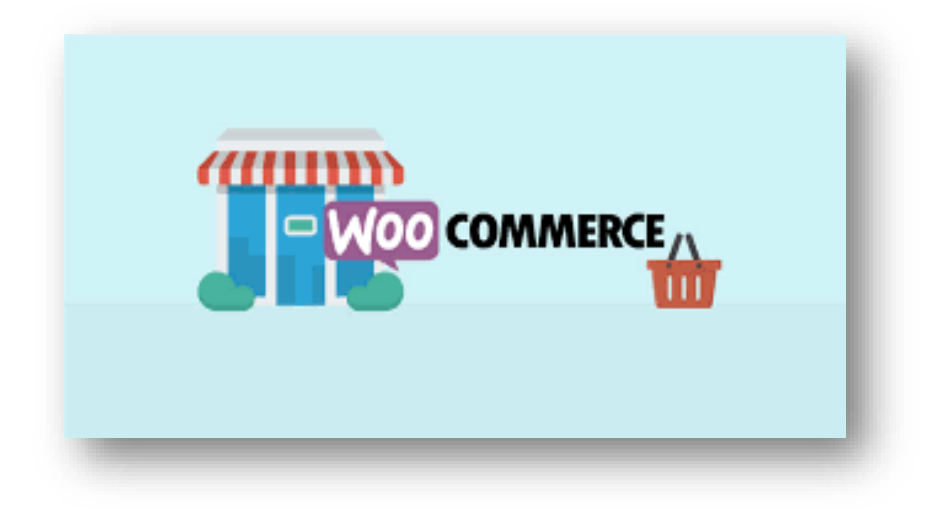

*Εικόνα 78 - WooCommerce*

Το WooCommerce είναι ένα δωρεάν πρόσθετο του WordPress που προσθέτει λειτουργίες ηλεκτρονικού εμπορίου στον ιστότοπό σας στο WordPress, ώστε να μπορείτε να έχετε ένα ηλεκτρονικό κατάστημα. Με λίγα μόνο κλικ, ο ιστότοπός σας στο WordPress μετατρέπεται σε έναν πλήρως λειτουργικό ιστότοπο ηλεκτρονικού εμπορίου.

Όταν κυκλοφόρησε το plugin το 2011, έγινε γρήγορα η κύρια λύση για τους χρήστες που θέλουν να κυκλοφορήσουν τα δικά τους καταστήματα στο διαδίκτυο. Η Automattic (οι ιδιοκτήτες του WordPress.com), απέκτησε το plugin και τη μητρική της εταιρεία το 2015, ήταν η μεγαλύτερη απόκτησή τους μέχρι εκείνη τη στιγμή.

Αυτή τη στιγμή τροφοδοτεί πάνω από το 99% των ιστότοπων ηλεκτρονικού εμπορίου WordPress σε όλο τον κόσμο. Με πάνω από 99.000.000 λήψεις και εκατομμύρια ενεργές εγκαταστάσεις, είναι σίγουρα η κινητήρια δύναμη πίσω από πολλούς ιστότοπους ηλεκτρονικού εμπορίου.

## 8.2 Γιατί το WooCommerce είναι τόσο δημοφιλές;

Υπάρχουν πολλοί λόγοι για τους οποίους το WooCommerce είναι ένας τόσο δημοφιλής τρόπος για να χτίσετε ένα κατάστημα ηλεκτρονικού εμπορίου:

- Το WooCommerce είναι δωρεάν και το λογισμικό WordPress είναι επίσης δωρεάν.
- Το WooCommerce είναι ανοιχτού κώδικα . Οποιοσδήποτε μπορεί να εισέλθει και να ελέγξει, να τροποποιήσει ή να επεκτείνει τον κώδικα.
- Το WooCommerce είναι φιλικό προς τα άτομα . Δεν χρειάζεται να είστε ειδικός προγραμματιστής για να ξεκινήσετε ένα κατάστημα.
- Το WooCommerce είναι επεκτάσιμο . Χρησιμοποιώντας κάτι που ονομάζεται "plugins", μπορείτε να προσθέσετε κάθε είδους νέα λειτουργικότητα στο κατάστημά σας χωρίς να χρειάζεστε τεχνικές γνώσεις.
- Το WooCommerce λειτουργεί σε όλες τις συσκευές . Όλο και περισσότεροι άνθρωποι ψωνίζουν σε smartphone και το WooCommerce είναι έτοιμο να εξυπηρετήσει αυτούς τους ανθρώπους.
- Το WooCommerce φαίνεται όπως το θέλετε . Χρησιμοποιώντας κάτι που ονομάζεται "θέματα", μπορείτε να ελέγχετε ακριβώς πώς φαίνεται το κατάστημά σας χωρίς την ανάγκη τεχνικών γνώσεων.
- Το WooCommerce είναι ασφαλές . Πέρα από την ύπαρξη ανοιχτού κώδικα, το WooCommerce προέρχεται από την Automattic, μια εταιρεία δισεκατομμυρίων δολαρίων με τους πόρους για την ασφάλεια του καταστήματός σας.

### 8.3 Πως προσθέτουμε το plugin στο WordPress;

Για να προσθέσουμε το πρόσθετο (plugin) στο E-Shop μας, πηγαίνουμε στο χώρο όπου μπορούμε να βρούμε όλα τα διαθέσιμα plugins και πατάμε το Add New.

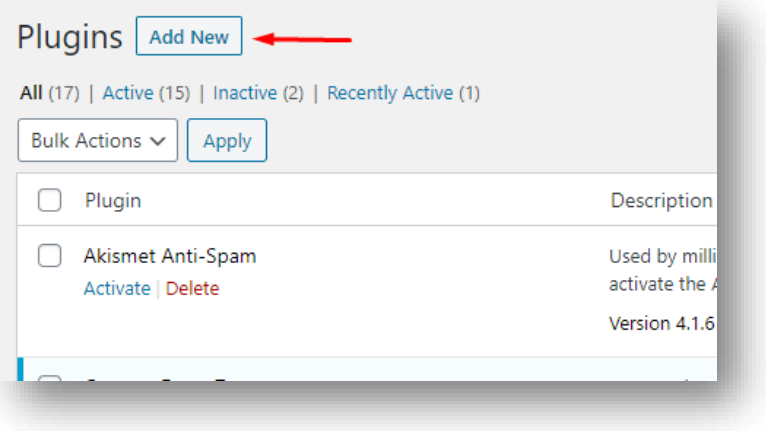

*Εικόνα 79 - Add New Plugin*

Συνεχίζουμε επάνω δεξιά στην αναζήτηση πατώντας WooCommerce.

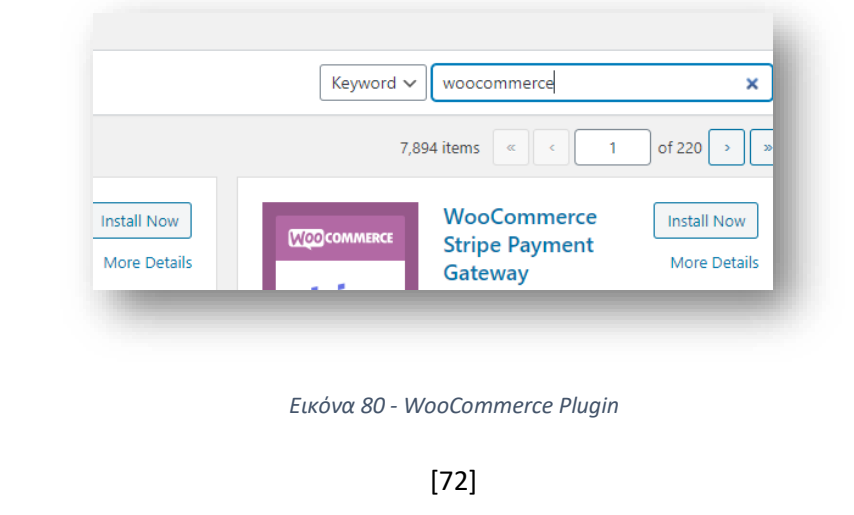
Αφού φορτώσει η σελίδα κατεβάζουμε το κατάλληλο plugin για την περίπτωση μας και έπειτα το κάνουμε ACTIVE.

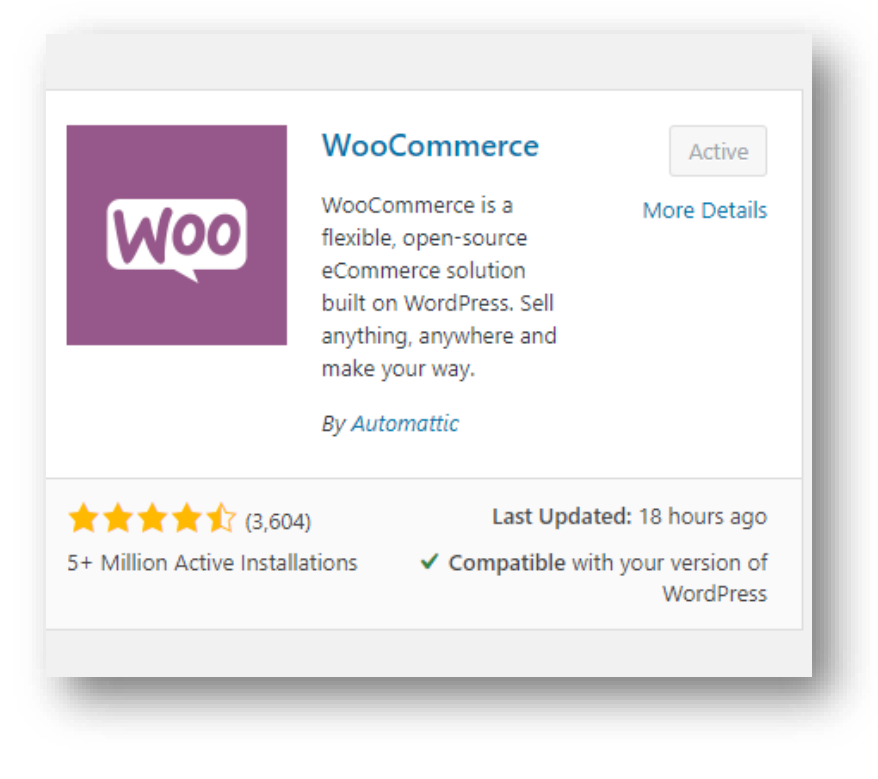

*Εικόνα 81 - WooCommerce Activate*

Αφού έχουμε όλη την παραπάνω διαδικασία είμαστε έτοιμοι να δημιουργήσουμε το E-Shop

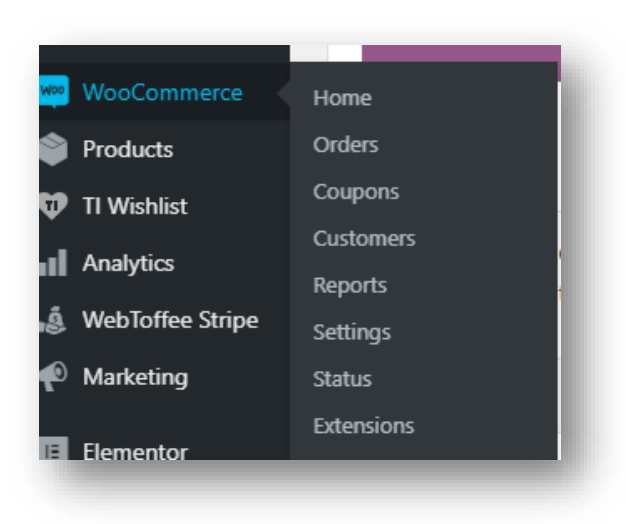

*Εικόνα 82 - WooCommerce Ready*

μας.

# Κεφάλαιο 9 – Παρουσίαση ηλεκτρονικού καταστήματος E-SWIMMERS

Στο τελευταίο κεφάλαιο της πτυχιακής εργασίας θα δούμε πως λειτουργεί το ηλεκτρονικό κατάστημα από την πλευρά ενός καταναλωτή, πως δηλαδή ένας χρήστης μπορεί να πραγματοποιήσει μια αγορά. Το ηλεκτρονικό κατάστημα μπορούμε να το επισκεφτούμε στην διεύθυνση [https://e-swimmers.com/.](https://e-swimmers.com/)

# 9.1 Αρχική σελίδα καταστήματος

 Αρχικά, όταν εισέλθουμε για πρώτη φορά στο κατάστημα θα δούμε την αρχική σελίδα όπου σε αυτήν παρουσιάζεται το μενού από όπου μπορούμε να διαχειριστούμε τις αγορές μας.

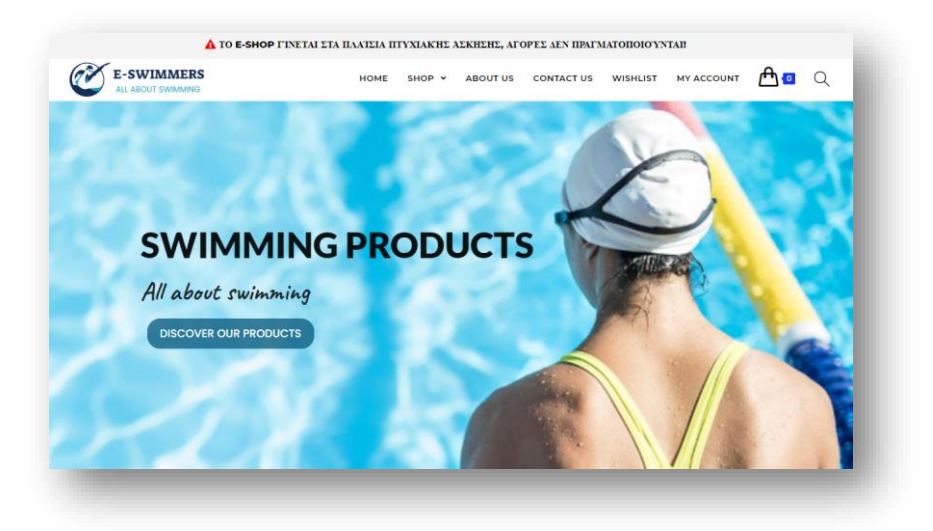

*Εικόνα 83 - E-SWIMMERS - Αρχική σελίδα1*

Παρακάτω γίνεται η παρουσίαση προεπιλεγμένων προϊόντων καθώς και ένα slider με εικόνες των προϊόντων.

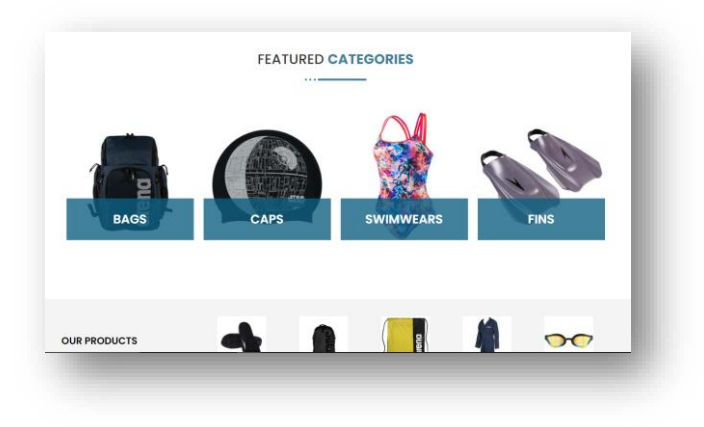

*Εικόνα 84 - E-SWIMMERS - Αρχική σελίδα2*

[74]

Τέλος καταλήγουμε στο τελευταίο μέρος της αρχικής σελίδας όπου μπορούμε και εκεί να βρούμε διάφορες πληροφορίες για το κατάστημα.

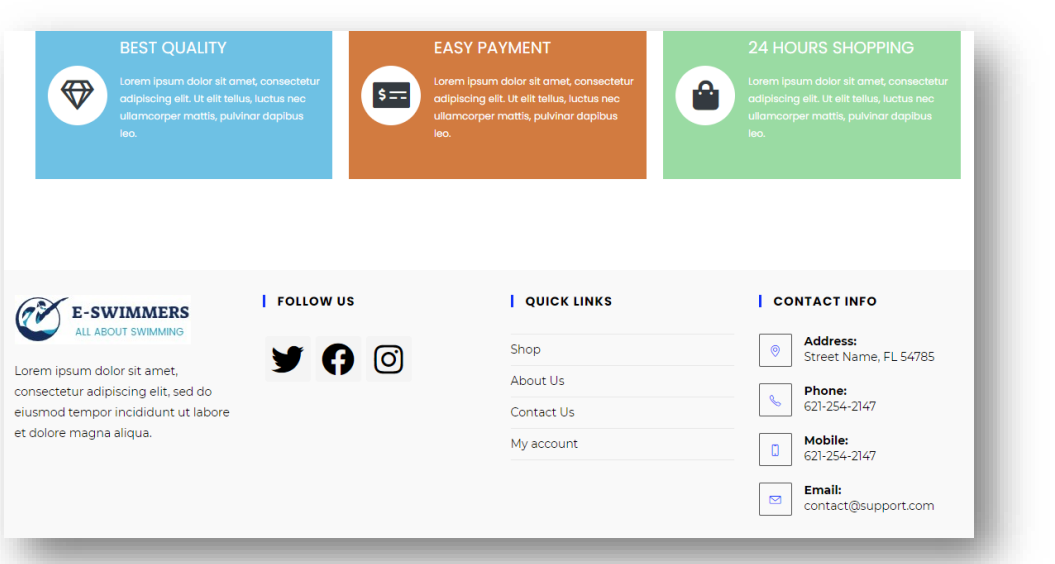

*Εικόνα 85 - E-SWIMMERS - Αρχική σελίδα3*

# 9.1 Λειτουργία Μενού

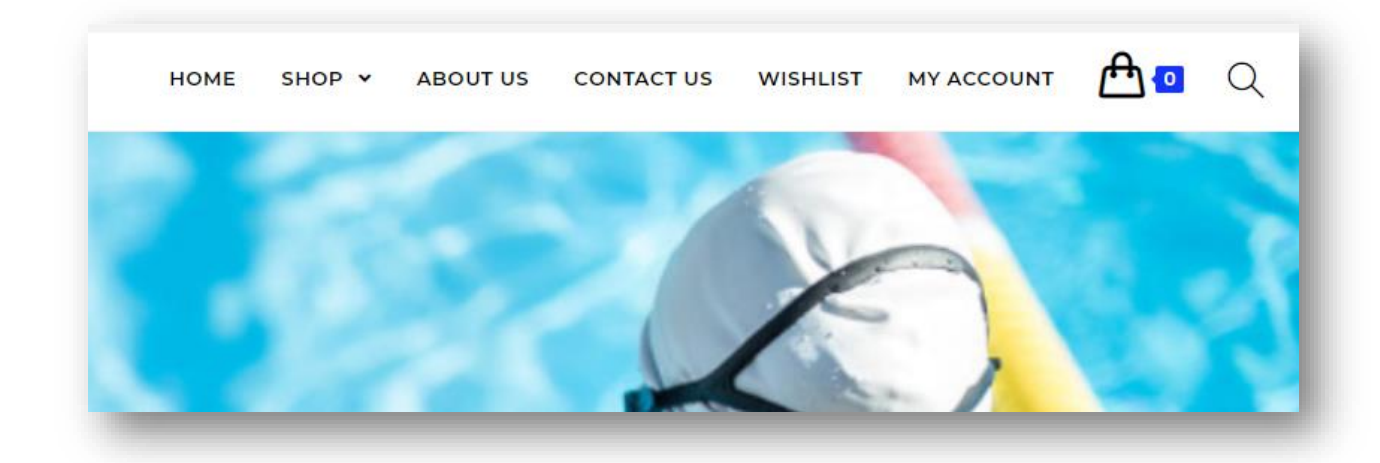

*Εικόνα 86 -E-SWIMMERS - Λειτουργία Μενού*

Αρχικά πατώντας στο **HOME** μεταφερόμαστε οποιαδήποτε στιγμή επιθυμούμε στην αρχική σελίδα. Πηγαίνοντας το ποντίκι μας πάνω από την επιλογή **SHOP** ξεδιπλώνετε ένα υπομενού το οποίο χωρίζεται στις κατηγορίες των προϊόντων και βοηθούν τον καταναλωτή να βρει ευκολότερα το προϊόν που επιθυμεί.

Η σελίδα **ABOUT US** αφορά στην ιστορία του ηλεκτρονικού καταστήματος και η σελίδα **CONTACT US** αφορά στο πως ένας καταναλωτής μπορεί να επικοινωνήσει με το κατάστημα. Η αμέσως επόμενη σελίδα **WISHLIST** είναι η σελίδα όπου γεμίζει μόνο όταν κάποιος πελάτης αποφασίσει ότι ένα προϊόν του αρέσει και το προσθέσει στην σελίδα των επιθυμιών του.

Στην συνέχεια έχουμε την σελίδα **MY ACCOUNT** όπου σε αυτή μπορεί ένας πελάτης να κάνει δημιουργήσει ένα δικό του λογαριασμό στο κατάστημα και να ελέγχει είτε τις παραγγελίες που έχει κάνει, να βλέπει την σελίδα των επιθυμιών του, είτε να τροποποιεί τα προσωπικά του δεδομένα.

Έπειτα έχουμε το καλάθι αγορών όπου όταν ένα πελάτης προσθέσει κάτι σε αυτό ο αριθμός του μας υποδηλώνει πόσα προϊόντα έχει προσθέσει και αν πάμε το ποντίκι πάνω στο καλάθι μας δείχνει και ποια προϊόντα έχουμε βάλει σε αυτό. Τέλος στα δεξιά έχουμε και την επιλογή αναζήτησης δίνοντας την ευκαιρία να αναζητήσουμε ένα πολύ συγκεκριμένο προϊόν.

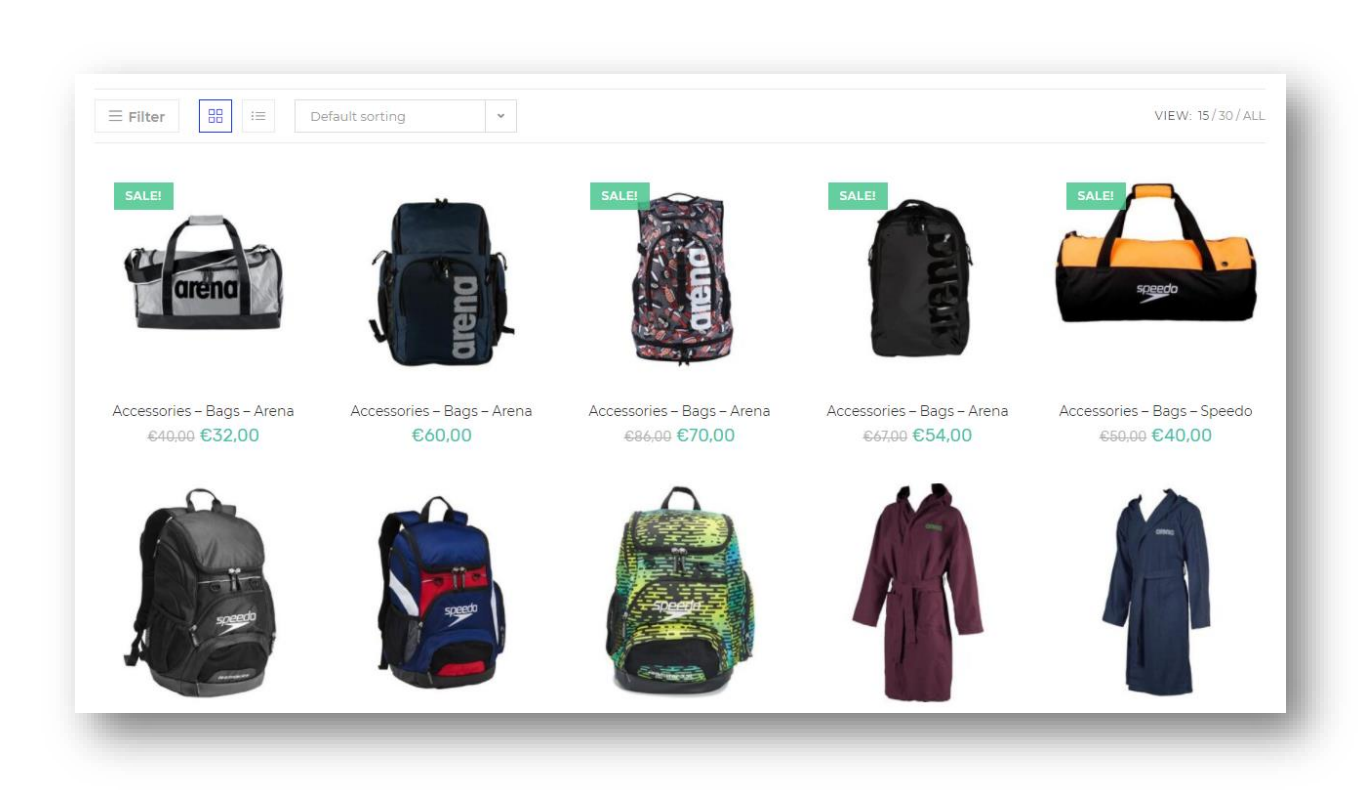

# 9.2 Η σελίδα SHOP

*Εικόνα 87 -E-SWIMMERS - SHOP*

Εδώ βρισκόμαστε στην σελίδα με τα προϊόντα του καταστήματος. Ο πελάτης έχει την επιλογή στο πώς θα του εμφανίζονται τα προϊόντα, δηλαδή στο επάνω μέρος αριστερά υπάρχουν τα φίλτρα όπου δίνουν την επιλογή στο χρήστη να αποφασίσει αυτός με ποια συγκεκριμένα κριτήρια θα εμφανισθούν τα προϊόντα , όπως για παράδειγμα συγκεκριμένο μέγεθος ή συγκεκριμένη τιμή.

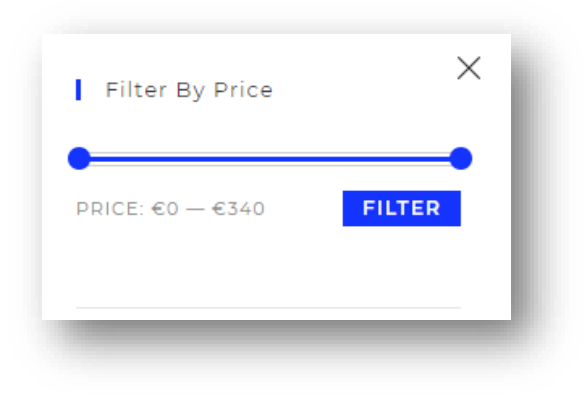

*Εικόνα 88 -E-SWIMMERS - FILTERING*

Επίσης ο πελάτης μπορεί να αποφασίσει αν τα προϊόντα θα εμφανίζονται σαν πλέγμα ή σαν σειρά καθώς και επίσης μπορεί να αποφασίσει την ταξινόμηση που θα έχουν.

# 9.3 Η σελίδα ABOUT US

# **Who We Are**

Acing elit. Phasellus eu ornare erat. Curabitur pulvinar elit id eros tincidunt.

# The History Behind Our **International SEO Company**

Sed ut perspiciatis unde omnis iste natus error sit voluptatem accusaum doloremque laudantium, totam rem aperiam, eaque ipsa quae ab illo inventore veritatis et quasi architecto beatae vitae dicta sunt explicabo. Nemo enim ipsam voluptatem quia voluptas sit aspernatur aut odit aut fugit, sed quia consequuntur magni dolores eos qui ratione voluptatem.

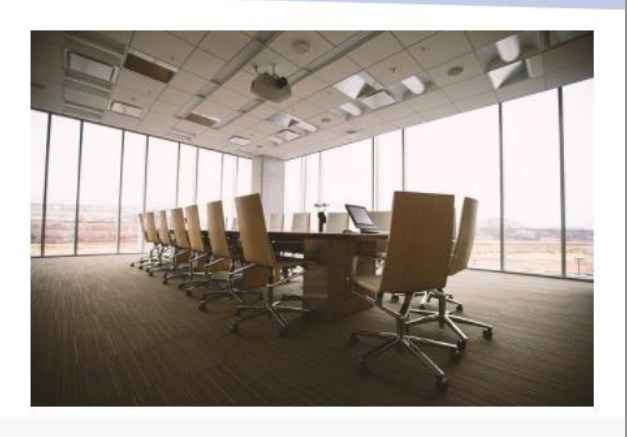

#### *Εικόνα 89 - E-SWIMMERS - ABOUT US1*

Όπως προαναφέρθηκε και παραπάνω η σελίδα **ABOUT US** είναι εκείνη όπου μιλάει για το κατάστημα και την ιστορία του και παρουσιάζει κάποια από τα πρόσωπα που την στελεχώνουν.

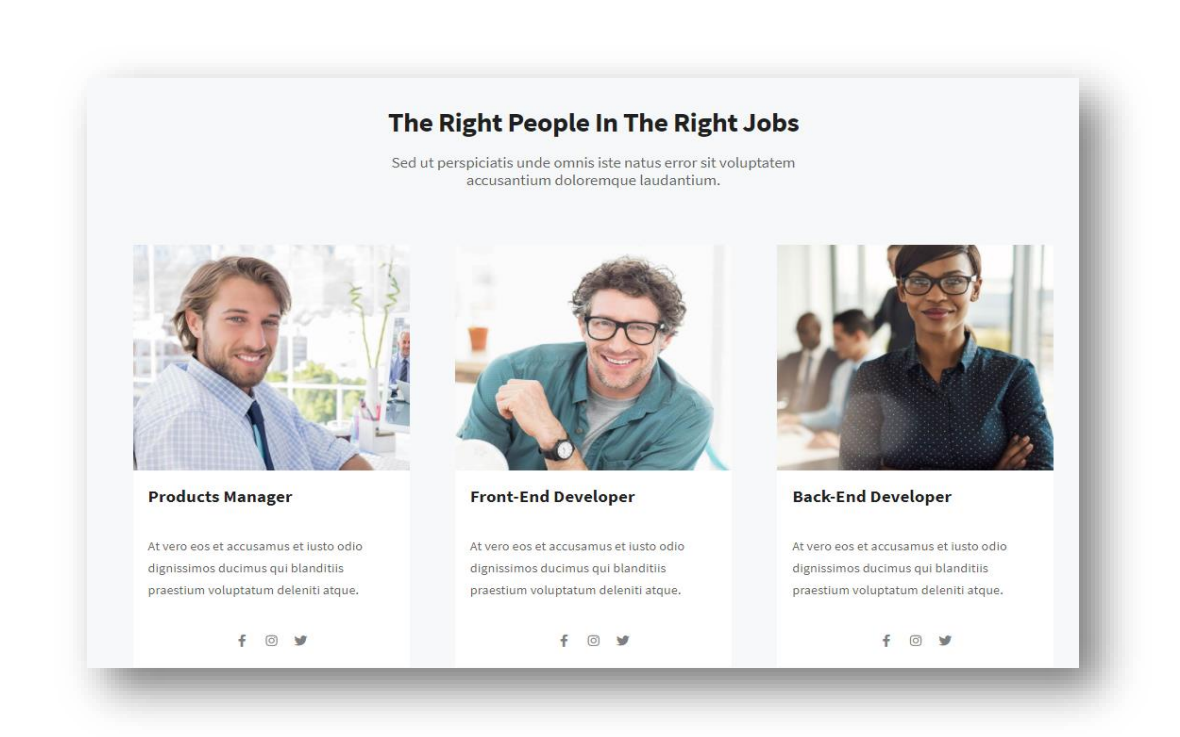

*Εικόνα 90 - E-SWIMMERS - ABOUT US2*

# 9.4 Η σελίδα CONTACT US

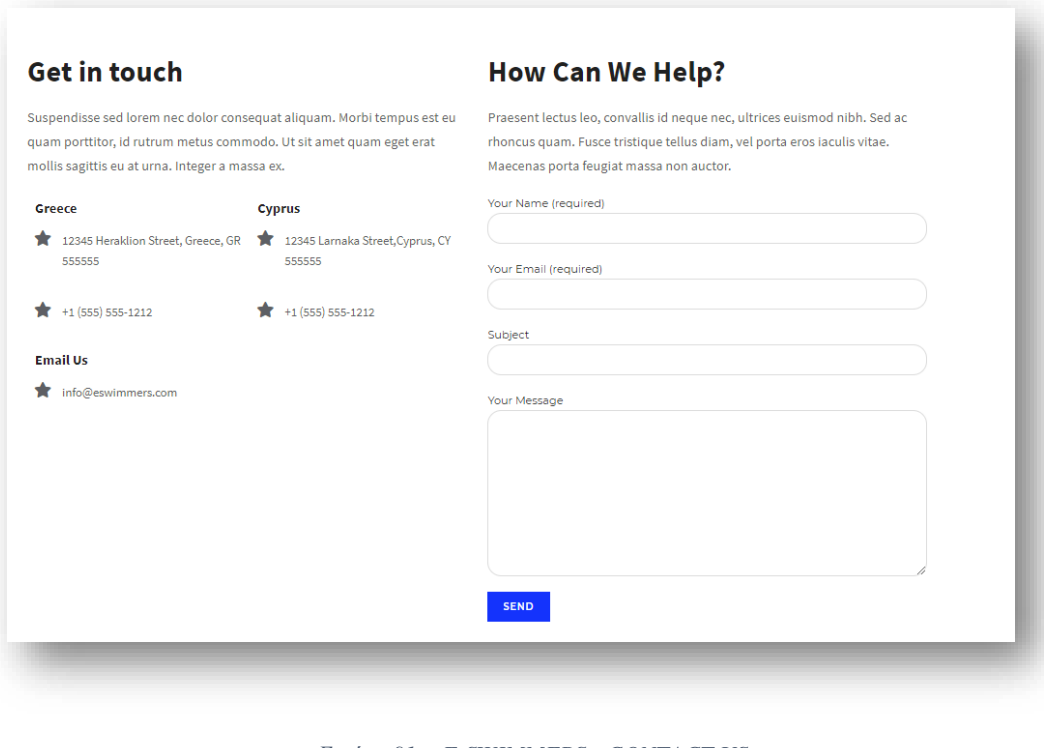

*Εικόνα 91 - E-SWIMMERS - CONTACT US*

Η σελίδα **CONTACT US** είναι αυτή που δίνει την δυνατότητα στον πελάτη να επικοινωνήσει με το ηλεκτρονικό κατάστημα είτε μέσω τηλεφώνου είτε μέσω Email.

#### 9.5 Η σελίδα WISHLIST

Η σελίδα **WISHLIST** περιέχει τα προϊόντα επιθυμιών ενός πελάτη. Για να προσθέσει κάποιος ένα προϊόν στην λίστα αυτή πρέπει στη σελίδα με τα προϊόντα να πατήσει την καρδούλα για να δηλώσει ότι το συγκεκριμένο προϊόν είναι στις επιθυμίες του.

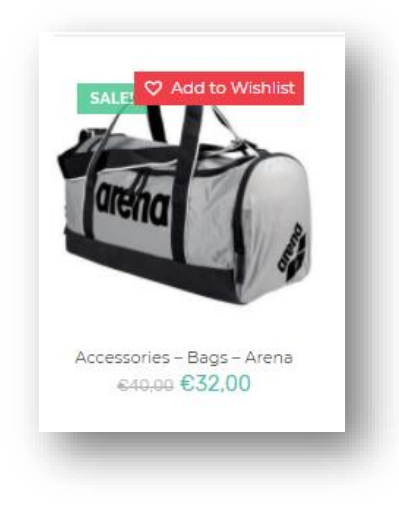

*Εικόνα 92 - E-SWIMMERS - WISHLIST1*

Εφόσον λοιπόν προσθέσει κάποιο στη λίστα, η μορφή της θα φαίνεται όπως παρακάτω.

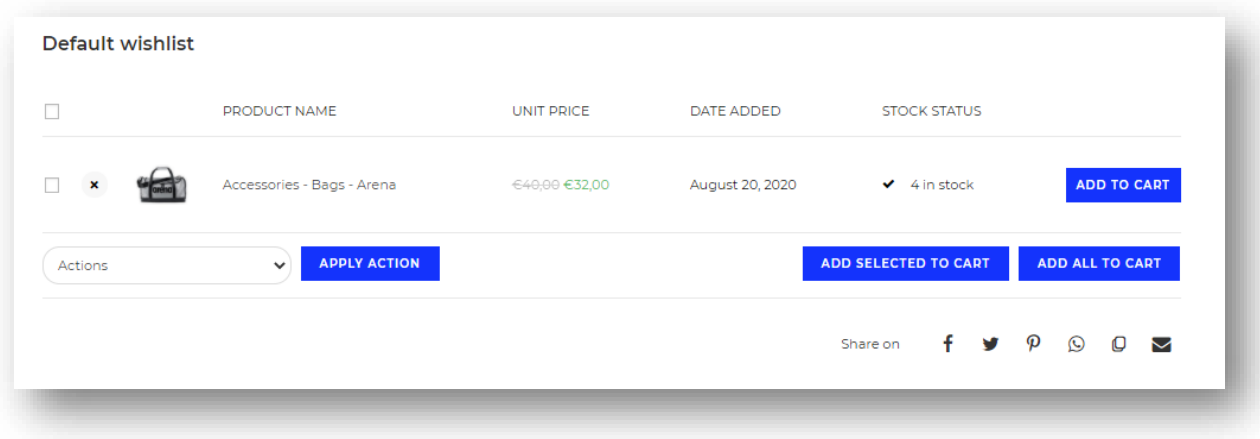

#### *Εικόνα 93 - E-SWIMMERS - WISHLIST2*

Όταν ο πελάτης έχει μια λίστα επιθυμιών από εκεί μπορεί να επιλέξει ποια από τα επιλεγμένα προϊόντα θα μπουν στο καλάθι αγορών του.

### 9.6 Η σελίδα MY ACCOUNT

Όταν κάποιος εισέλθει σε αυτήν τη σελίδα θα αντικρίσει μια φόρμα στον πελάτη όπου σε αυτήν του δίνεται η επιλογή είτε να δημιουργήσει ένα καινούργιο λογαριασμό εάν δεν έχει είτε να κάνει είσοδο στο λογαριασμό του εφόσον έχει στην κατοχή του.

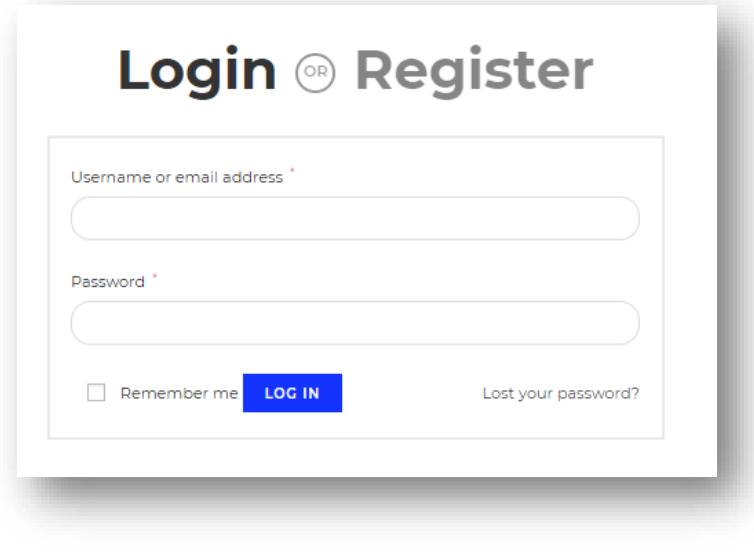

*Εικόνα 94 - E-SWIMMERS - MYACCOUNT1*

Φτιάχνοντας ένα λογαριασμό για το κατάστημα δίνεται η δυνατότητα στον πελάτη να δει τις παραγγελίες που έχει πραγματοποιήσει στο παρελθόν είτε να επεξεργαστεί τα δεδομένα του.

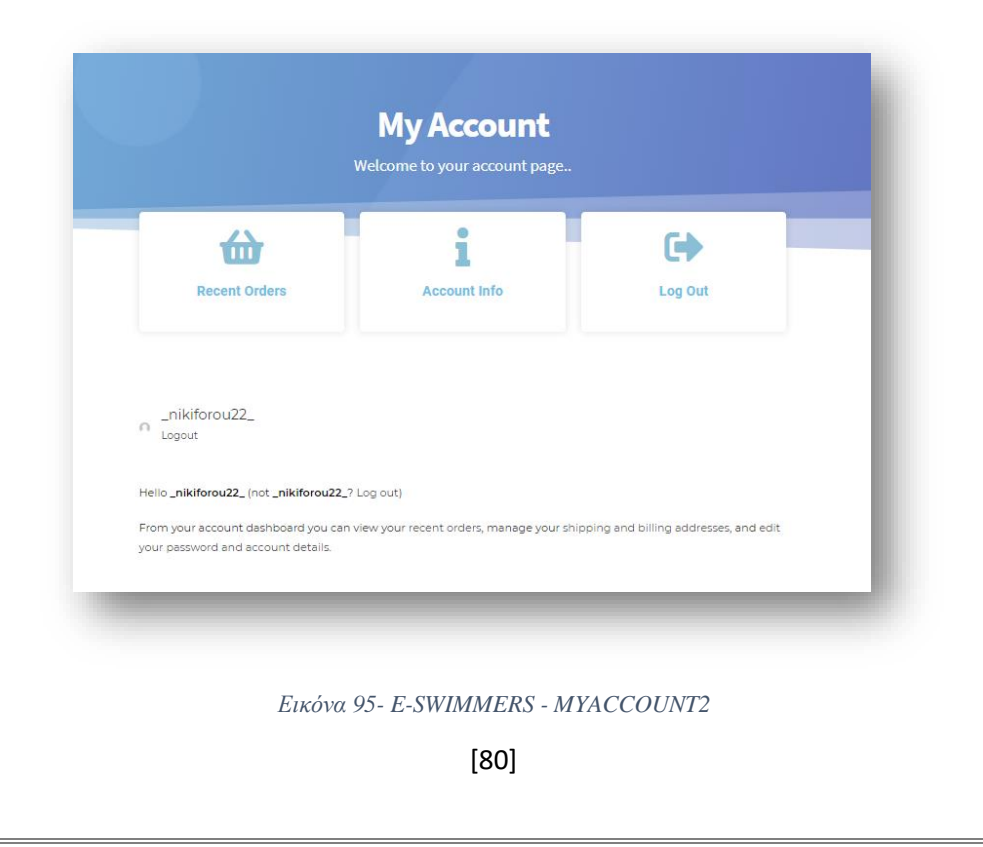

# 9.7 Πως πραγματοποιώ μια αγορά

Για να πραγματοποιήσουμε μια αγορά αρχικά πρέπει να επιλέξουμε κάποιο προϊόν που μας αρέσει. Αφού βρούμε ένα προϊόν το πατάμε για να το δούμε. Στην συνέχεια εφόσον το δούμε και τελικά αποφασίσουμε ότι θέλουμε να το αγοράσουμε πατάμε στο πλαίσιο **ADD TO CART** για να μπει στο καλάθι των αγορών μας.

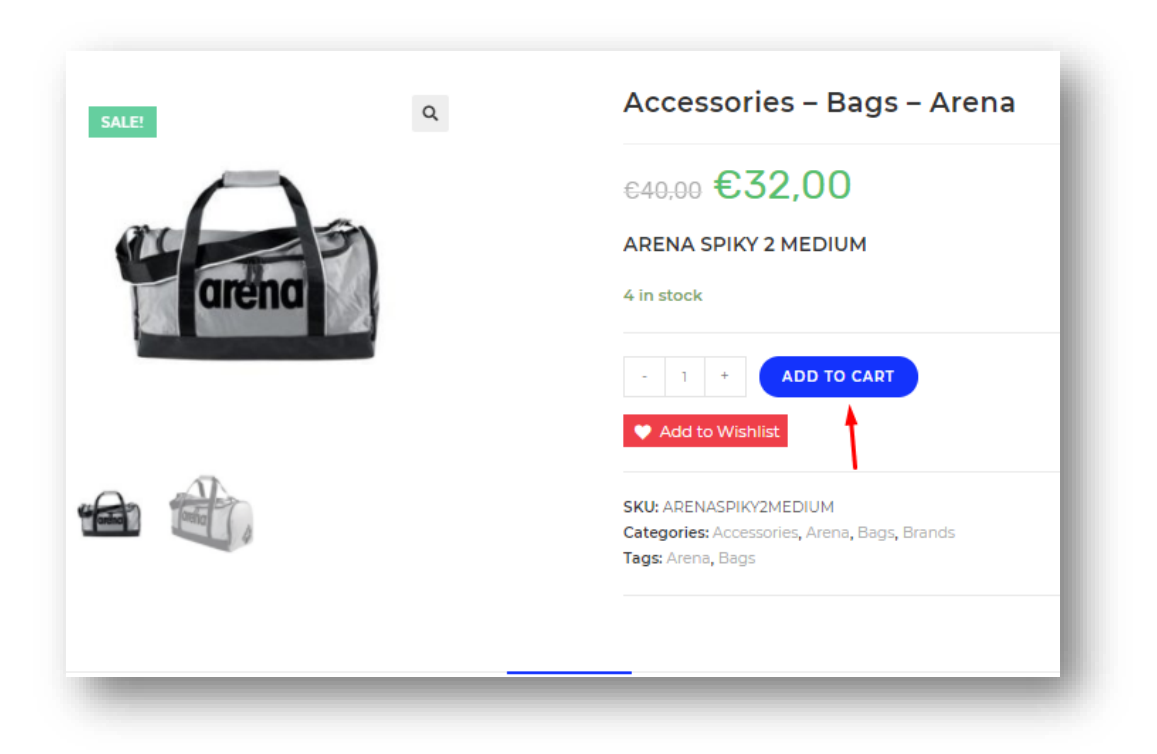

*Εικόνα 96 - E-SWIMMERS - BUY PRODUCTS1*

Με την ίδια λογική μπορούμε να προσθέσουμε στο καλάθι μας όσα προϊόντα εμείς θέλουμε. Στην συνέχεια πατάμε το καλάθι των αγορών για να δούμε ποια προϊόντα έχουμε προσθέσει για να τα αγοράσουμε. Αν αποφασίσουμε ότι όλα τα προϊόντα θέλουμε να τα αγοράσουμε πατάμε το **PROCEED TO CHECKOUT** για να προχωρήσουμε στην ολοκλήρωση της παραγγελίας.

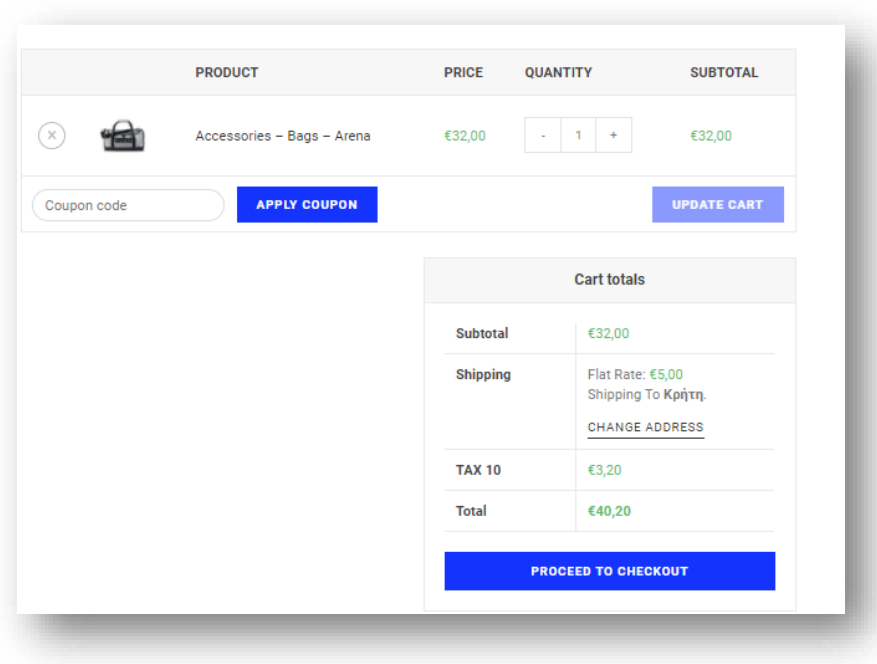

*Εικόνα 97 - E-SWIMMERS - BUY PRODUCTS2*

Πριν πατήσουμε για να προχωρήσει η παραγγελία , αν έχουμε κάποιο κουπόνι για έκπτωση δεν ξεχνάμε να το συμπληρώσουμε και να πατήσουμε το **APPLY COUPON**. Στην συνέχεια μεταφερόμαστε στην σελίδα όπου πρέπει να συμπληρώσουμε τα στοιχεία για να γίνει η παραγγελία καθώς και να επιλέξουμε τον τρόπο όπου θα γίνει η πληρωμή.

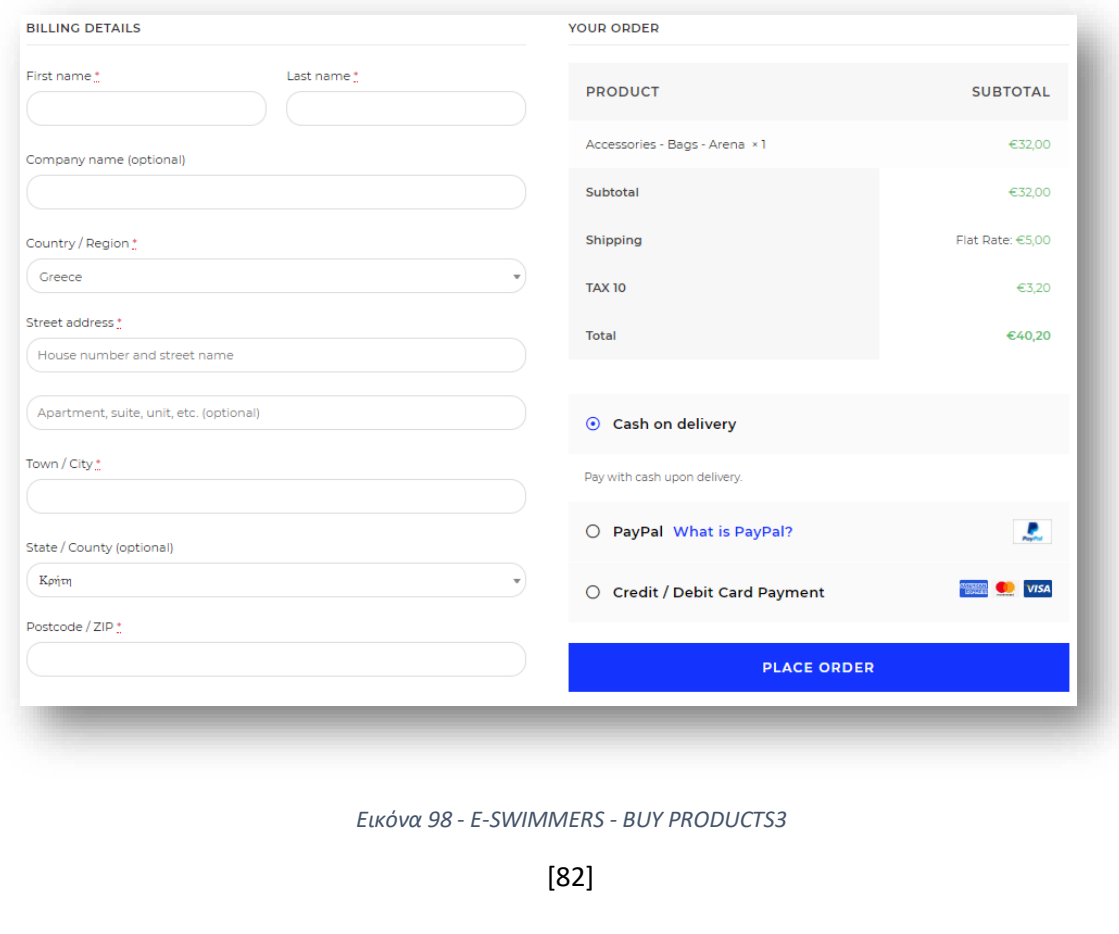

Στο επόμενο βήμα πατάμε το **PLACE ORDER** και η παραγγελία μας έχει καταχωρηθεί και εμείς μεταφερόμαστε στην σελίδα με τις λεπτομέρειες της παραγγελίας. Με αυτόν τον τρόπο έχουμε ολοκληρώσει μια επιτυχής παραγγελία.

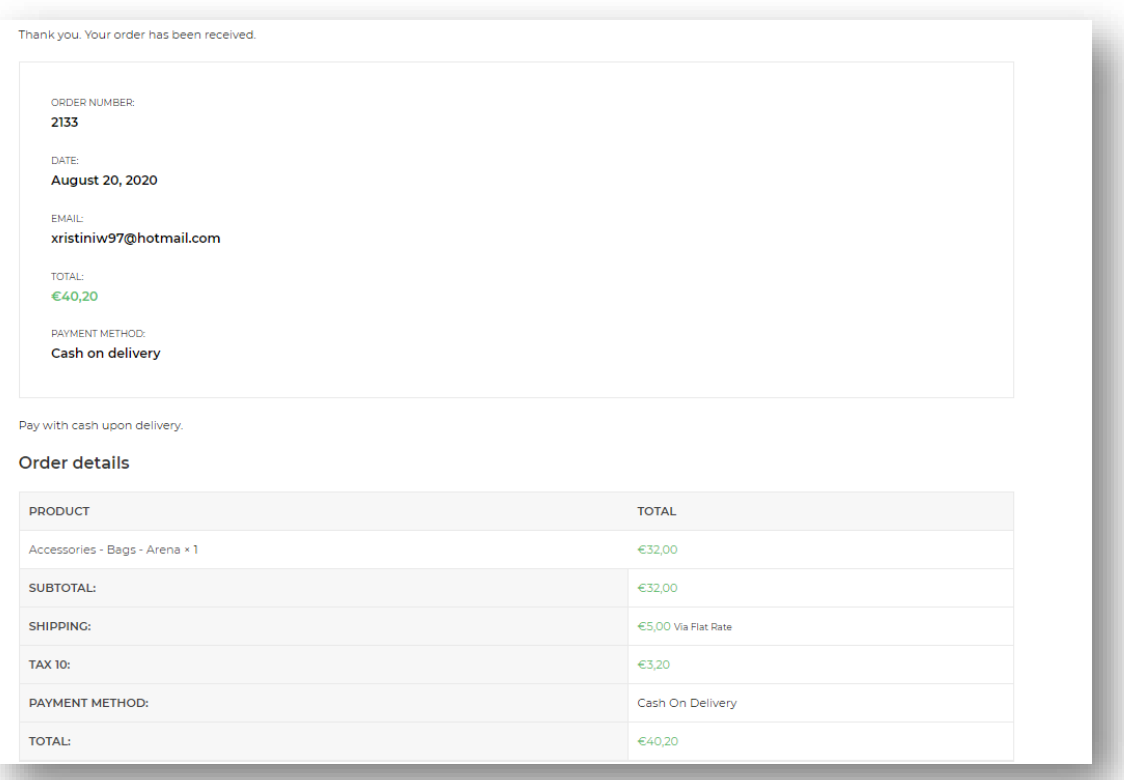

*Εικόνα 99- E-SWIMMERS - BUY PRODUCTS4*

# Συμπεράσματα

Διαβάζοντας όλα τα παραπάνω καταλαβαίνουμε πόσο σημαντικό τα φυσικά καταστήματα να έχουν και ηλεκτρονικό κατάστημα μιας και το κόστος τους είναι μηδαμινό μπροστά στα κέρδη που επωφελούνται.

Ο περισσότερος πληθυσμός στις εποχές που ζούμε πραγματοποιεί αγορές μέσω διαδικτύου ,άρα για να κρατηθούν ζωντανά τα φυσικά καταστήματα είναι αναγκαίο οι ιδιοκτήτες των καταστημάτων να επεκτείνουν τις υπηρεσίες τους και διαδικτυακά.

Η πτυχιακή αυτή δίνει το ερέθισμα σε κάποιον που θέλει να δημιουργήσει το δικό του ηλεκτρονικό κατάστημα , να το πραγματοποιήσει μέσω των συστημάτων διαχείρισης περιεχομένου και πιο συγκεκριμένα του WordPress, το οποίο είναι ένα εύχρηστο και χρήσιμο εργαλείο για την κατασκευή ηλεκτρονικών καταστημάτων.

# Αναφορές

DROSTDESIGNS.COM, χ.χ. *The Disadvantage of a Content Management System.*  [Ηλεκτρονικό] Available at: http://www.drostdesigns.com/the-disadvantage-of-a-content-managementsystem/ [Πρόσβαση 2020].

e-bay, χ.χ. [Ηλεκτρονικό] Available at: https://www.ebay.com/b/Greek/4001/bn\_71611550 [Πρόσβαση 2020].

Guide, E., χ.χ. *What is Ecommerce?.* [Ηλεκτρονικό] Available at: https://ecommerceguide.com/guides/what-is-ecommerce/#how-ecommercecame-to-be [Πρόσβαση 2020].

Inc, I., χ.χ. *The most popular content management systems.* [Ηλεκτρονικό] Available at: https://www.ionos.com/digitalguide/hosting/cms/cms-comparison-a-review-ofthe-best-platforms/ [Πρόσβαση 2020].

Moore-Wilson, χ.χ. *Open Source vs. Proprietary CMS.* [Ηλεκτρονικό] Available at: https://www.m-w.co.uk/about-us/blog/open-source-vs-proprietary-cms [Πρόσβαση 2020].

PixelCrayons, χ.χ. *Top 10 Advantages of Using a CMS for Your Website.* [Ηλεκτρονικό] Available at: https://www.pixelcrayons.com/blog/top-10-advantages-of-using-a-cms-for-yourwebsite/

[Πρόσβαση 2020].

Shaikh, N., χ.χ. *How to Create a FREE eCommerce Website with WordPress - ONLINE STORE 2020,* s.l.: s.n.

Shaikh, N., χ.χ. *How to Create a FREE eCommerce Website with WordPress - ONLINE STORE 2020.* [Ηλεκτρονικό] Available at: https://www.youtube.com/watch?v=1EYVO6NskAc [Πρόσβαση 2020].

Spilotro, C., χ.χ. *What is a Content Management System (CMS).* [Ηλεκτρονικό] Available at: https://www.zesty.io/mindshare/marketing-technology/what-is-a-contentmanagement-system-cms-the-complete-guide/ [Πρόσβαση 2020].

WordPress.org, χ.χ. *Administration Screens.* [Ηλεκτρονικό] Available at: https://wordpress.org/support/article/administration-screens/#top [Πρόσβαση 2020].

ΣΟΦΙΑ, Σ., 2013. *Κατασκευή του ηλεκτρονικού Καταστήματος ¨SIFAKIS¨.* [Ηλεκτρονικό] Available at: http://nefeli.lib.teicrete.gr/browse/stef/epp/2013/SifakiSofia/attached-document-

# 1387444936-659531-27949/SifakiSofia2013.pdf [Πρόσβαση 2020].